# EC300/310/ 320/321/322 Series User's Manual

# Copyright

This publication contains information that is protected by copyright. No part of it may be reproduced in any form or by any means or used to make any transformation/adaptation without the prior written permission from the copyright holders.

This publication is provided for informational purposes only. The manufacturer makes no representations or warranties with respect to the contents or use of this manual and specifically disclaims any express or implied warranties of merchantability or fitness for any particular purpose. The user will assume the entire risk of the use or the results of the use of this document. Further, the manufacturer reserves the right to revise this publication and make changes to its contents at any time, without obligation to notify any person or entity of such revisions or changes.

© 2015. All Rights Reserved.

## **Trademarks**

Product names or trademarks appearing in this manual are for identification purpose only and are the properties of the respective owners.

## FCC and DOC Statement on Class B

This equipment has been tested and found to comply with the limits for a Class B digital device, pursuant to Part 15 of the FCC rules. These limits are designed to provide reasonable protection against harmful interference when the equipment is operated in a residential installation. This equipment generates, uses and can radiate radio frequency energy and, if not installed and used in accordance with the instruction manual, may cause harmful interference to radio communications. However, there is no guarantee that interference will not occur in a particular installation. If this equipment does cause harmful interference to radio or television reception, which can be determined by turning the equipment off and on, the user is encouraged to try to correct the interference by one or more of the following measures:

- Reorient or relocate the receiving antenna.
- Increase the separation between the equipment and the receiver.
- Connect the equipment into an outlet on a circuit different from that to which the receiver is connected.
- Consult the dealer or an experienced radio TV technician for help.

#### Notice:

- 1. The changes or modifications not expressly approved by the party responsible for compliance could void the user's authority to operate the equipment.
- 2. Shielded interface cables must be used in order to comply with the emission limits.

# Table of Contents

| Copyright2                       |
|----------------------------------|
| Trademarks                       |
| FCC and DOC Statement on Class B |
| About this Manual                |
| Warranty                         |
| Static Electricity Precautions   |
| Safety Measures                  |
| Safety Precautions               |
| About the Package                |
| Before Using the System10        |
| Chapter I - Introduction         |
| Overview                         |
| Chapter 2 - Getting Started      |
| Preparing the System             |
| Chapter 3 - Installing Devices   |
| Removing the Chassis Cover       |

| Connecting Cables to Terminal Blocks                                                                                                    | 51                                                                                    |
|----------------------------------------------------------------------------------------------------|---------------------------------------------------------------------------------------|
| Chapter 4 - Jumper Settings                                                                                                    | 53                                                                                    |
| Jumper Settings - System Board  Clear CMOS Data  PS/2 Power Select  USB Power Select  COM1 and COM2 RS232/422/485 Select  COM1 and COM2 RS232/Power Select  Power-on Select  Mini PCIe/mSATA Power Select  Mini PCIe/mSATA Select  Reset/Power on Select  Factory Testing                                                                                                    | 53<br>54<br>55<br>56<br>57<br>58<br>59<br>60                                          |
| Jumper Settings - I/O Board                                                                                                    |                                                                                       |
| Chapter 5 - Ports and Connectors                                                                                                    | 76                                                                                    |
| Front Panel I/O PortsUSB Ports                                                                                                    |                                                                                       |
| Rear Panel I/O Ports  LAN Ports  USB Ports  DVI Port.  VGA Port  Speaker-out  Digital Input/Output  COM Ports  COM 3 to COM 10 RS232/422/485 Select (-CRA060)  COM 6 and COM 7 RS232/Power Select  COM 3 to COM 6 RS232/Power Select  COM 3 to COM 6 RS232/Power Select  COM 3 to COM 6 RS232/Power Select  COM 3 to COM 6 RS232/Power Select  COM 3 to COM 6 RS232/Power Select  COM 3 to COM 6 RS232/Power Select  COM 3 and COM 4 RS232/Power Select  COM 3 and COM 4 RS232/Power Select  COM 3 and COM 4 RS232/Power Select  COM 3 and COM 4 RS232/Power Select  COM 3 and COM 4 RS232/Power Select  COM 5 and COM 5 RS232/Power Select  COM 6 RS232/Power Select  COM 7 RS232/Power Select  COM 8 RS232/Power Select  COM 9 RS232/Power Select  COM 9 RS232/Power Sel | 89<br>90<br>91<br>92<br>93<br>95<br>95<br>98<br>99<br>100<br>101<br>102<br>103<br>104 |
| I/O Connectors  Chassis Intrusion Connector  SATA (Serial ATA) Connectors  HDD Power Connectors  Mini PCIe Slot  Cooling Fan Connectors  PS/2 Keyboard/Mouse Connector                                                                                                    | 106<br>107<br>108<br>109<br>110                                                       |

| Front Panel Connector  Battery  CompactFlash Socket | 113 |
|-----------------------------------------------------|-----|
| Chapter 6 - Mounting Options                        | 115 |
| Wall Mounting                                       | 115 |
| Chapter 7 - BIOS Setup                              | 118 |
| Overview                                            | 118 |
| AMI BIOS Setup Utility                              |     |
| Main                                                |     |
| Advanced                                            |     |
| Chipset<br>Boot                                     |     |
| Security                                            |     |
| Save and Exit                                       |     |
| Updating the BIOS                                   |     |
| Chapter 8 - Supported Software                      |     |
| Appendix A - NLITE and AHCI Installation Guide      | 189 |
| Appendix B - Watchdog Timer                         | 201 |
| Appendix C - System Error Message                   | 204 |
| Appendix D - Troubleshooting                        | 206 |

## About this Manual

An electronic file of this manual can be obtained from the DFI website at www.dfi.com.

To download the user's manual from our website, please go to "Support" > "Download Center." On the Download Center page, select your product or type the model name and click "Search" to find all technical documents including the user's manual for a specific product.

# Warranty

- 1. Warranty does not cover damages or failures that arised from misuse of the product, inability to use the product, unauthorized replacement or alteration of components and product specifications.
- 2. The warranty is void if the product has been subjected to physical abuse, improper installation, modification, accidents or unauthorized repair of the product.
- 3. Unless otherwise instructed in this user's manual, the user may not, under any circumstances, attempt to perform service, adjustments or repairs on the product, whether in or out of warranty. It must be returned to the purchase point, factory or authorized service agency for all such work.
- 4. We will not be liable for any indirect, special, incidental or consequencial damages to the product that has been modified or altered.

# Static Electricity Precautions

It is quite easy to inadvertently damage your PC, system board, components or devices even before installing them in your system unit. Static electrical discharge can damage computer components without causing any signs of physical damage. You must take extra care in handling them to ensure against electrostatic build-up.

- To prevent electrostatic build-up, leave the system board in its anti-static bag until you are ready to install it.
- 2. Wear an antistatic wrist strap.
- 3. Do all preparation work on a static-free surface.
- 4. Hold the device only by its edges. Be careful not to touch any of the components, contacts or connections.
- 5. Avoid touching the pins or contacts on all modules and connectors. Hold modules or connectors by their ends.

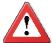

#### Important:

Electrostatic discharge (ESD) can damage your processor, disk drive and other components. Perform the upgrade instruction procedures described at an ESD workstation only. If such a station is not available, you can provide some ESD protection by wearing an antistatic wrist strap and attaching it to a metal part of the system chassis. If a wrist strap is unavailable, establish and maintain contact with the system chassis throughout any procedures requiring ESD protection.

# Safety Measures

To avoid damage to the system:

Use the correct DC input voltage range.

To reduce the risk of electric shock:

 Unplug the power cord before removing the system chassis cover for installation or servicing. After installation or servicing, cover the system chassis before plugging the power cord.

#### Battery:

- Danger of explosion if battery incorrectly replaced.
- Replace only with the same or equivalent type recommend by the manufacturer.
- Dispose of used batteries according to local ordinance.

# Safety Precautions

- Use the correct DC input voltage range.
- Unplug the power cord before removing the system chassis cover for installation or servicing. After installation or servicing, cover the system chassis before plugging the power cord.
- Danger of explosion if battery incorrectly replaced.
- Replace only with the same or equivalent type recommend by the manufacturer.
- Dispose of used batteries according to local ordinance.
- · Keep this system away from humidity.
- Place the system on a stable surface. Dropping it or letting it fall may cause damage.
- The openings on the system are for air ventilation to protect the system from overheating. DO NOT COVER THE OPENINGS.
- Place the power cord in such a way that it will not be stepped on. Do not place anything on top of the power cord. Use a power cord that has been approved for use with the system and that it matches the voltage and current marked on the system's electrical range label.
- If the system will not be used for a long time, disconnect it from the power source to avoid damage by transient overvoltage.
- If one of the following occurs, consult a service personnel:
  - The power cord or plug is damaged.
  - Liquid has penetrated the system.
  - The system has been exposed to moisture.
  - The system is not working properly.
  - The system dropped or is damaged.
  - The system has obvious signs of breakage.
- The unit uses a three-wire ground cable which is equipped with a third pin to ground the unit and prevent electric shock. Do not defeat the purpose of this pin. If your outlet does not support this kind of plug, contact your electrician to replace the outlet.
- Disconnect the system from the DC outlet before cleaning. Use a damp cloth. Do not use liquid or spray detergents for cleaning.

# About the Package

The system package contains the following items. If any of these items are missing or damaged, please contact your dealer or sales representative for assistance.

- ☑ 1 System unit
- ☑ 1 SATA data/power cable
- ☑ 1 120W power adapter (-CR6G60/-CRA060/-CR6881/-CR4G65)
- ☑ 1 160W power adapter (-CR4866)
- ☑ 1 Quick Installation guide

The system and accessories in the package may not come similar to the information listed above. This may differ in accordance to the sales region or models in which it was sold. For more information about the standard package in your region, please contact your dealer or sales representative.

## Optional Items

- ☑ 1 Wall mount kit
- ☑ 1 Power cord
- ☑ 1 3G Module

## Before Using the System

Before powering-on the system, prepare the basic system components.

If you are installing the system board in a new system, you will need at least the following internal components.

- Memory module
- Storage devices such as hard disk drive, CD-ROM, etc.

You will also need external system peripherals you intend to use which will normally include at least a keyboard, a mouse and a video display monitor.

# Chapter I - Introduction

## Overview

## EC300 Series

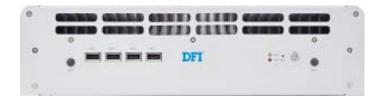

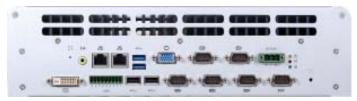

EC300-CR6881

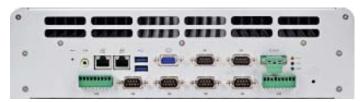

EC300-CR6G60

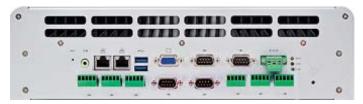

EC300-CRA060

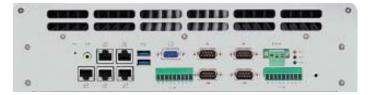

EC300-CR4G65

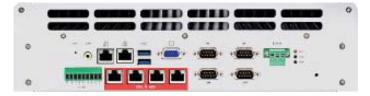

EC300-CR4866

## EC310 Series

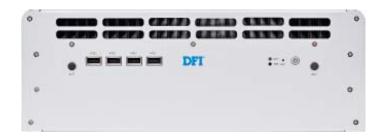

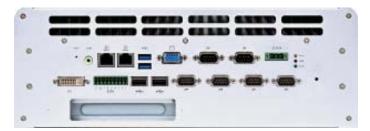

EC310-CR6881

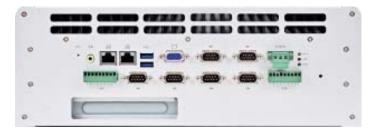

EC310-CR6G60

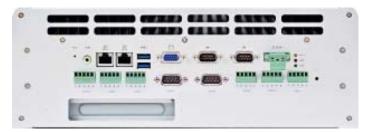

EC310-CRA060

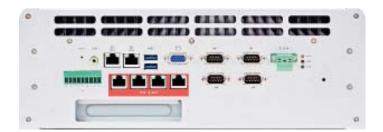

EC310-CR4866

## EC320/321/322 Series

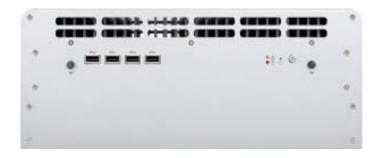

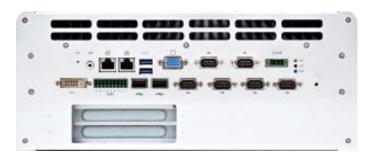

EC320/321/322-CR6881

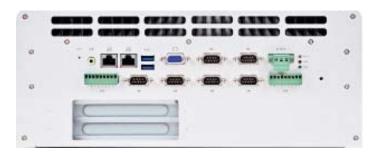

EC320/321/322-CR6G60

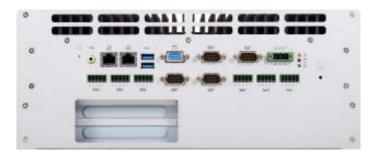

EC320/321/322-CRA060

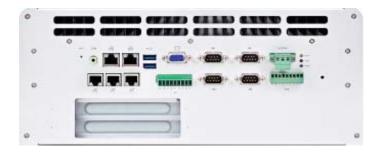

EC321/322-CR4G65

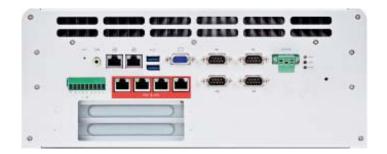

EC320/321/322-CR4866

# **Key Features**

- · Fanless, compact design for industrial applications
- 3rd/2nd Generation Intel<sup>®</sup> Core<sup>™</sup> i7/i5/i3 and QM77
- Supports DDR3/DDR3L SODIMM, up to 16GB
- 2 2.5" SATA drive bays, 1 CompactFlash socket
- CR6881: 1 DVI, 1 VGA, 2 LAN, 8 USB, 6 COM, 8-bit GPIO
  - CR6G60: 1 VGA, 2 LAN, 6 USB, 6 COM, 16-bit GPIO
  - CRA060: 1 VGA, 2 LAN, 6 USB, 10 COM
  - CR4G65: 1 VGA, 5 LAN, 6 USB, 4 COM
  - CR4866: 1 VGA, 6 LAN (4 PoE LAN), 6 USB, 4 COM
- Expansion
  - EC300 Series: 1 XCT0-3G, 1 Mini PCIe
  - EC310 Series: 1 XCT0-3G,1 Mini PCIe, 1 PCI
  - EC320 Series: 1 XCT0-3G,1 Mini PCIe, 2 PCI
  - EC321 Series: 1 XCT0-3G,1 Mini PCIe, 1 PCI, 1 PCIe x16
  - EC322 Series: 1 XCT0-3G,1 Mini PCIe, 2 PCIe x16 (x8 signal)

# **Specifications**

**PROCESSOR SYSTEM** 

- 3rd Generation Intel® Core™ processors (22nm process technology)
   Intel® Core™ i7-3610QE (6M Cache, up to 3.3 GHz); 45W
   Intel® Core™ i5-3610ME (3M Cache, up to 3.3 GHz); 35W
   Intel® Core™ i3-3120ME (3M Cache, 2.4 GAZ); 35W
- 2nd Generation Intel® Core™ processors (32nm process technology)
   Intel® Core™ i7-2710QE (6M Cache, up to 3.0 GHz); 45W
   Intel® Core™ i5-2510E (3M Cache, up to 3.1 GHz); 35W
   Intel® Core™ i3-2330E (3M Cache, 2.2 GHz); 35W
   Intel® Celeron® B810 (2M Cache, 1.6 GHz); 35W
  Chipset: Intel® QM77

**MEMORY** 

- 2 DDR3/DDR3L 1066/1333/1600MHz SODIMM sockets
- Supports up to 16GB memory
- Dual channel memory interface

GRAPHICS

- Intel® HD Graphics 4000

- Supports 2 independent displays VGA display resolution up to 2048x1536 @ 60Hz DVI display resolution up to 1920x1080 @ 60Hz Display outputs: 1 VGA and 1 DVI (DVI-D signal)

- STORAGE2.5" SATA drive bay(s)
  - 2 SATA 3.0 ports with data transfer rate up to 6Gb/s
     Standard: 1 single drive bay for 1 SATA drive

  - Option: Single drive bay for second SATA drive (supports RAID 0/1/5/10) 1 CompactFlash socket
- Supports 1 mSATA module via the mini PCIe slot

**ETHERNET** 

- Intel® WG82579LM with iAMT7.0 Gigabit Ethernet Phy
- Intel® 82574 Gigabit Ethernet controller (-CR4G65/-CR4866)
- Fully IEEE std 802.3af-2003 compliant (-CR4866)
   Power output: 48V DC 15.4 watts of power per PoE port (Type 1 Mode A 15.4W per port)
  Supports wireless 802.11 b/g/n via the mini PCIe slot

#### **AUDIO**

- Realtek® ALC262 High Definition Audio
- 2 watt,  $4\Omega$  power amplifier

#### **EXPANSION**

- 1 Mini PCIe slot supports Wi-Fi module or mSATA
- 1 XCT0-3G riser card supports 3G (option) : 1 Mini PCIe slot (USB signal)
- : 1 SIM slot
- PCI/PCIe slots
  - EC300 Series: none
  - EC310 Series: 1 PCI slot EC320 Series: 2 PCI slots

  - EC321 Series: 1 PCI slot and 1 PCIe x16 slot EC322 Series: 2 PCIe x16 slots (x8 signal)

#### **POWER**

Power input voltage: 9~30V DC-in

#### **ENVIRONMENT**

- Temperature
  - Operating: 0°C ~ 60°C (-CR6881/-CR6G60/-CRA060/-CR4G65) Operating: 0°C ~ 55°C (-CR4866) Storage: -20°C ~ 65°C
- Operating Vibration IEC68-2-64 (HDD)

  - Operating Shock
  - Half sine wave 15G, 11ms, 3 shock per axis

#### CONSTRUCTION

Aluminum + SGCC

#### **MOUNTING**

Wall mount

#### **DIMENSIONS**

- EC300 Series: 340.5mm x 88mm x 223mm (W x H x D)
  EC310 Series: 340.5mm x 120.5mm x 223mm (W x H x D)
  EC320/321/322 Series: 340.5mm x 140.5mm x 223mm (W x H x D)

#### WEIGHT

• 9 kg

#### OS SUPPORT

- Windows XP, WES 2009, POSReady 2009, Windows 7, WES 7, Windows 8.1, WES 8
- Linux (Distribution available upon request)

#### OTHER FEATURES

Watchdog Timer function

#### CERTIFICATION

- CE
- FCC Class A
- RoHS
- UL (EC300-CR6881)

# Getting to Know the EC300/310/320/321/322 Series

#### EC300 Series Front Panel

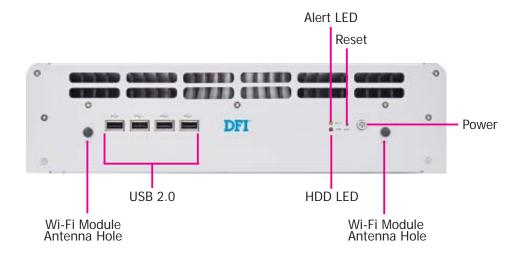

#### Wi-Fi Module Antenna Hole

Used to connect to a Wi-Fi antenna.

#### **USB Ports**

Used to connect USB 2.0/1.1 devices.

#### HDD LED

Indicates the status of the hard drive.

#### Alert LED

Indicates the status when the CPU is over temperature.

#### Reset Button

Press to reset the system.

#### Power Button

Press to power-on or power-off the system.

#### EC300 Series Rear Panel

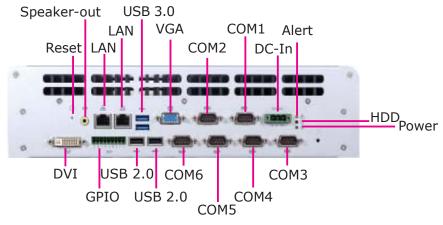

#### EC300-CR6881

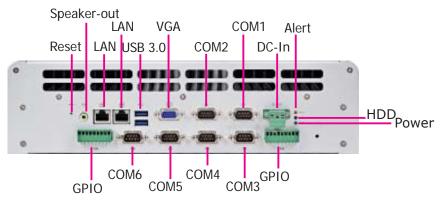

#### EC300-CR6G60

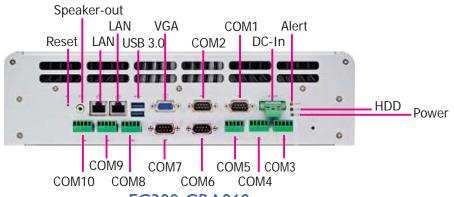

## EC300-CRA060

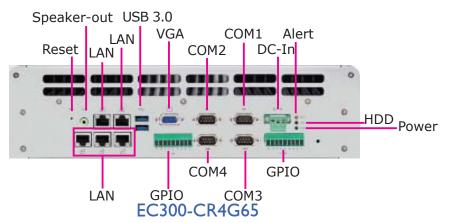

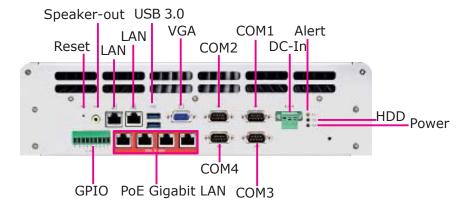

EC300-CR4866

#### Power LED

Indicates the power status of the system.

#### HDD LED

Indicates the status of the hard drive.

#### Alert LFD

Indicates the status when the CPU is over temperature.

#### DC-in

Used to plug a power adapter.

#### **COM Ports**

Used to connect serial devices.

#### DVI Port

Used to connect a DVI device.

#### VGA Port

Used to connect an analog VGA monitor.

#### **USB Ports**

Used to connect USB 3.0 devices.

#### LAN Ports

Used to connect systems to a local area network.

#### **GPIO**

Supports 8-bit digital output and input.

#### Speaker-out

Used to connect to a speaker.

#### Reset Button

Press to reset the system.

## EC310 Series Front Panel

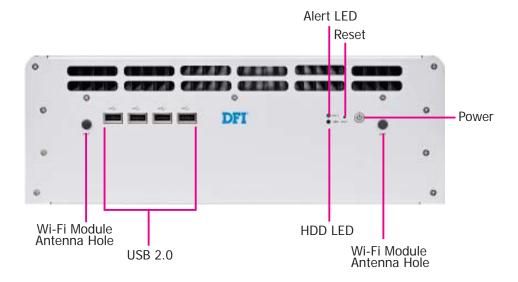

#### Wi-Fi Module Antenna Hole

Used to connect to a Wi-Fi antenna.

#### **USB Ports**

Used to connect USB 2.0/1.1 devices.

#### HDD LED

Indicates the status of the hard drive.

#### Alert LED

Indicates the status when the CPU is over temperature.

#### Reset Button

Press to reset the system.

#### Power Button

Press to power-on or power-off the system.

## EC310 Series Rear Panel

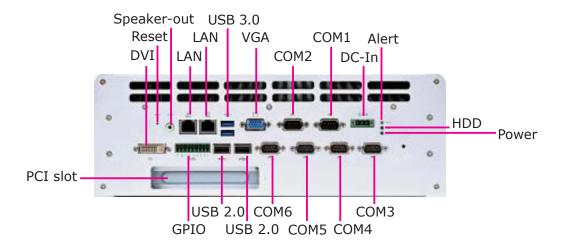

#### EC310-CR6881

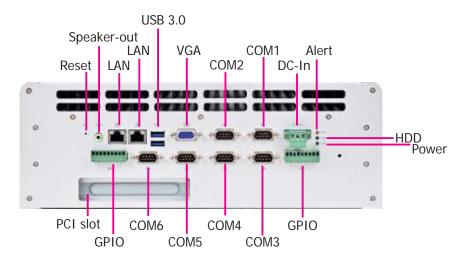

EC310-CR6G60

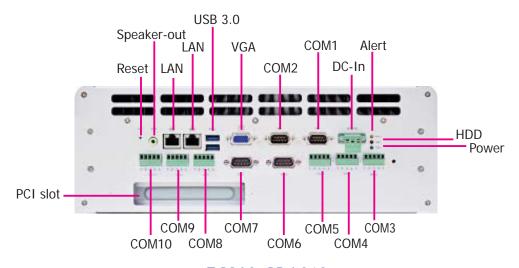

EC310-CRA060

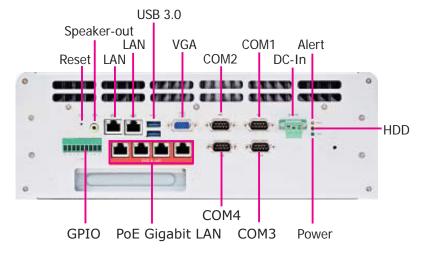

EC310-CR4866

#### Power LED

Indicates the power status of the system.

#### HDD LED

Indicates the status of the hard drive.

#### Alert LED

Indicates the status when the CPU is over temperature.

#### DC-In

Used to plug a power adapter.

#### **COM Ports**

Used to connect serial devices.

#### **DVI** Port

Used to connect a DVI device.

#### VGA Port

Used to connect an analog VGA monitor.

#### **USB Ports**

Used to connect USB 3.0 devices.

#### LAN Ports

Used to connect systems to a local area network.

#### **GPIO**

Supports 16-bit digital output and input.

#### Speaker-out

Used to connect to a speaker.

#### Reset Button

Press to reset the system.

#### PCI slot

Supports to add on riser cards.

## EC320/321/322 Series Front Panel

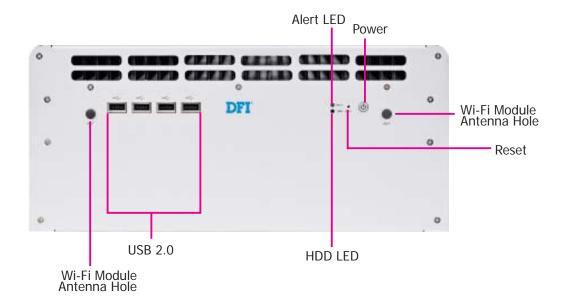

#### Wi-Fi Module Antenna Hole

Used to connect to a Wi-Fi antenna.

#### **USB Ports**

Used to connect USB 2.0/1.1 devices.

#### HDD LED

Indicates the status of the hard drive.

#### Alert LED

Indicates the status when the CPU is over temperature.

#### Reset Button

Press to reset the system.

#### Power Button

Press to power-on or power-off the system.

## EC320/321/322 Series Rear Panel

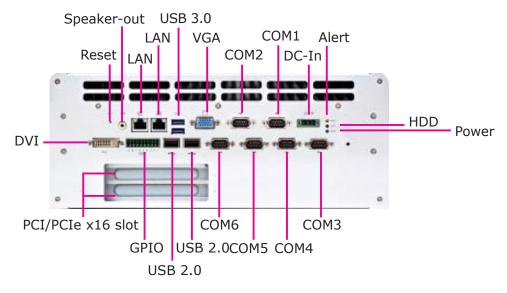

## EC320/321/322-CR6881

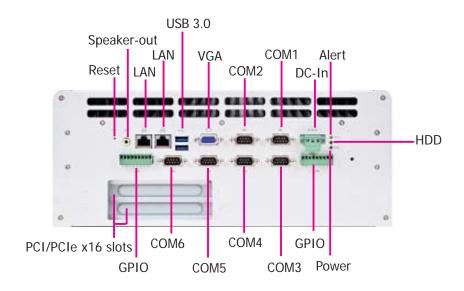

EC320/321/322-CR6G60

25

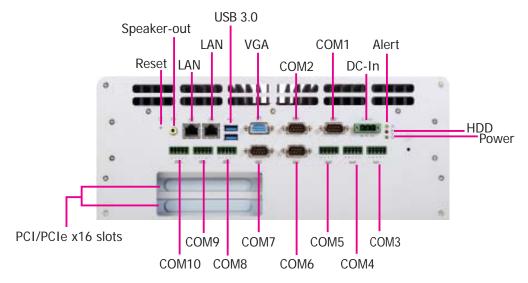

EC320/321/322-CRA060

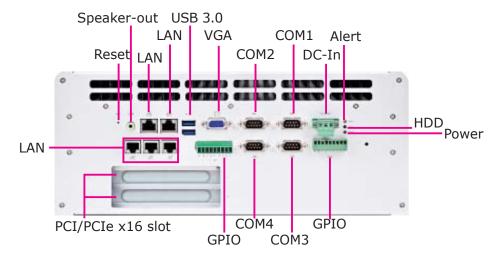

EC321/322-CR4G65

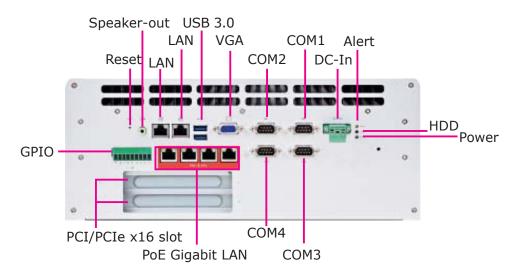

EC320/321/322-CR4866

#### Power LED

Indicates the power status of the system.

#### HDD LED

Indicates the status of the hard drive.

#### Alert LED

Indicates the status when the CPU is over temperature.

#### DC-In

Used to plug a power adapter.

#### **COM Ports**

Used to connect serial devices.

#### **DVI Port**

Used to connect a DVI device.

#### VGA Port

Used to connect an analog VGA monitor.

#### **USB Ports**

Used to connect USB 3.0 devices.

#### LAN Ports

Used to connect systems to a local area network.

#### **GPIO**

Supports 16-bit digital output and input.

#### Speaker-out

Used to connect to a speaker.

#### Reset Button

Press to reset the system.

#### PCI/PCIe slot

Supports to add on riser cards.

# Mechanical Dimensions

## EC300 Series

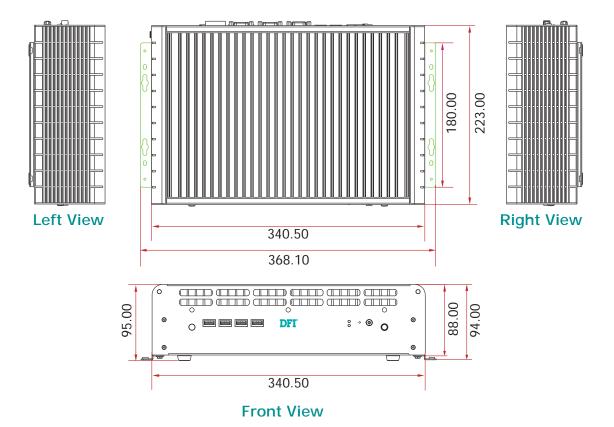

## EC310 Series

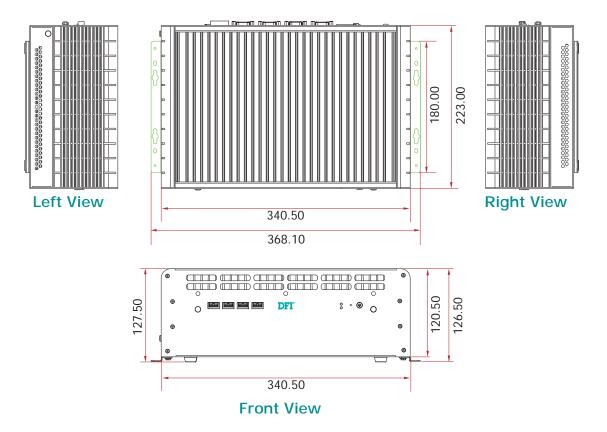

## EC320/321/322 Series

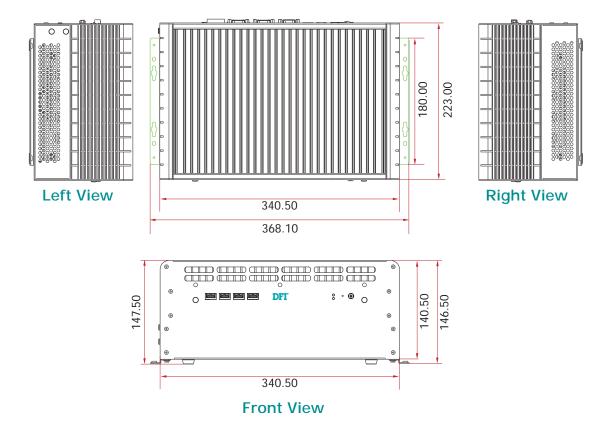

# Chapter 2 - Getting Started

# Preparing the System

Before you start using the system, you need the following items:

- Memory module
- · SATA hard drive
- · DC power adapter
- USB keyboard
- USB mouse
- CD-ROM drive (for installing software/drivers)
- Screwdriver

# Installing Devices

The following are devices that can be installed in the EC300/310/320/321 series system.

- · Memory module
- · SATA hard drive
- · CompactFlash card
- · Mini PCIe card
- mSATA card
- · PCI expansion card
- · PCIe expansion card

## Configuring the BIOS

To get you started, you may need to change configurations such as the date, time and the type of hard disk drive.

- 1. Power-on the system.
- 2. After the memory test, the message "Press DEL to run setup" will appear on the screen. Press the Delete key to enter the AMI BIOS setup utility.

# Installing the Operating System

Most operating system software can be installed using a DVD (and DVD burner) or bootable USB drive.

Please refer to your operating system manual for instructions on installing an operating system.

# Installing the Drivers

The system requires you to install drivers for some devices to operate properly. Refer to the Supported Software chapter for instructions on installing the drivers.

# Chapter 3 - Installing Devices

# Removing the Chassis Cover

- 1. Make sure the system and all other peripheral devices connected to it has been powered-off.
- 2. Disconnect all power cords and cables.
- The 6 mounting screws on the front and rear of the system are used to secure the cover to the chassis. Remove these screws and then put them in a safe place for later use.

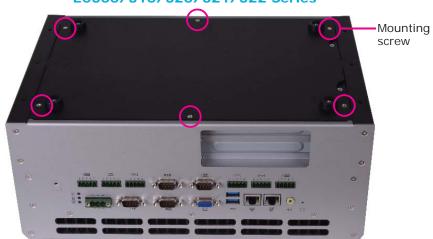

EC300/310/320/321/322 Series

4. After removing the mounting screws, lift the cover up.

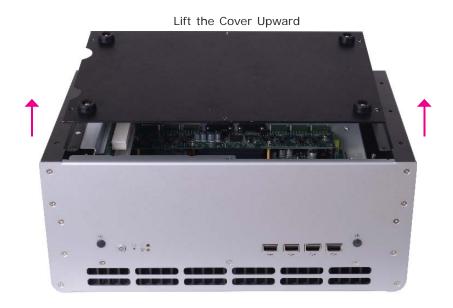

## Installing Devices

5. The SODIMM socket, SATA drive bay, CompactFlash socket and Mini PCIe slot are readily accessible after removing the chassis cover.

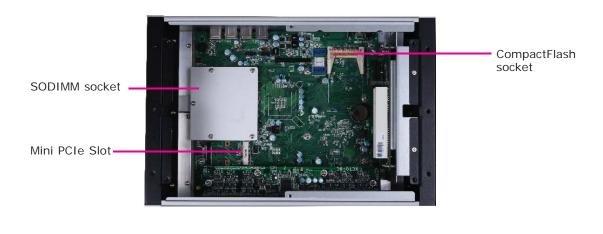

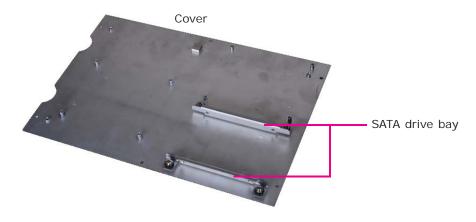

# Installing a SODIMM

1. Locate the SODIMM socket on the system board.

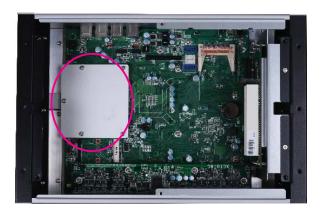

2. The 5 mounting screws on the protective plate is used to secure the plate. Remove these screws and then put them in a safe place for later use.

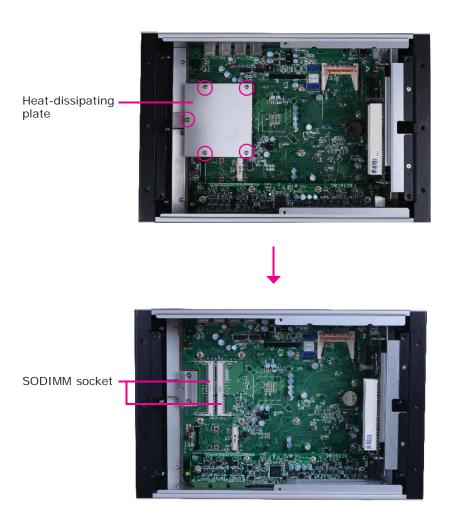

35

3. Note the key on the socket. The key ensures the module can be plugged into the socket in only one direction.

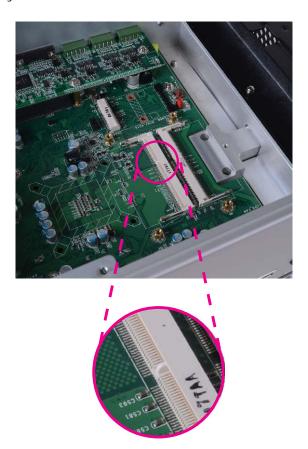

4. Grasping the module by its edges, align the module into the socket at an approximately 30 degrees angle. Apply firm even pressure to each end of the module until it slips down into the socket. The contact fingers on the edge of the module will almost completely disappear inside the socket.

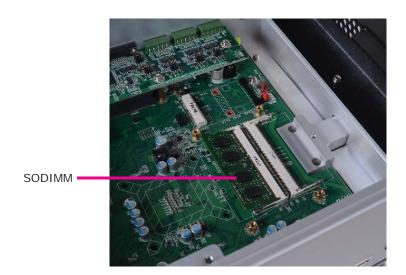

5. Push the module down until the clips at each end of the socket lock into position. You will hear a distinctive "click", indicating the module is correctly locked into position.

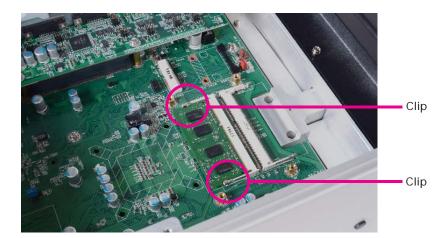

# Installing a SATA Drive

1. Locate the SATA drive bay on the cover.

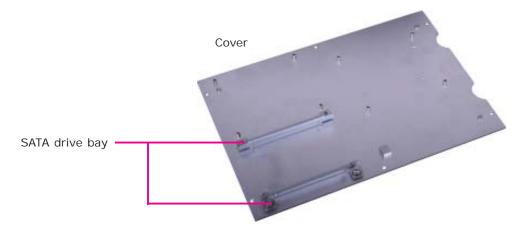

2. Remove the 4 mounting screws that secure the HDD brackets to the drive bay.

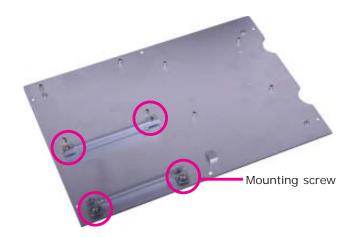

3. Align the mounting holes of the SATA drive with the mounting holes on the HDD bracket and then use the provided mounting screws to secure the drive in place.

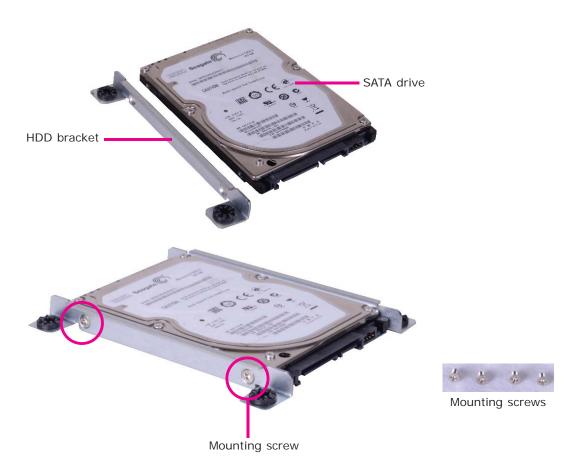

4. Place the SATA drive (with HDD bracket) into the cover. Align the mounting holes on the HDD bracket with the mounting holes on the SATA drive bay and then use the provided mounting screws to secure the drive in place.

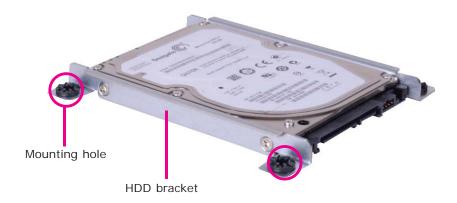

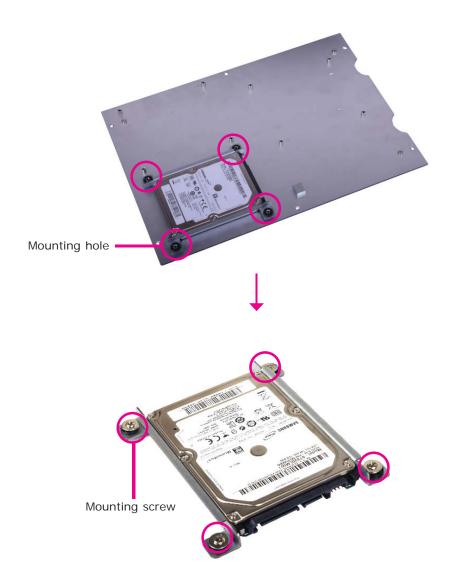

5. Connect A to the SATA power/data connector on the SATA drive, B and C to the SATA power connector and SATA data connector respectively on the system board.

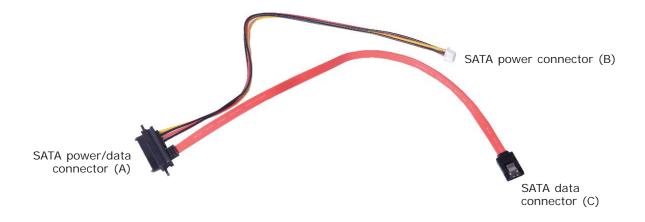

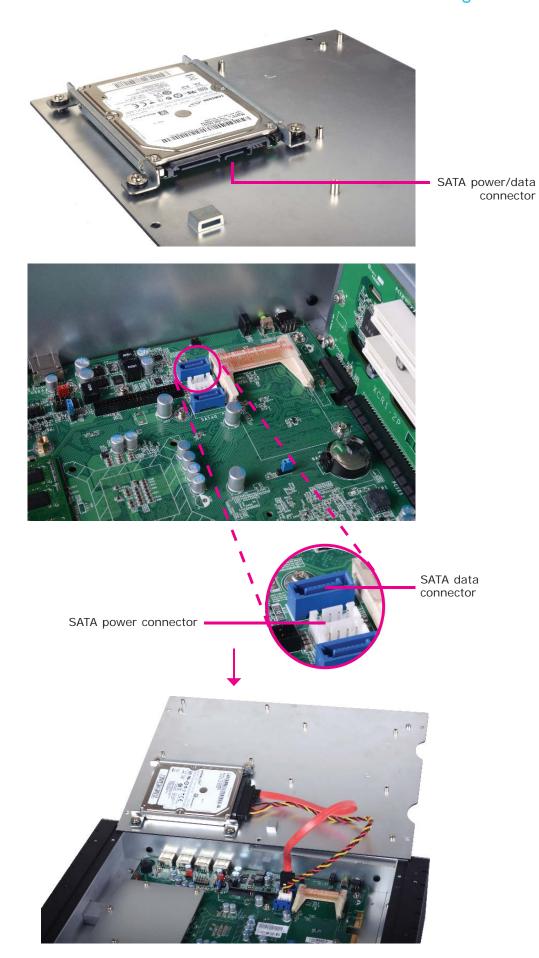

# Installing a CompactFlash Card

1. Locate the CompactFlash socket. With the label facing up, insert the CompactFlash card until it is completely seated in the socket.

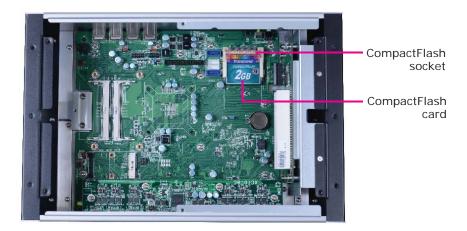

## Installing a Mini PCle and/or mSATA Card

## Latch

1. The latch is used to lock the Mini PCIe / mSATA card into position. Insert the latch into the mounting holes and then push the latch down until the clips at each end of the latch lock into position. You will hear a distinctive "click", indicating the latch is correctly locked into position.

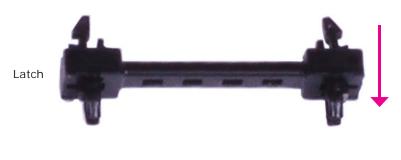

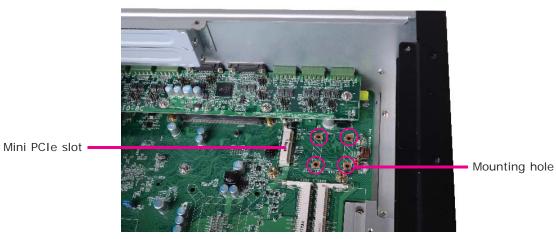

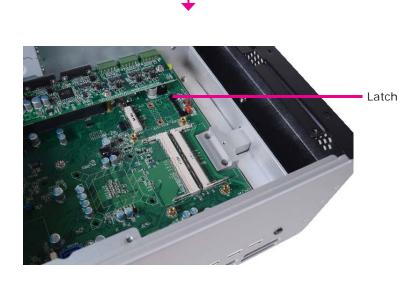

## Installing Devices

The system board is equipped with a Mini PCIe slot. The Mini PCIe slot supports full length or half length Mini PCIe / mSATA card. Note the key on the slot. The key ensures the Mini PCIe / mSATA card can be plugged into the slot in only one direction.

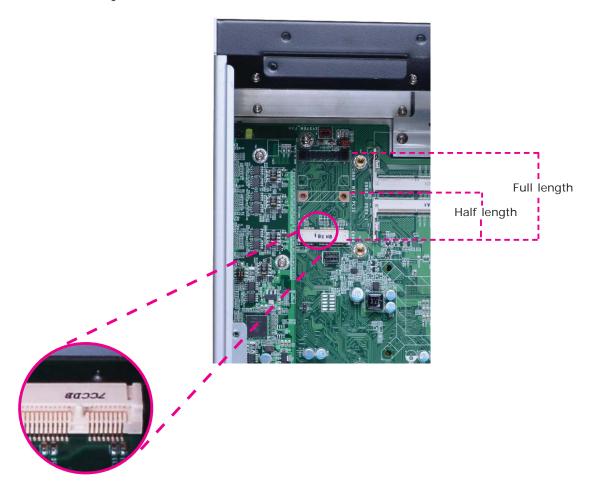

## Removing the latch

If you want to move the latch in order to use the desired card, please follow below steps:

- 1. Remove the clips at each end of the latch once at a time.
- 2. Press the clips to the center of the latch and pull it up.

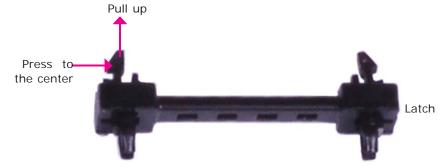

3. Pull the clips up and remove the latch.

## Installing the Mini PCIe Card

1. Grasping the Mini PCIe card by its edges, align the card into the slot at an approximately 30 degrees angle. Apply firm even pressure to each end of the card until it slips down into the slot. The contact fingers on the edge of the card will almost completely disappear inside the slot.

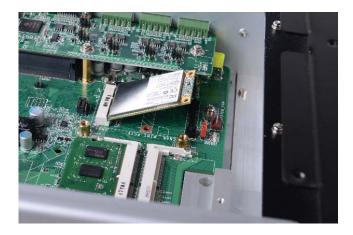

2. Push the Mini PCIe card down until the clips at each end of the latch lock into position. You will hear a distinctive "click", indicating the card is correctly locked into position.

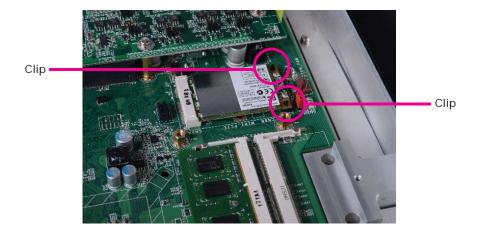

45

## Installing the mSATA Card

1. Insert the latch into the mounting holes in accordance with the length of the mSATA card. Push the latch down until the clips at each end of the latch lock into position. You will hear a distinctive "click", indicating the latch is correctly locked into position.

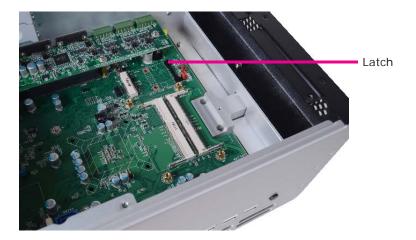

2. Grasping the mSATA card by its edges, align the card into the slot at an approximately 30 degrees angle. Apply firm even pressure to each end of the card until it slips down into the slot. The contact fingers on the edge of the card will almost completely disappear inside the slot.

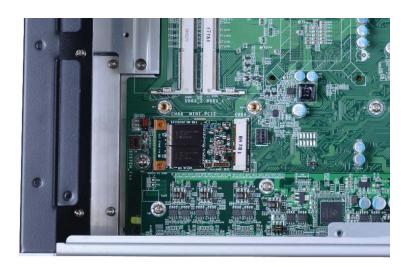

3. Push the mSATA card down until the clips at each end of the latch lock into position. You will hear a distinctive "click", indicating the card is correctly locked into position.

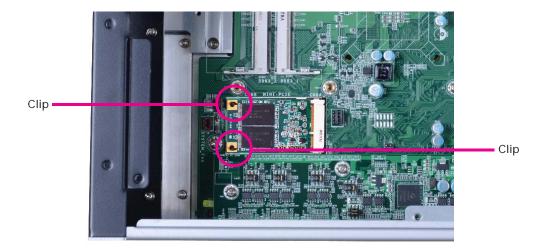

## Installing the PCI and PCIe Expansion Cards

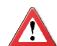

### Important:

When inserting the riser card, please select a card within 175mm (as shown on the next picture) in order to fit in the slot.

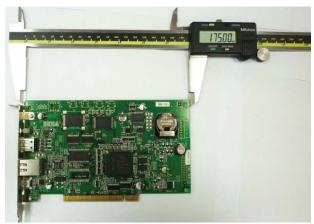

1. The PCI and PCIe x16 slots on the riser card are used to install the expansion cards. To install the expansion cards, you need to remove the mounting screws that secure the brackets to the chassis then remove the brackets.

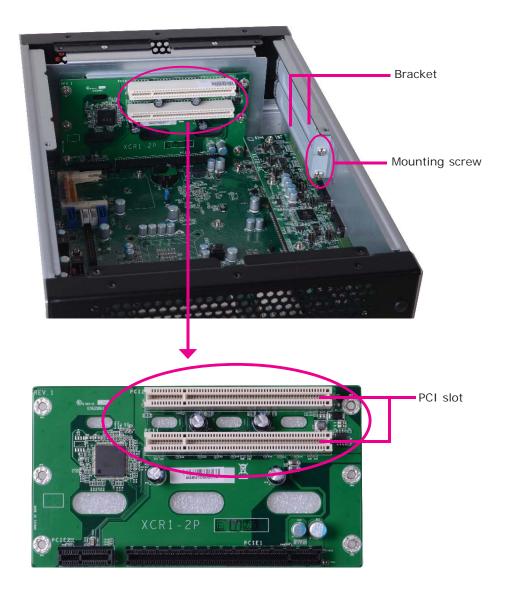

2. To remove the mounting screws and the brackets, you need to remove the hole plugs and insert the screwdriver through the hole to access the mounting screws.

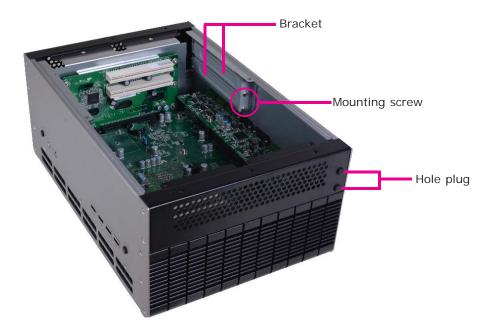

3. Remove these mounting screws and brackets, and then put them in a safe place for later use.

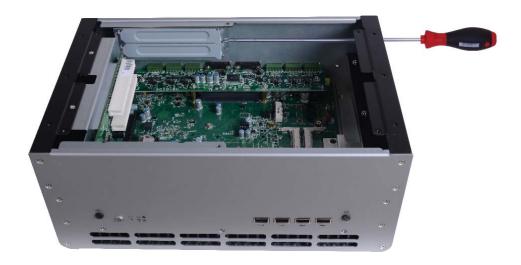

## Installing Devices

4. Insert the Expansion card with a bracket into the PCI slot that is on the riser card. Replace the screw you removed in step 3 to secure the bracket in place.

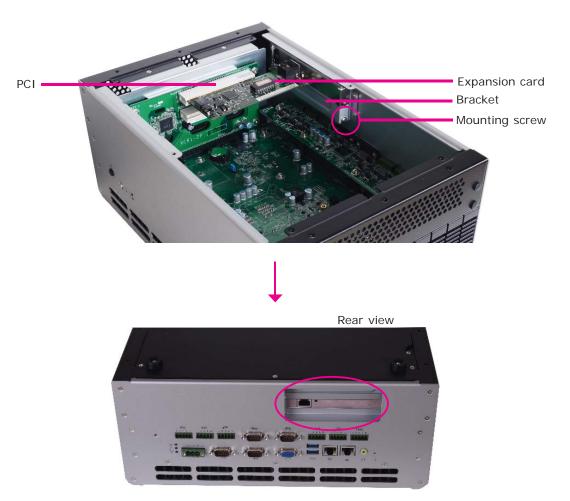

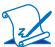

#### Note:

The Expansion cards used in the above illustrations may not resemble the actual cards. These illustrations are for reference only.

## Connecting Cables to Terminal Blocks

1. Insert one end of the power adaptor and the cable into the holes on the power jack, and use the screwdriver to fasten the cables.

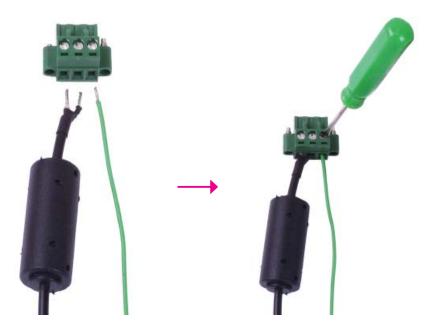

2. Connect the power jack to the connector on the system, and use the screw-driver to secure the power jack in place.

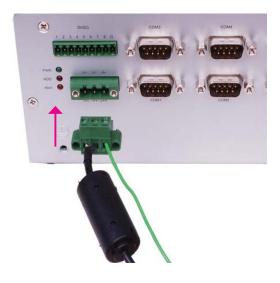

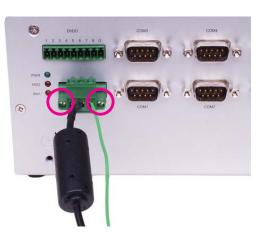

3. Insert one end of the cables into the holes on the terminal block, and use the screwdriver to fasten the cables.

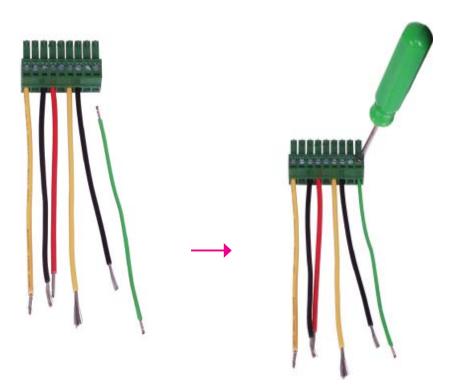

4. Connect the terminal block to the connector on the system, and use the screwdriver to secure the terminal block in place.

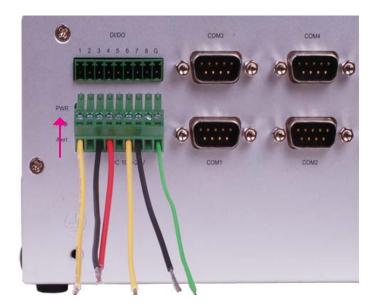

# Chapter 4 - Jumper Settings

# Jumper Settings - System Board

## Clear CMOS Data

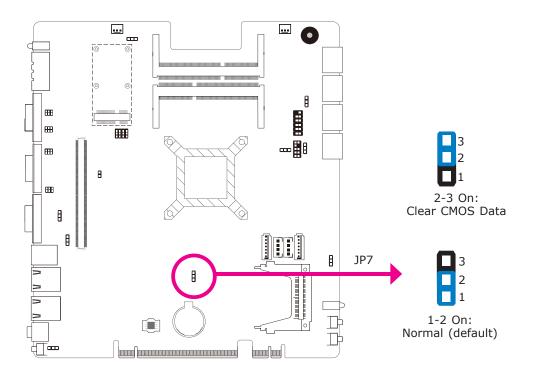

If you encounter the following,

- a) CMOS data becomes corrupted.
- b) You forgot the supervisor or user password.

you can reconfigure the system with the default values stored in the ROM BIOS.

To load the default values stored in the ROM BIOS, please follow the steps below.

- 1. Power-off the system and unplug the power cord.
- 2. Set JP7 pins 2 and 3 to On. Wait for a few seconds and set JP7 back to its default setting, pins 1 and 2 On.
- 3. Now plug the power cord and power-on the system.

## PS/2 Power Select

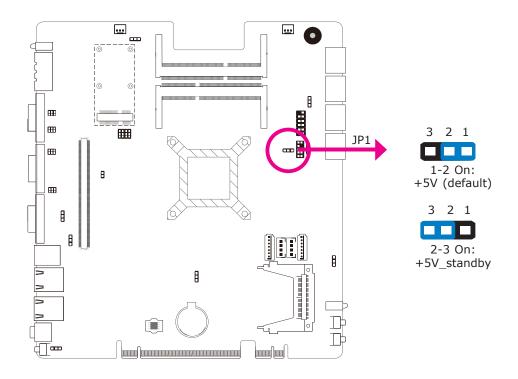

JP1 is used to select the power of the PS/2 keyboard/mouse port. Selecting +5V\_standby will allow you to use the PS/2 keyboard or PS/2 mouse to wake up the system.

#### **USB Power Select**

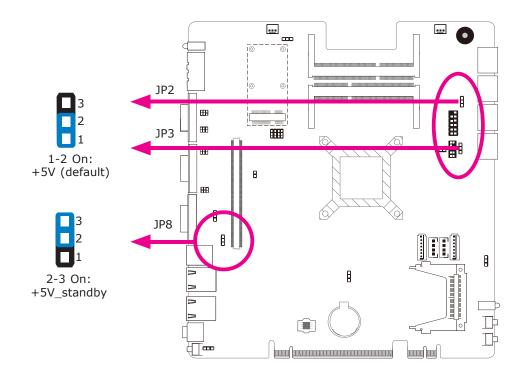

JP2 (for USB 6-7), JP3 (for USB 4-5) and JP8 (for USB 0-1) are used to select the power of the USB ports. Selecting  $+5V_{standby}$  will allow you to use a USB device to wake up the system.

### **BIOS Setting**

"USB Device Wakeup From S3/S4" in the Advanced menu ("ACPI Configuration" submenu) of the BIOS must be set to Enabled. Refer to chapter 7 for more information.

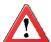

#### Important:

If you are using the Wake-On-USB Keyboard/Mouse function for 2 USB ports, the +5V\_standby power source of your power supply must support  $\geq 1.5A$ . For 3 or more USB ports, the +5V\_standby power source of your power supply must support  $\geq 2A$ .

## COMI and COM2 RS232/422/485 Select

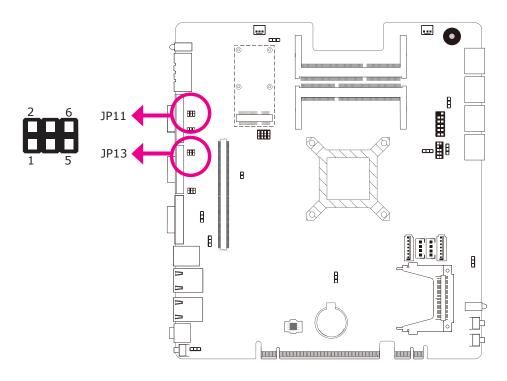

JP11 (COM1) and JP13 (COM2) are used to configure COM1 and COM2 to RS232, RS422 (Full Duplex) or RS485 respectively.

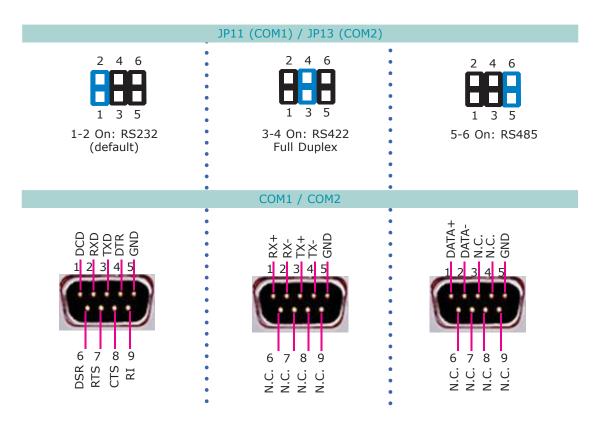

## COMI and COM2 RS232/Power Select

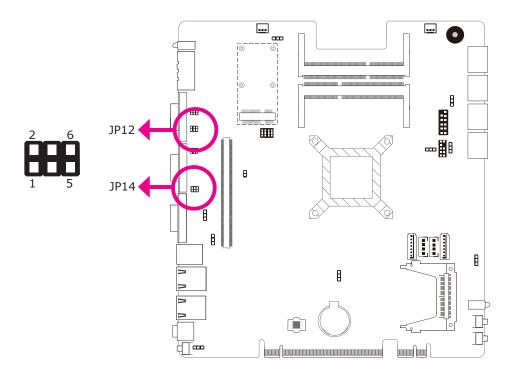

JP12 (COM1) and JP14 (COM2) are used to configure COM1 and COM2 to pure RS232 or RS232 with power.

The pin function of COM1 and COM2 will vary according to JP12's and JP14's setting respectively.

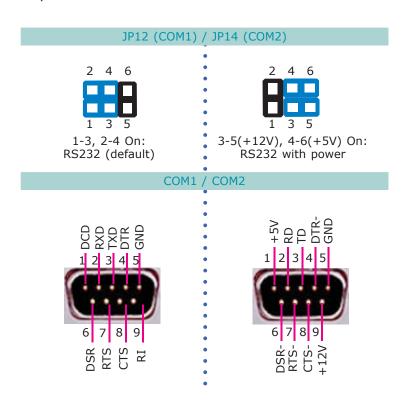

#### Power-on Select

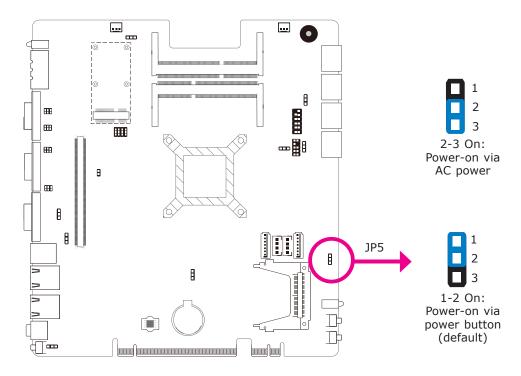

JP5 is used to select the method of powering on the system. If you want the system to power-on whenever AC power comes in, set JP6 pins 2 and 3 to On. If you want to use the power button, set pins 1 and 2 to On.

When using the JP5 "Power On" feature to power the system back on after a power failure occurs, the system may not power on if the power lost is resumed within 5 seconds (power flicker).

#### Note:

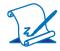

In order to ensure that power is resumed after a power failure that recovers within a 5 second period, JP5 must be set to pins 2-3 and the "PWRON After PWR-Fail" in CMOS is set to "On".

## Mini PCle/ mSATA Power Select

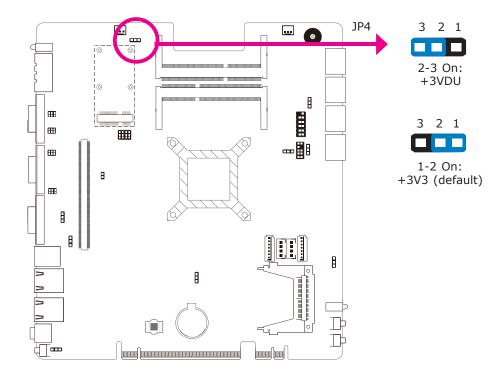

JP4 is used to select the power supplied to the Mini PCIe and mSATA card that is on the motherboard. Selecting +3V3 will be the default setting.

## Mini PCle/ mSATA Select

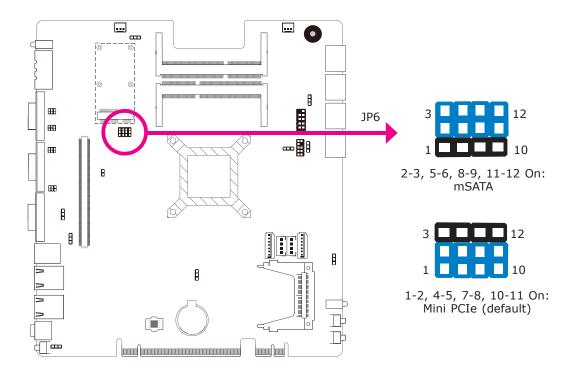

JP6 is used to select Mini PCIe or mSATA. Mini PCIe is set as default.

## Reset/ Power on Select

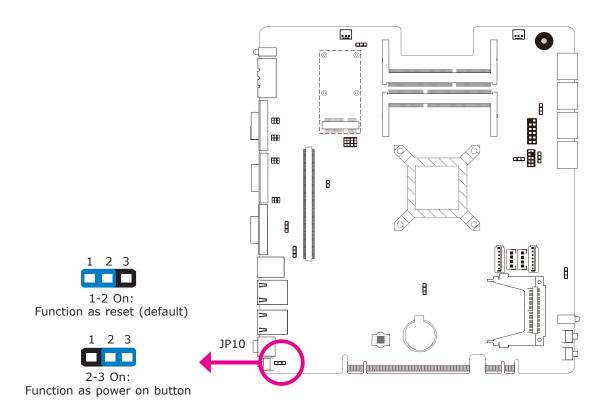

The Reset/ Power on Select is used to select the function of the reset bottom.

## **Factory Testing**

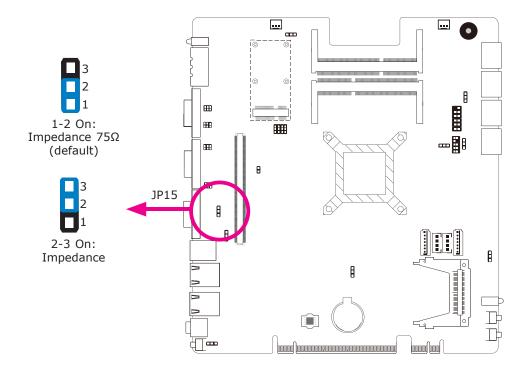

## Jumper Settings - IO Board

### EC300/310/320/321/322-CRA060

#### COM 3 to COM 10 RS232/RS422/RS485 Select

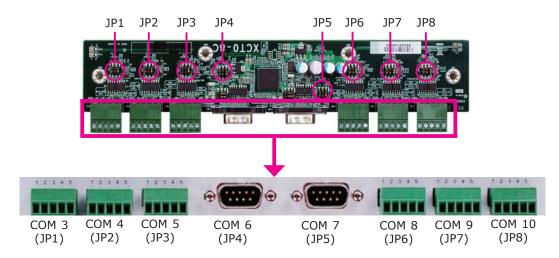

JP1 (for COM 3) to JP8 (for COM 10) are used to configure the COM ports to RS232, RS422 (Full Duplex) or RS485.

The pin function of the COM ports will vary according to the jumper's setting.

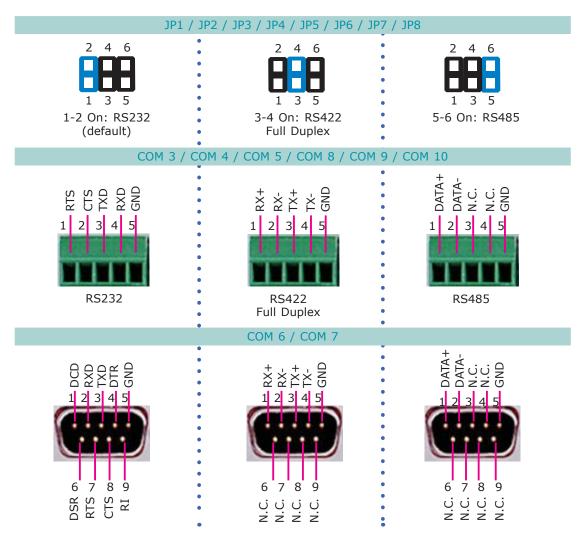

## COM 6 and COM 7 RS232/Power Select

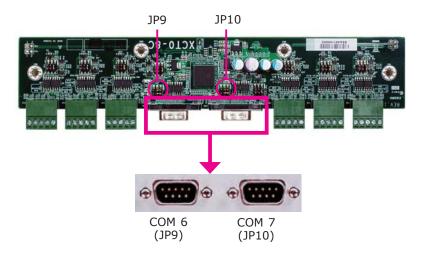

JP9 and JP10 are used to configure COM 6 and COM 7 to pure RS232 or RS232 with power.

The pin function of COM 6 and COM 7 will vary according to JP9's and JP10's setting respectively.

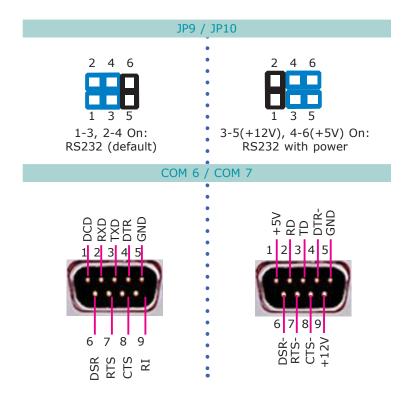

### EC300/310/320/321/322-CR6881

### COM 3 to COM 6 RS232/RS422/RS485 Select

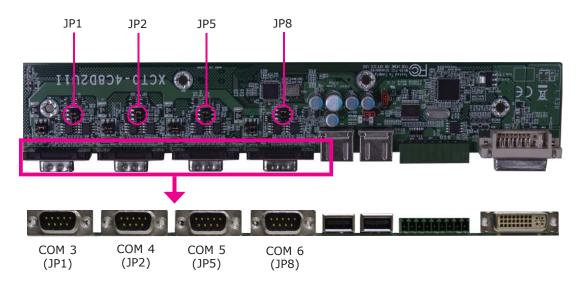

JP1 (for COM 3), JP2 (for COM 4), JP5 (for COM 5) and JP8 (for COM 6) are used to configure the COM ports to RS232, RS422 (Full Duplex) or RS485.

The pin function of the COM ports will vary according to these jumpers' setting.

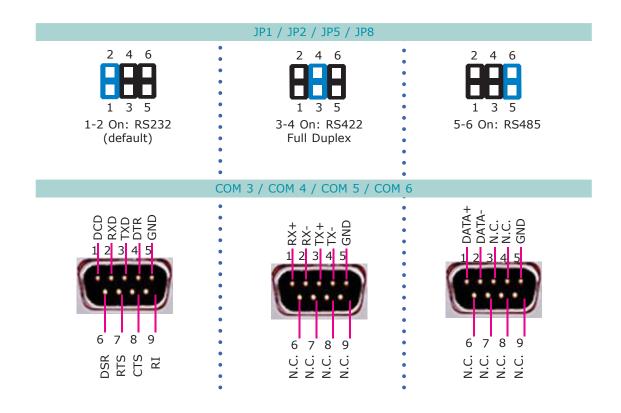

## COM 3 to COM 6 RS232/Power Select

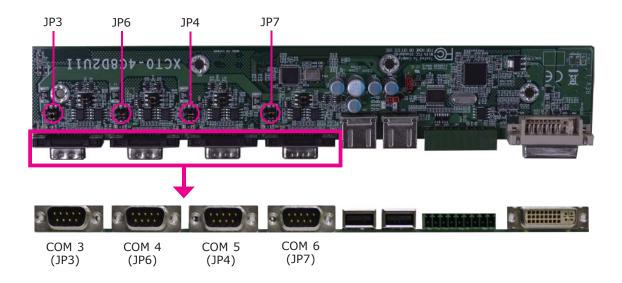

JP3, JP4, JP6 and JP7 are used to configure COM 3 to COM 6 to pure RS232 or RS232 with power.

The pin function of COM 3 to COM 6 will vary according to JP3's, JP4's, JP6's and JP7's setting respectively.

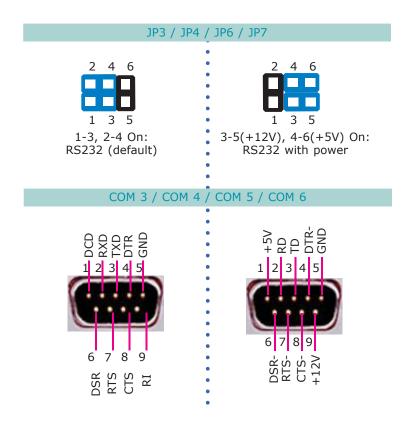

## Digital I/O Signal Voltage Select

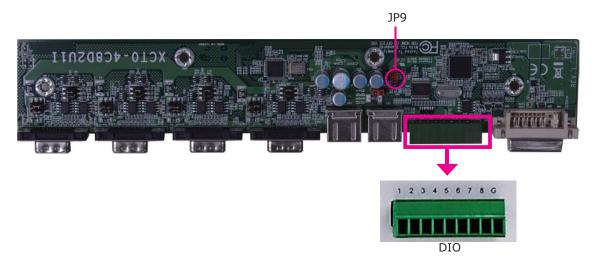

JP9 is used to configure DIO to signal voltage select.

The pin function of DIO port will vary according to the jumper's setting respectively.

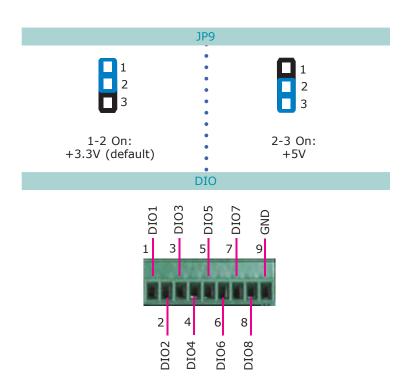

#### **USB Power Select**

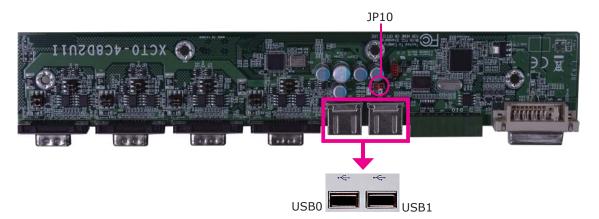

JP10 (for USB 0-1) is used to select the power of the USB ports. Selecting +5V\_ standby will allow you to use a USB device to wake up the system.

### **BIOS Setting**

"USB Device Wakeup From S3/S4" in the Advanced menu ("ACPI Configuration" submenu) of the BIOS must be set to Enabled. Please refer to the user's manual on Chapter 7 for more information.

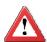

#### Important:

If you are using the Wake-On-USB Keyboard/Mouse function for 2 USB ports, the +5V\_standby power source of your power supply must support  $\geq 1.5A$ . For 3 or more USB ports, the +5V\_standby power source of your power supply must support  $\geq 2A$ .

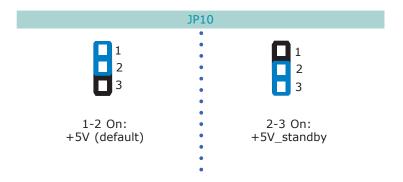

#### EC300/310/320/321/322-CR6G60

### COM 3 to COM 6 RS232/RS422/RS485 Select

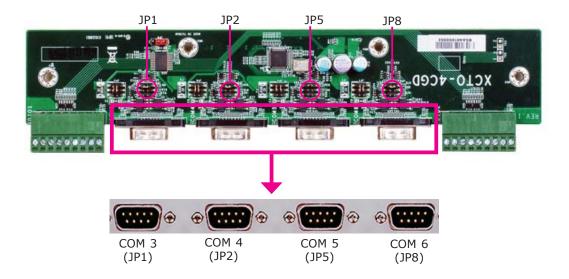

JP1 (for COM 3), JP2 (for COM 4), JP5 (for COM 5) and JP8 (for COM 6) are used to configure the COM ports to RS232, RS422 (Full Duplex) or RS485.

The pin function of the COM ports will vary according to these jumpers' setting.

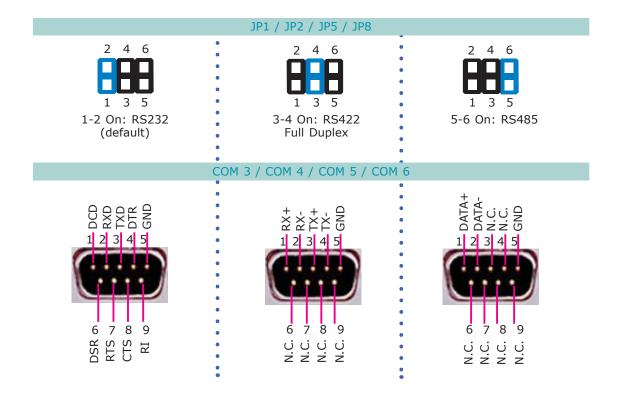

## COM 3 to COM 6 RS232/Power Select

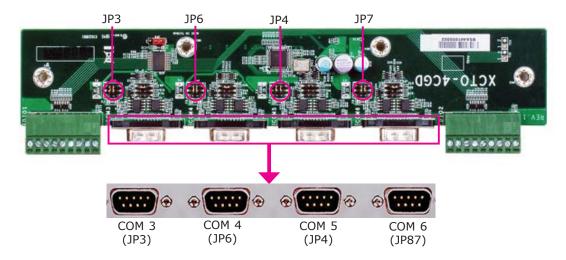

JP3, JP4, JP6 and JP7 are used to configure COM 3 to COM 6 to to pure RS232 or RS232 with power.

The pin function of COM 3 to COM 6 will vary according to JP3's, JP4's, JP6's and JP7's setting respectively.

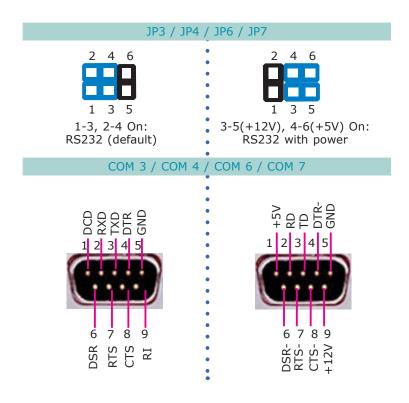

## Digital I/O Signal Voltage Select

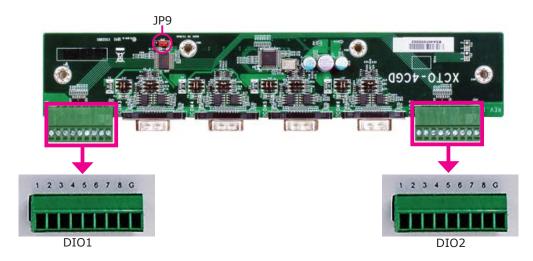

JP9 is used to configure DIO to signal voltage select.

The pin function of DIO port will vary according to the jumper's setting respectively.

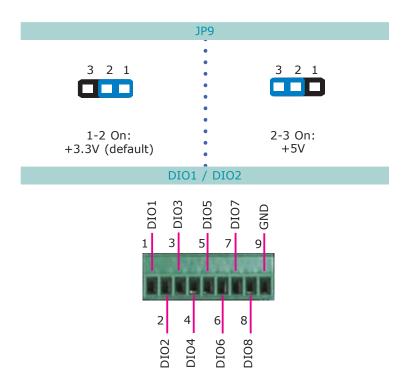

## EC300/320/321/322-CR4G65

## COM 3 and COM 4 RS232/RS422/RS485 Select

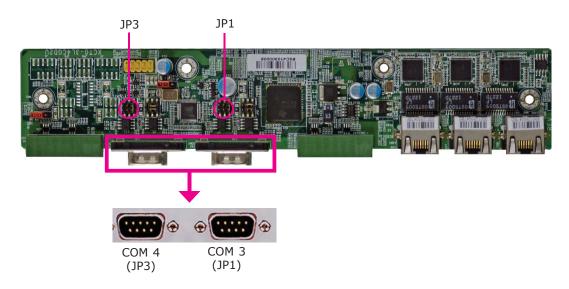

JP1 (for COM 3) and JP3 (for COM 4) are used to configure the COM ports to RS232, RS422 (Full Duplex) or RS485.

The pin function of the COM ports will vary according to these jumpers' setting.

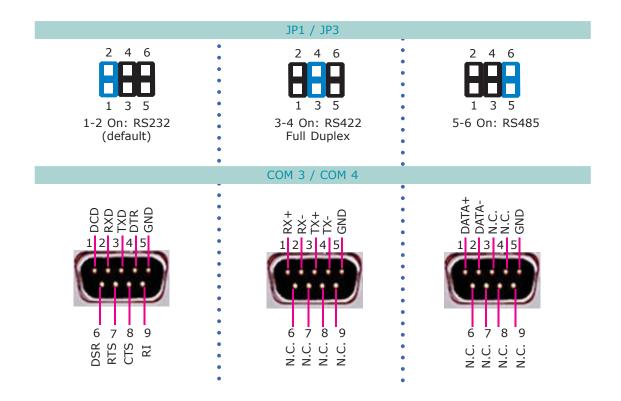

### COM 3 and COM 4 RS232/Power Select

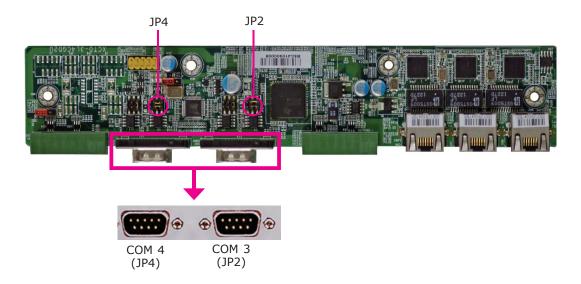

 $\ensuremath{\mathsf{JP2}}$  and  $\ensuremath{\mathsf{JP4}}$  are used to configure COM 3 and COM 4 to pure RS232 or RS232 with power.

The pin function of COM 3 and COM 4 will vary according to JP2's and JP4's setting respectively.

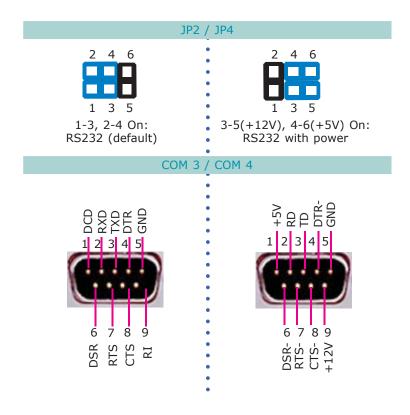

# Digital I/O Signal Voltage Select

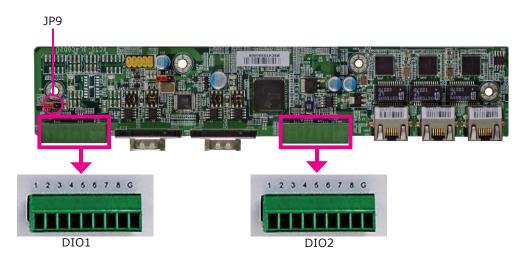

JP9 is used to configure DIO to signal voltage select.

The pin function of DIO port will vary according to the jumper's setting respectively.

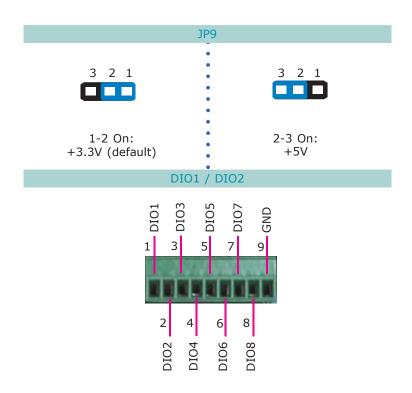

### EC300/310/320/321/322-CR4866

# Digital I/O Signal Voltage Select

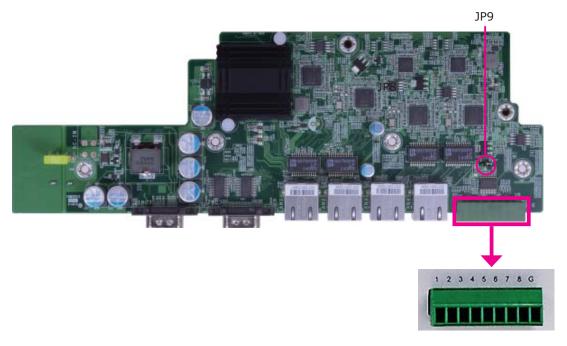

JP9 is used to configure DIO to signal voltage select.

The pin function of DIO port will vary according to the jumper's setting respectively.

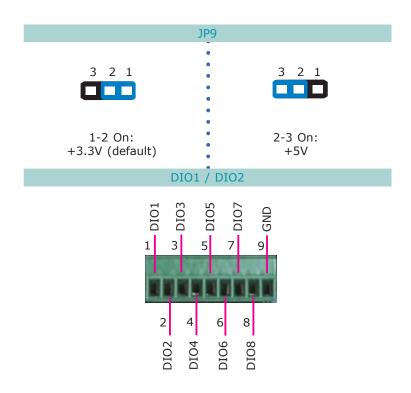

# Chapter 5 - Ports and Connectors

# Front Panel I/O Ports

For EC300/310/320/321/322

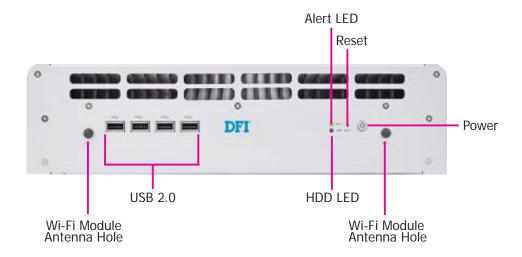

The front panel I/O ports consist of the following:

- 4 USB 2.0 Type A ports
- Power button
- Reset button
- HDD LED
- Alert LED
- 2 Wi-Fi module antenna holes

### **USB Ports**

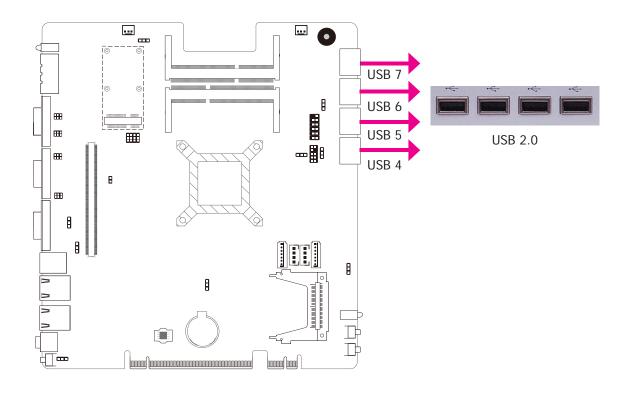

USB allows data exchange between your computer and a wide range of simultaneously accessible external Plug and Play peripherals.

The system board is equipped with 4 USB 2.0/1.1 ports at the front panel I/O ports.

### **BIOS Setting**

Configure the onboard USB in the Advanced menu ("USB Configuration" submenu) of the BIOS. Refer to chapter 7 for more information.

### Ports and Connectors

### Wake-On-USB Keyboard/Mouse

The Wake-On-USB Keyboard/Mouse function allows you to use a USB keyboard or USB mouse to wake up a system from the S3/S4 (STR - Suspend To RAM) state. To use this function:

### Jumper Setting

It must be set to "2-3 On: +5V\_standby". Refer to "USB Power Select" in chapter 4 for more information.

### BIOS Setting

"USB Device Wakeup From S3/S4" in the Advanced menu ("ACPI Configuration" submenu) of the BIOS must be set to Enabled. Refer to chapter 7 for more information.

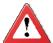

#### Important:

If you are using the Wake-On-USB Keyboard/Mouse function for 2 USB ports, the +5V\_standby power source of your power supply must support  $\geq 1.5A$ . For 3 or more USB ports, the +5V\_standby power source of your power supply must support  $\geq 2A$ .

# Rear Panel I/O Ports

### For EC300

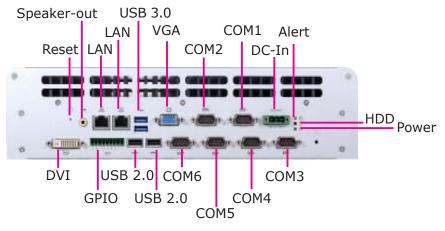

EC300-CR6881

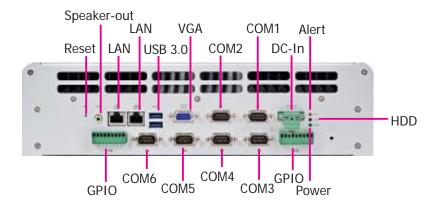

EC300-CR6G60

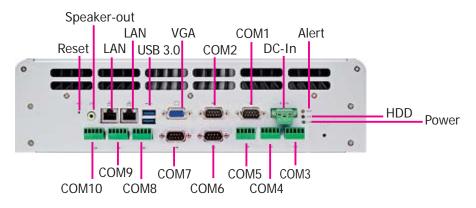

EC300-CRA060

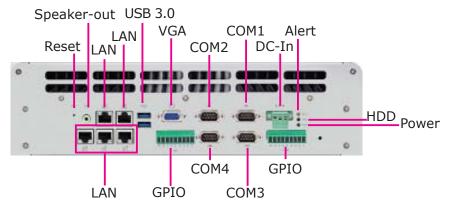

EC300-CR4G65

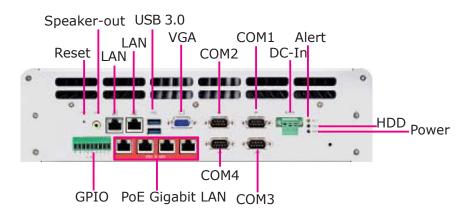

EC300-CR4866

The rear panel I/O ports consist of the following:

### EC300 - CR6881

- 1 DC-in power jack: 3-pole Phoenix terminal block
- 1 Speaker-out: 2W 3.5mm audio jack
- 1 DVI
- 1 VGA: DB-15 D-sub
- 2 Gigabit LAN: RJ45 with LEDs
- 6 COM: DB-9 D-sub (RS232/422/485)
- 2 USB 3.0 Type A
- 2 USB 2.0 Type A
- GPIO: 9-pole terminal block
- Reset button
- Power LED
- HDD LED
- Alert LED

#### EC300 - CR6G60

- 1 DC-in power jack: 3-pole Phoenix terminal block
- 1 Speaker-out: 2W 3.5mm audio jack
- 1 VGA: DB-15 D-sub
- 2 Gigabit LAN: RJ45 with LEDs
- 6 COM: DB-9 D-sub (RS232/422/485)
- 2 USB 3.0 Type A
- GPIO: 9-pole terminal block
- Reset button
- Power LED
- HDD LED
- Alert LED

### EC300 - CRA060

- 1 DC-in power jack: 3-pole Phoenix terminal block
- 1 Speaker-out: 2W 3.5mm audio jack
- 1 VGA: DB-15 D-sub
- 2 Gigabit LAN: RJ45 with LEDs
- 4 COM: DB-9 D-sub (RS232/422/485)
- 6 COM: 5-pole terminal block (RS232/422/485)
- 2 USB 3.0 Type A
- Reset button
- Power LED
- HDD LED
- Alert LED

### EC300 - CR4G65

- 1 DC-in power jack: 3-pole Phoenix terminal block
- 1 Speaker-out: 2W 3.5mm audio jack
- 1 VGA: DB-15 D-sub
- 5 Gigabit LAN: RJ45 with LEDs
- 4 COM: DB-9 D-sub (RS232/422/485)
- 2 USB 3.0 Type A
- GPIO: 9-pole terminal block
- Reset button
- Power LED
- HDD LED
- Alert LED

#### EC300 - CR4866

- 1 DC-in power jack: 3-pole Phoenix terminal block
- 1 Speaker-out: 2W 3.5mm audio jack
- 1 VGA: DB-15 D-sub
- 2 Gigabit LAN: RJ45 with LEDs
- 4 PoE Gigabit LAN: RJ45 with LEDs
- 2 COM: DB-9 D-sub (RS232/422/485)
- 2 COM: DB-9 D-sub (RS232)
- 2 USB 3.0 Type A
- GPIO: 9-pole terminal block
- Reset button
- Power LED
- HDD LED
- Alert LED

### For EC310

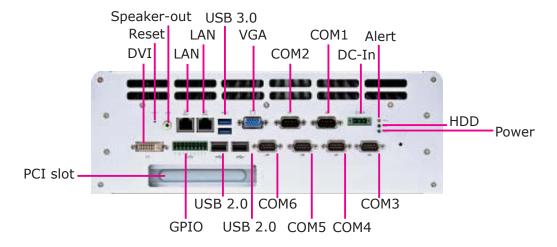

EC310-CR6881

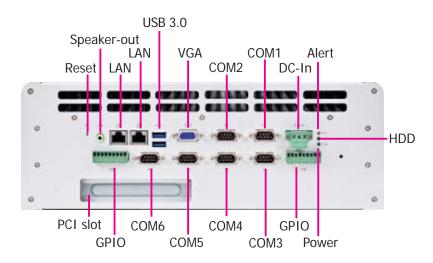

EC310-CR6G60

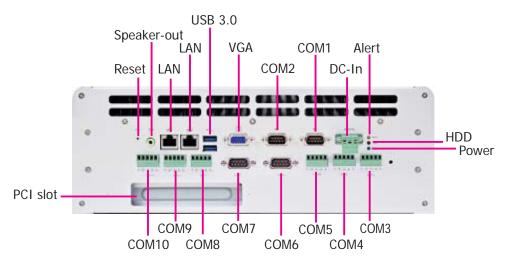

EC310-CRA060

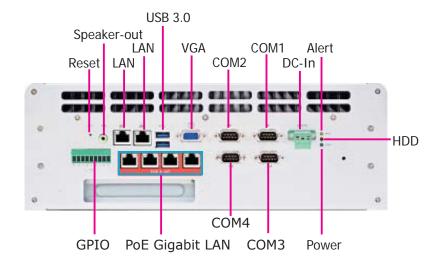

EC310-CR4866

The rear panel I/O ports consist of the following:

#### EC310 - CR6881

- 1 DC-in power jack: 3-pole Phoenix terminal block
- 1 Speaker-out: 2W 3.5mm audio jack
- 1 DVI
- 1 VGA: DB-15 D-sub
- 2 Gigabit LAN: RJ45 with LEDs
- 6 COM: DB-9 D-sub (RS232/422/485)
- 2 USB 3.0 Type A
- 2 USB 2.0 Type A
- GPIO: 9-pole terminal block
- Power LED
- Reset button
- HDD LED
- Alert LED

### EC310 - CR6G60

- 1 DC-in power jack: 3-pole Phoenix terminal block
- 1 Speaker-out: 2W 3.5mm audio jack
- 1 VGA: DB-15 D-sub
- 2 Gigabit LAN: RJ45 with LEDs
- 6 COM: DB-9 D-sub (RS232/422/485)
- 2 USB 3.0 Type A
- GPIO: 9-pole terminal block
- Reset button
- Power LED
- HDD LED
- Alert LED

### Ports and Connectors

#### EC310 - CRA060

- 1 DC-in power jack: 3-pole Phoenix terminal block
- 1 Speaker-out: 2W 3.5mm audio jack
- 1 VGA: DB-15 D-sub
- 2 Gigabit LAN: RJ45 with LEDs
- 4 COM: DB-9 D-sub (RS232/422/485)
- 6 COM: 5-pole terminal block (RS232/422/485)
- 2 USB 3.0 Type A
- Reset button
- Power LED
- HDD LED
- Alert LED

### EC310 - CR4866

- 1 DC-in power jack: 3-pole Phoenix terminal block
- 1 Speaker-out: 2W 3.5mm audio jack
- 1 VGA: DB-15 D-sub
- 2 Gigabit LAN: RJ45 with LEDs
- 4 PoE Gigabit LAN: RJ45 with LEDs
- 2 COM: DB-9 D-sub (RS232/422/485)
- 2 COM: DB-9 D-sub (RS232)
- 2 USB 3.0 Type A
- GPIO: 9-pole terminal block
- Reset button
- Power LED
- HDD LED
- Alert LED

### For EC320/321/322

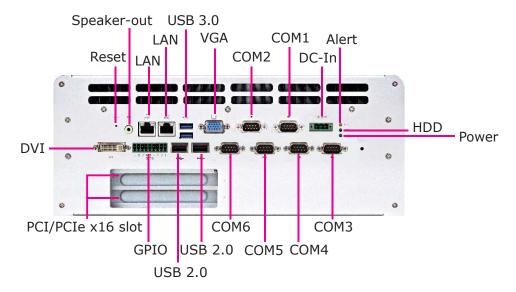

### EC320/321/322-CR6881

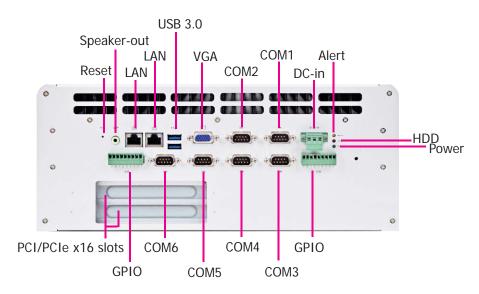

EC320/321/322-CR6G60

85

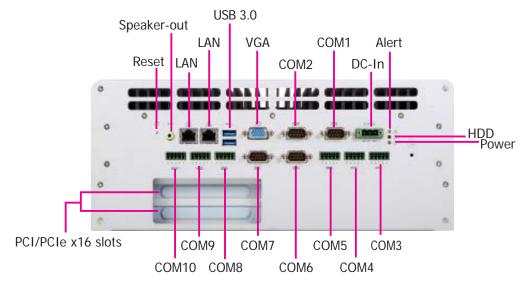

EC320/321/322-CRA060

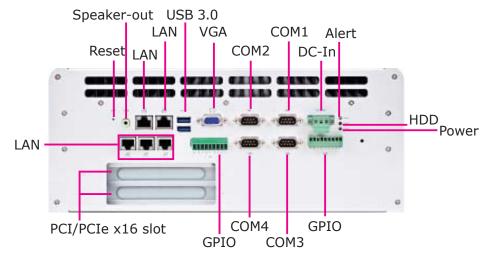

EC321/322-CR4G65

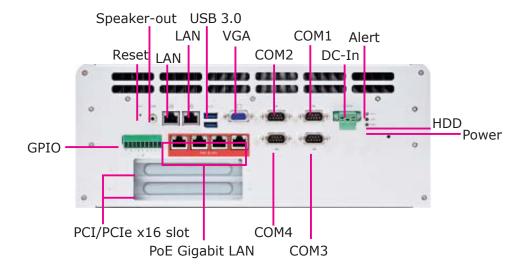

EC320/321/322-CR4866

The rear panel I/O ports consist of the following:

### EC320/321/322 - CR6881

- 1 DC-in power jack: 3-pole Phoenix terminal block
- 1 Speaker-out: 2W 3.5mm audio jack
- 1 DVI
- 1 VGA: DB-15 D-sub
- 2 Gigabit LAN: RJ45 with LEDs
- 6 COM: DB-9 D-sub (RS232/422/485)
- 2 USB 3.0 Type A
- 2 USB 2.0 Type A
- GPIO: 9-pole terminal block
- Reset button
- Power LED
- HDD LED
- Alert LED

#### EC320/321/322 - CR6G60

- 1 DC-in power jack: 3-pole Phoenix terminal block
- 1 Speaker-out: 2W 3.5mm audio jack
- 1 VGA: DB-15 D-sub
- 2 Gigabit LAN: RJ45 with LEDs
- 6 COM: DB-9 D-sub (RS232/422/485)
- 2 USB 3.0 Type A
- GPIO: 9-pole terminal block
- Reset button
- Power LED
- HDD LED
- Alert LED

### Ports and Connectors

### EC320/321/322 - CRA060

- 1 DC-in power jack: 3-pole Phoenix terminal block
- 1 Speaker-out: 2W 3.5mm audio jack
- 1 VGA: DB-15 D-sub
- 2 Gigabit LAN: RJ45 with LEDs
- 4 COM: DB-9 D-sub (RS232/422/485)
- 6 COM: 5-pole terminal block (RS232/422/485)
- 2 USB 3.0 Type A
- Reset button
- Power LED
- HDD LED
- Alert LED

#### EC321/322 - CR4G65

- 1 DC-in power jack: 3-pole Phoenix terminal block
- 1 Speaker-out: 2W 3.5mm audio jack
- 1 VGA: DB-15 D-sub
- 5 Gigabit LAN: RJ45 with LEDs
- 4 COM: DB-9 D-sub (RS232/422/485)
- 2 USB 3.0 Type A
- GPIO: 9-pole terminal block
- Reset button
- Power LED
- HDD LED
- Alert LED

### EC320/321/322 - CR4866

- 1 DC-in power jack: 3-pole Phoenix terminal block
- 1 Speaker-out: 2W 3.5mm audio jack
- 1 VGA: DB-15 D-sub
- 2 Gigabit LAN: RJ45 with LEDs
- 4 PoE Gigabit LAN: RJ45 with LEDs
- 2 COM: DB-9 D-sub (RS232/422/485)
- 2 COM: DB-9 D-sub (RS232)
- 2 USB 3.0 Type A
- GPIO: 9-pole terminal block
- Reset button
- Power LED
- HDD LED
- Alert LED

### **LAN Ports**

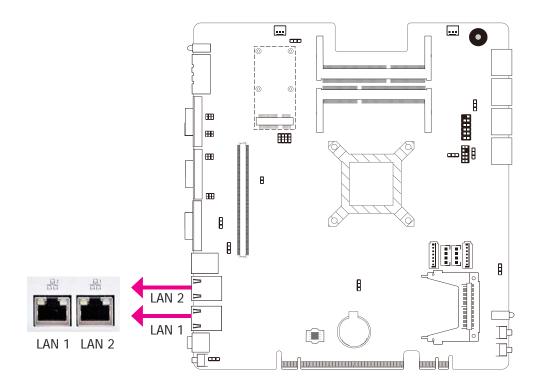

The LAN ports allow the system board to connect to a local area network by means of a network hub.

### **BIOS Setting**

Configure "Wake on LAN" in the Advanced menu ("SuperIO Configuration" submenu) of the BIOS. Refer to chapter 7 for more information.

### **Driver Installation**

Install the LAN drivers. Refer to chapter 8 for more information.

### **USB Ports**

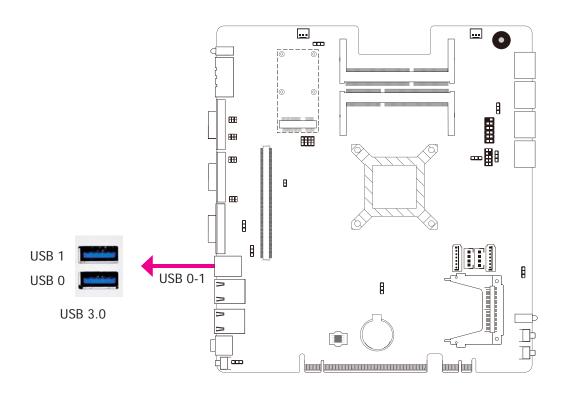

USB allows data exchange between your computer and a wide range of simultaneously accessible external Plug and Play peripherals.

The system board is equipped with 2 USB 3.0 port at the rear panel I/O ports.

### **DVI Port**

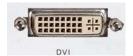

The DVI-I port is used to connect an LCD monitor.

Connect the display device's cable connector to the DVI-I port. After you plug the cable connector into the port, gently tighten the cable screws to hold the connector in place.

### **BIOS Setting**

Configure the display device in the Chipset menu ("North Bridge Configuration" submenu) of the BIOS. Refer to chapter 7 for more information.

### **Driver Installation**

Install the graphics driver. Refer to chapter 8 for more information.

91

### **VGA Port**

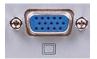

The VGA port is used for connecting a VGA monitor. Connect the monitor's 15-pin D-shell cable connector to the VGA port. After you plug the monitor's cable connector into the VGA port, gently tighten the cable screws to hold the connector in place.

### **BIOS Setting**

Configure the onboard VGA in the Advanced menu ("ACPI Settings" submenu) of the BIOS. Refer to chapter 7 for more information.

### **Driver Installation**

Install the graphics driver. Refer to chapter 8 for more information.

# Speaker-out

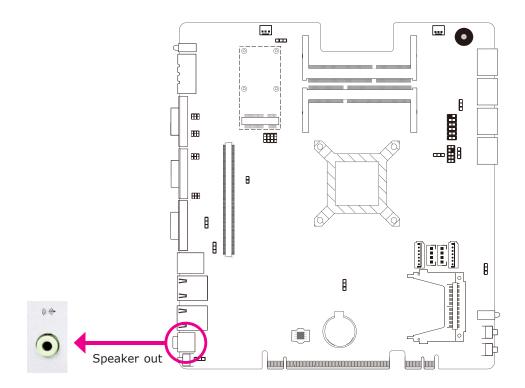

This jack is used to connect a headphone or external speakers.

# Digital Input/Output

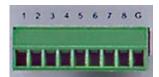

The Digital I/O connector provides powering-on function to an external device that is connected to this connector.

| Pin | Digital Output/ Input<br>Pin Assignment |
|-----|-----------------------------------------|
| 1   | DIO1                                    |
| 2   | DIO2                                    |
| 3   | DIO3                                    |
| 4   | DIO4                                    |
| 5   | DIO5                                    |
| 6   | DIO6                                    |
| 7   | DIO7                                    |
| 8   | DIO8                                    |
| 9   | GND                                     |

### **COM Ports**

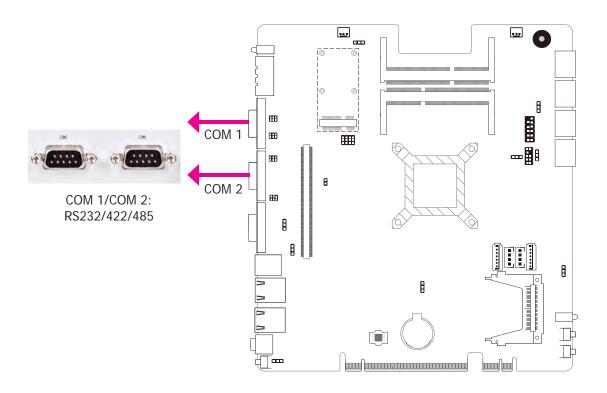

The pin functions of COM port 1 and COM port 2 will vary according to JP11's and JP13's setting. The jumpers allow you to configure the Serial COM ports to RS232, RS422 (Full Duplex) or RS485. Refer to "COM 1/COM 2 RS232/422/485 Select" and "COM 1/COM 2 RS232/Power Select" in chapter 4 for more information.

The serial ports are asynchronous communication ports with 16C550A-compatible UARTs that can be used with modems, serial printers, remote display terminals, and other serial devices.

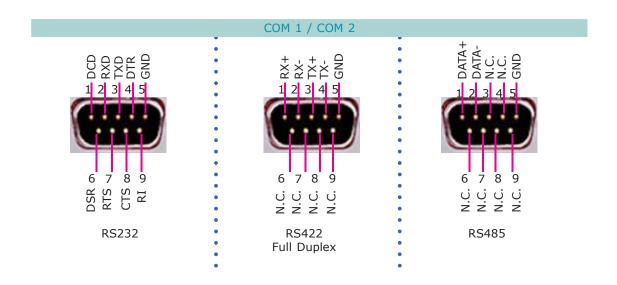

### COM 3 to COM 10 RS232/RS422/RS485 Select

### EC300/310/320/321/322-CRA060

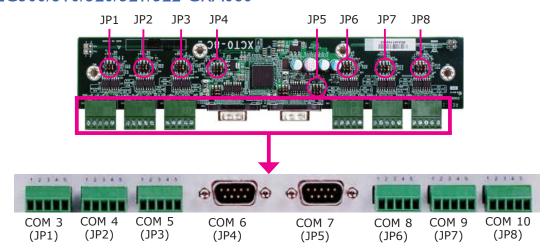

JP1 (for COM 3) to JP8 (for COM 10) are used to configure the COM ports to RS232, RS422 (Full Duplex) or RS485.

The pin function of the COM ports will vary according to the jumper's setting.

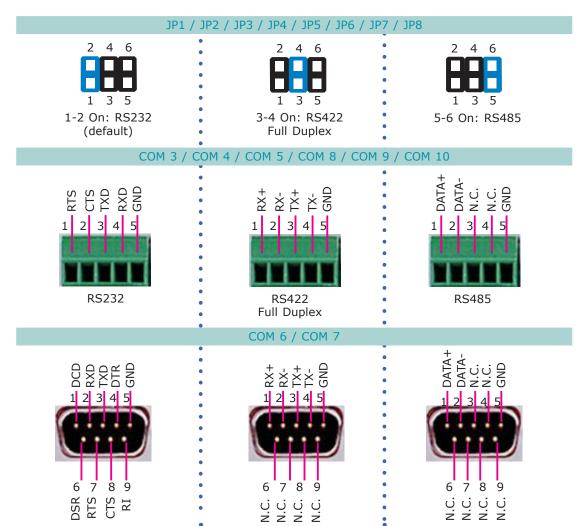

### COM 6 and COM 7 RS232/Power Select

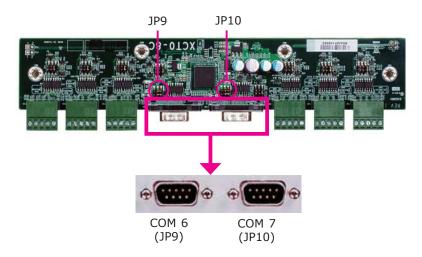

JP9 and JP10 are used to configure COM 6 and COM 7 to pure RS232 or RS232 with power.

The pin function of COM 6 and COM 7 will vary according to JP9's and JP10's setting respectively.

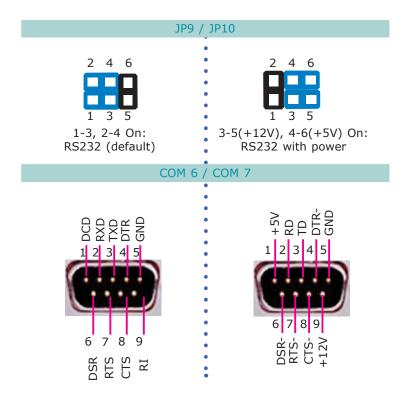

97

### COM 3 to COM 6 RS232/RS422/RS485 Select

### EC300/310/320/321/322-CR6881

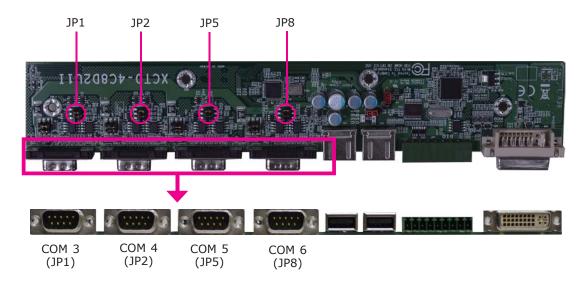

JP1 (for COM 3), JP2 (for COM 4), JP5 (for COM 5) and JP8 (for COM 6) are used to configure the COM ports to RS232, RS422 (Full Duplex) or RS485.

The pin function of the COM ports will vary according to these jumpers' setting.

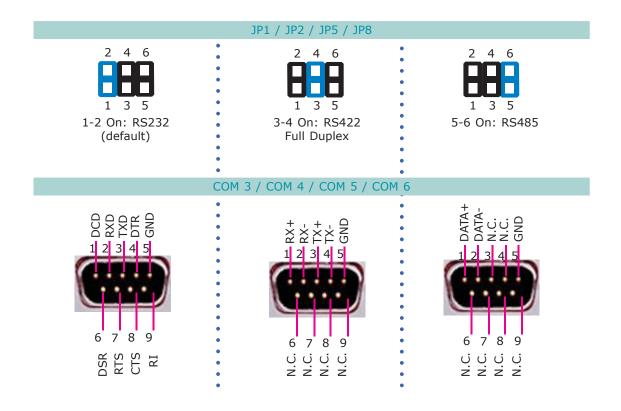

### COM 3 to COM 6 RS232/Power Select

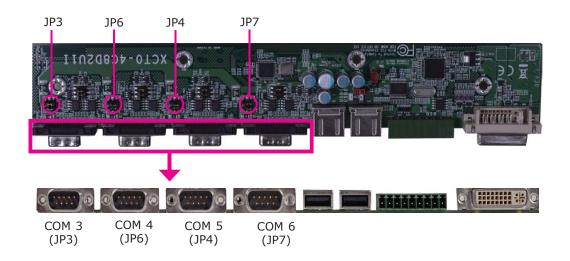

JP3, JP4, JP6 and JP7 are used to configure COM 3 to COM 6 to pure RS232 or RS232 with power.

The pin function of COM 3 to COM 6 will vary according to JP3's, JP4's, JP6's and JP7's setting respectively.

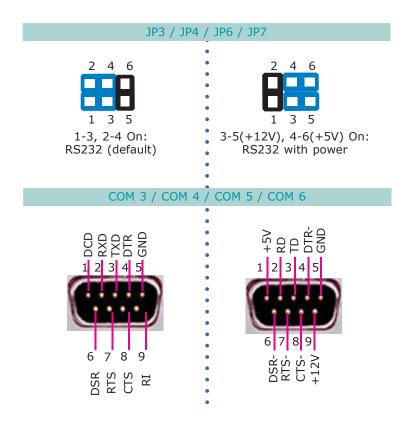

### COM 3 to COM 6 RS232/RS422/RS485 Select

### EC300/310/320/321/322-CR6G60

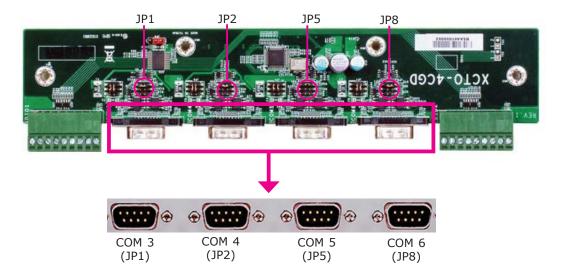

JP1 (for COM 3), JP2 (for COM 4), JP5 (for COM 5) and JP8 (for COM 6) are used to configure the COM ports to RS232, RS422 (Full Duplex) or RS485.

The pin function of the COM ports will vary according to the jumper's setting.

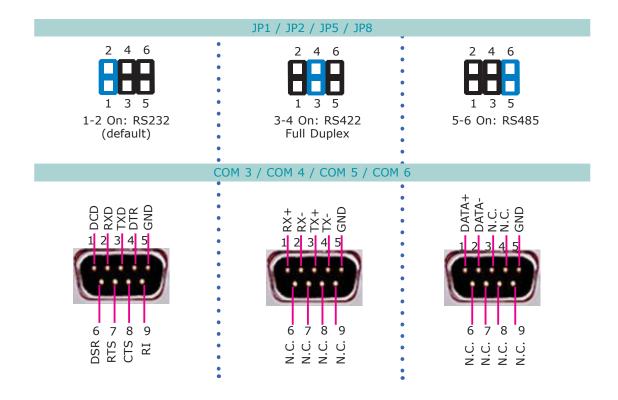

### COM 3 to COM 6 RS232/Power Select

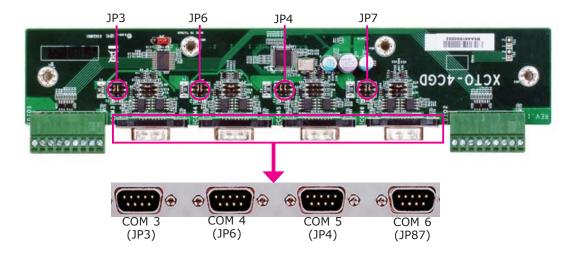

JP3, JP4, JP6 and JP7 are used to configure COM 3 to COM 6 to to pure RS232 or RS232 with power.

The pin function of COM 3 to COM 6 will vary according to JP3's, JP4's, JP6's and JP7's setting respectively.

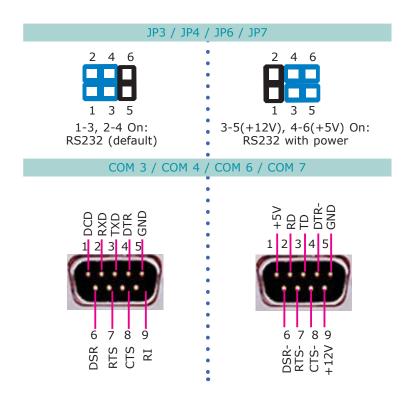

### COM 3 and COM 4 RS232/RS422/RS485 Select

### EC300/320/321/322-CR4G65

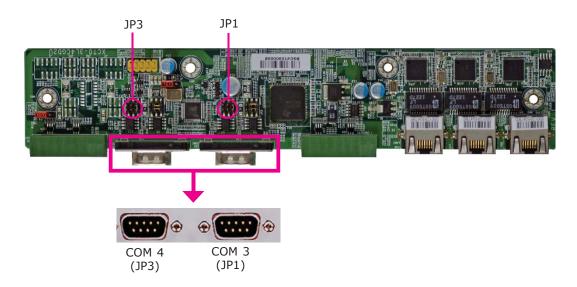

JP1 (for COM 3) and JP3 (for COM 4) are used to configure the COM ports to RS232, RS422 (Full Duplex) or RS485.

The pin function of the COM ports will vary according to the jumper's setting.

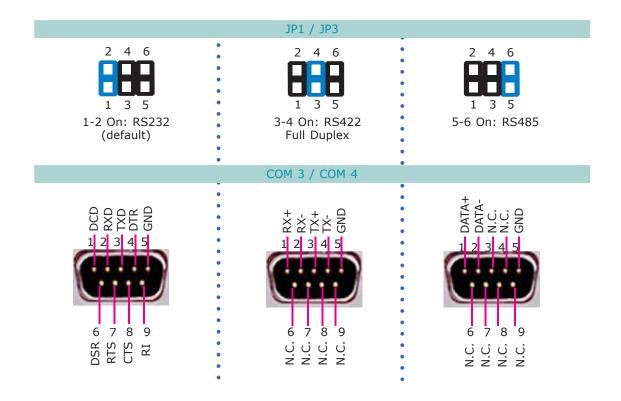

### COM 3 and COM 4 RS232/Power Select

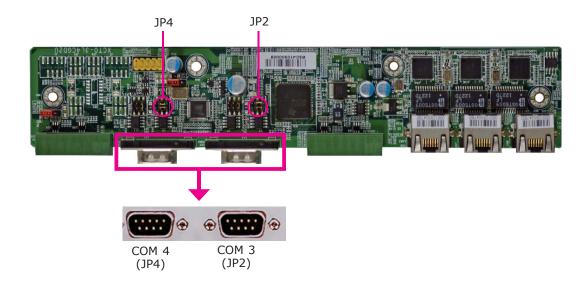

JP2 and JP4 are used to configure COM 3 and COM 4 to pure RS232 or RS232 with power.

The pin function of COM 3 and COM 4 will vary according to JP2's and JP4's setting respectively.

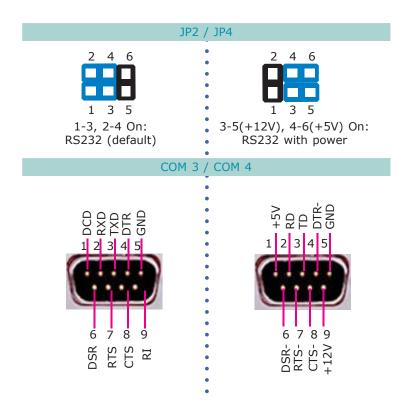

# DC-in

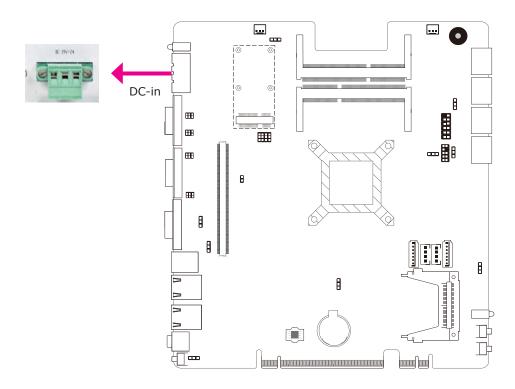

This jack is considered a low power solution. Connect a DC power cord to this jack.

### PoE LAN Ports

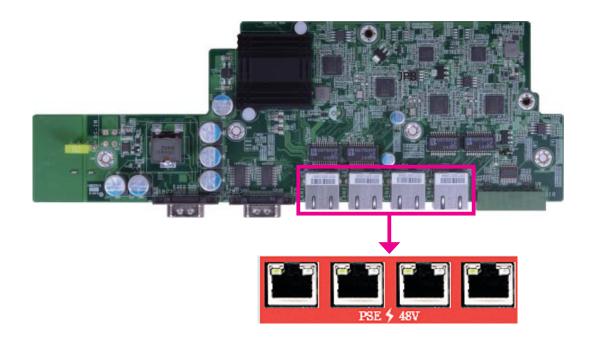

The PoE (Power over Ethernet) LAN port allows the system board to connect to a local area network and provide electrical power by means of a network hub. The port is fully IEEE std 802.3af-2003 compliant. Per PoE port power outputs 48V DC 15.4 watts.

### **BIOS Setting**

Configure "Wake on LAN" in the Advanced menu ("SuperIO Configuration" submenu) of the BIOS. Refer to chapter 7 for more information.

### Driver Installation

Install the LAN drivers. Refer to chapter 8 for more information.

### I/O Connectors

### **Chassis Instrusion Connector**

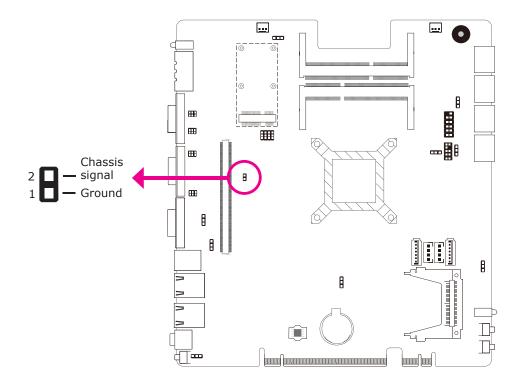

The board supports the chassis intrusion detection function. Connect the chassis intrusion sensor cable from the chassis to this connector. When the system's power is on and a chassis intrusion occurred, an alarm will sound. When the system's power is off and a chassis intrusion occurred, the alarm will sound only when the system restarts.

#### Hardware Monitor for Windows

Install the "Hardware Monitor for Windows" utility. By default, the chassis intrusion detection function is disabled. When enabled, a warning message will appear when the chassis is open. The utility can also be configured so that a beeping alarm will sound when the chassis is open. Refer to the "Hardware Monitor for Windows" section in chapter 8 for more information.

# SATA (Serial ATA) Connectors

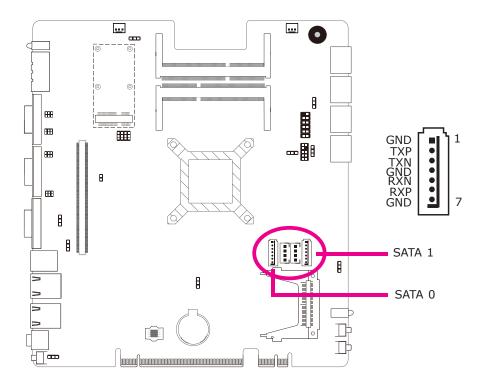

The Serial ATA connectors are used to connect Serial ATA devices. Connect one end of the Serial ATA cable to a SATA connector and the other end to your Serial ATA device.

### **HDD Power Connectors**

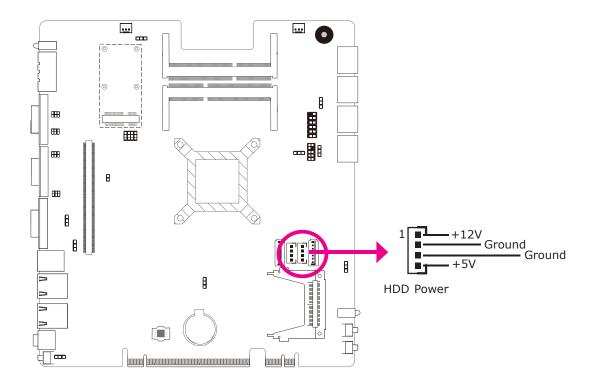

The HDD power connectors supply power to SATA drives. Connect one end of the provided power cable to the HDD power connector and the other end to your storage device.

# Mini PCle Slot

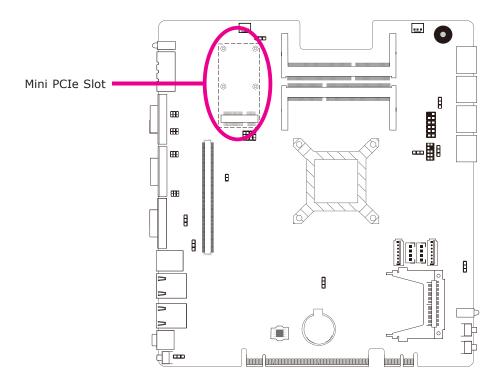

Install Mini PCI Express cards such as network cards or other cards that comply to the Mini PCI Express specifications into the Mini PCI Express slot.

# Cooling Fan Connectors

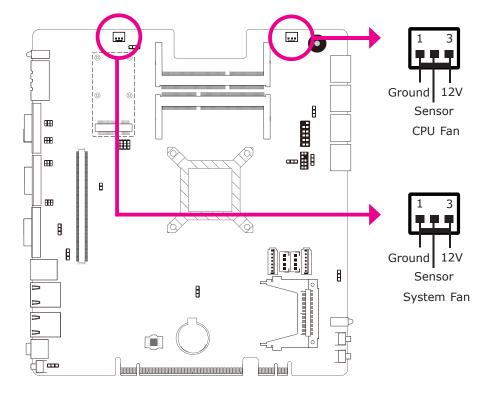

The fan connectors are used to connect the cooling fan. The cooling fans will provide adequate airflow throughout the chassis to prevent overheating the system board components.

# PS/2 Keyboard/Mouse Connector

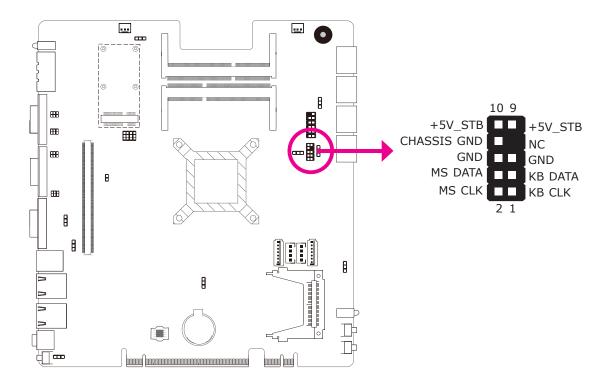

The PS/2 Keyboard/Mouse connector is used to connect PS/2 keyboard and PS/2 mouse by means of a PS/2 cable.

## Wake-On-PS/2 Keyboard/Mouse

The Wake-On-PS/2 Keyboard/Mouse function allows you to use the PS/2 keyboard or PS/2 mouse to power-on the system. To use this function:

#### Jumper Setting

JP1 must be set to "2-3 On: +5V\_standby". Refer to "PS/2 Power Select" in chapter 4 for more information.

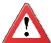

#### Important:

The +5V\_standby power source of your power supply must support  $\geq 720mA$ .

111

## Front Panel Connector

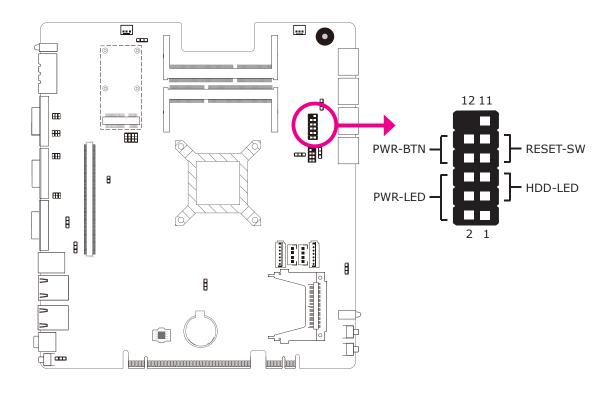

#### HDD-LED - HDD LED

This LED will light when the hard drive is being accessed.

### **RESET SW - Reset Switch**

This switch allows you to reboot without having to power off the system.

## PWR-BTN - Power Switch

This switch is used to power on or off the system.

## PWR-LED - Power/Standby LED

When the system's power is on, this LED will light. When the system is in the S1 (POS - Power On Suspend) state, it will blink every second. When the system is in the S3 (STR - Suspend To RAM) state, it will blink every 4 seconds.

|          | Pin | Pin Assignment |         | Pin | Pin Assignment |
|----------|-----|----------------|---------|-----|----------------|
| HDD-LED  | 3   | HDD Power      | PWR-LED | 2   | LED Power      |
|          | 5   | Signal         |         | 4   | LED Power      |
| RESET SW | 7   | Ground         |         | 6   | Signal         |
|          | 9   | RST Signal     | PWR-BTN | 8   | Ground         |
|          | 11  | N.C.           |         | 10  | Signal         |

# **Battery**

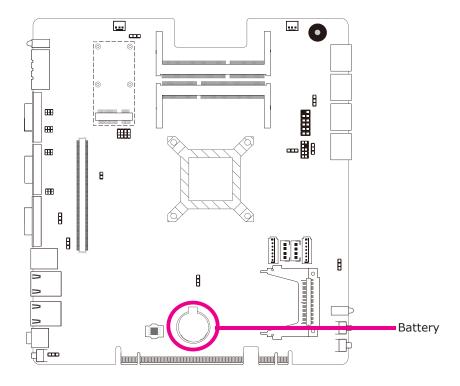

The lithium ion battery powers the real-time clock and CMOS memory. It is an auxiliary source of power when the main power is shut off.

## Safety Measures

- Danger of explosion if battery incorrectly replaced.
- Replace only with the same or equivalent type recommend by the manufacturer.
- Dispose of used batteries according to local ordinance.

# CompactFlash Socket

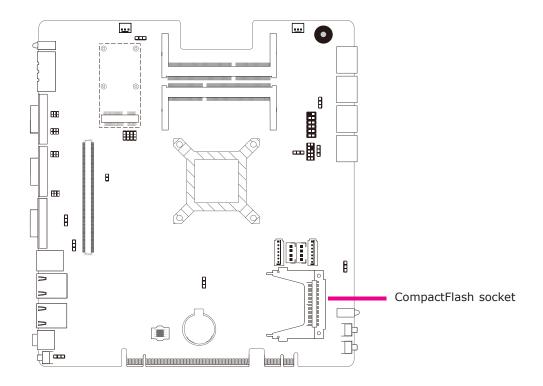

The CompactFlash<sup>TM</sup> socket is used for inserting a CompactFlash<sup>TM</sup> card. CompactFlash<sup>TM</sup> card is a small removable mass storage device designed with flash technology - a non-volatile storage solution that does not require a battery to retain data indefinitely. The CompactFlash<sup>TM</sup> technology is widely used in products such as portable and desktop computers, digital cameras, handheld data collection scanners, PDAs, Pocket PCs, handy terminals and personal communicators.

# Chapter 6 - Mounting Options

# Wall Mounting

The Wall Mounting kit includes the following:

- 2 Wallmount brackets
- Bracket screws

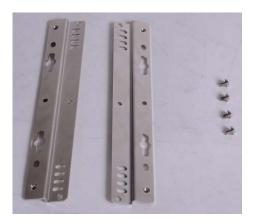

1. If rubber feet has been previously attached at the bottom of the system, please remove them first.

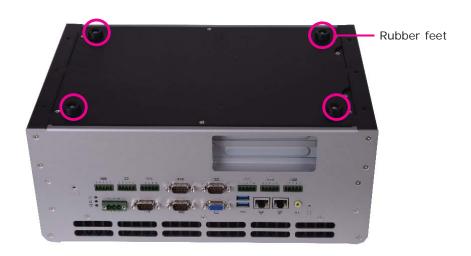

# Mounting Options

2. At the bottom side of the system, use the provided mounting screws to secure the wallmount brackets on each side of the system.

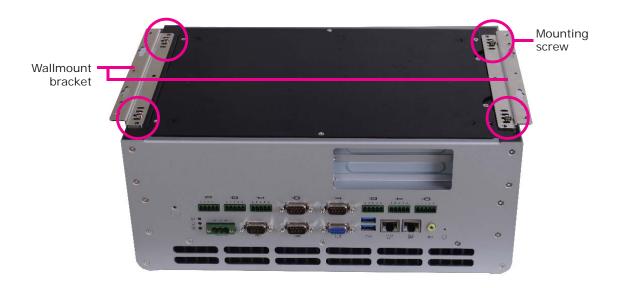

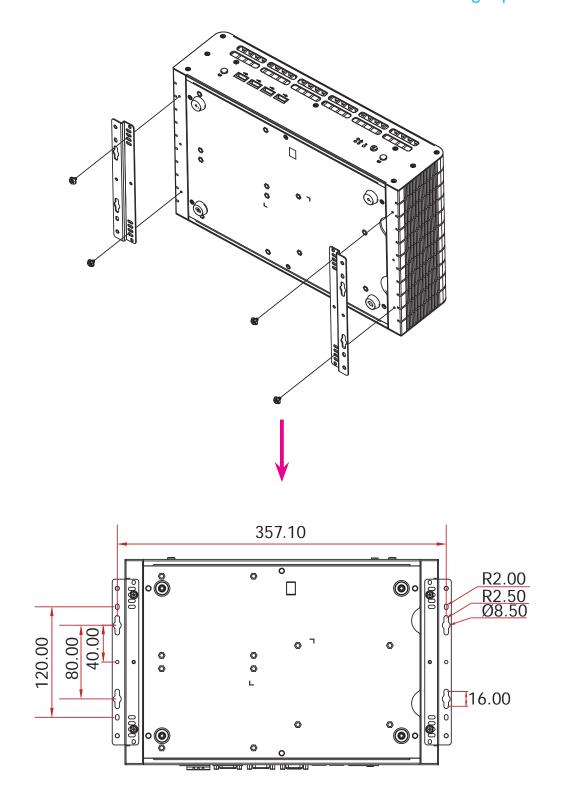

# Chapter 7 - BIOS Setup

## Overview

The BIOS is a program that takes care of the basic level of communication between the CPU and peripherals. It contains codes for various advanced features found in this system board. The BIOS allows you to configure the system and save the configuration in a battery-backed CMOS so that the data retains even when the power is off. In general, the information stored in the CMOS RAM of the EEPROM will stay unchanged unless a configuration change has been made such as a hard drive replaced or a device added.

It is possible that the CMOS battery will fail causing CMOS data loss. If this happens, you need to install a new CMOS battery and reconfigure the BIOS settings.

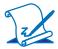

#### Note:

The BIOS is constantly updated to improve the performance of the system board; therefore the BIOS screens in this chapter may not appear the same as the actual one. These screens are for reference purpose only.

## **Default Configuration**

Most of the configuration settings are either predefined according to the Load Optimal Defaults settings which are stored in the BIOS or are automatically detected and configured without requiring any actions. There are a few settings that you may need to change depending on your system configuration.

# Entering the BIOS Setup Utility

The BIOS Setup Utility can only be operated from the keyboard and all commands are keyboard commands. The commands are available at the right side of each setup screen.

The BIOS Setup Utility does not require an operating system to run. After you power up the system, the BIOS message appears on the screen and the memory count begins. After the memory test, the message "Press DEL to run setup" will appear on the screen. If the message disappears before you respond, restart the system or press the "Reset" button. You may also restart the system by pressing the <Ctrl> <Alt> and <Del> keys simultaneously.

# Legends

| Keys                  | Function                                                                 |
|-----------------------|--------------------------------------------------------------------------|
| Right and Left arrows | Moves the highlight left or right to select a menu.                      |
| Up and Down arrows    | Moves the highlight up or down between submenus or fields.               |
| <esc></esc>           | Exits to the BIOS Setup Utility.                                         |
| + (plus key)          | Scrolls forward through the values or options of the highlighted field.  |
| - (minus key)         | Scrolls backward through the values or options of the highlighted field. |
| Tab                   | Selects a field.                                                         |
| <f1></f1>             | Displays General Help.                                                   |
| <f4></f4>             | Saves and exits the Setup program.                                       |
| <enter></enter>       | Press <enter> to enter the high-<br/>lighted submenu.</enter>            |

## Scroll Bar

When a scroll bar appears to the right of the setup screen, it indicates that there are more available fields not shown on the screen. Use the up and down arrow keys to scroll through all the available fields.

## Submenu

When " $\blacktriangleright$ " appears on the left of a particular field, it indicates that a submenu which contains additional options are available for that field. To display the submenu, move the highlight to that field and press <Enter>.

# **AMI BIOS Setup Utility**

# Main

The Main menu is the first screen that you will see when you enter the BIOS Setup Utility.

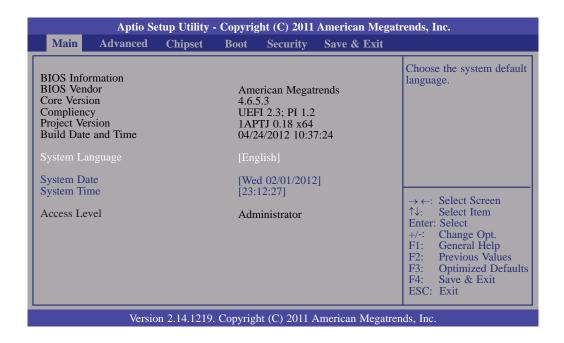

### **System Date**

The date format is <day>, <month>, <date>, <year>. Day displays a day, from Sunday to Saturday. Month displays the month, from January to December. Date displays the date, from 1 to 31. Year displays the year, from 1980 to 2099.

#### **System Time**

The time format is <hour>, <minute>, <second>. The time is based on the 24-hour military-time clock. For example, 1 p.m. is 13:00:00. Hour displays hours from 00 to 23. Minute displays minutes from 00 to 59. Second displays seconds from 00 to 59.

# **Advanced**

The Advanced menu allows you to configure your system for basic operation. Some entries are defaults required by the system board, while others, if enabled, will improve the performance of your system or let you set some features according to your preference.

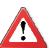

#### Important:

Setting incorrect field values may cause the system to malfunction.

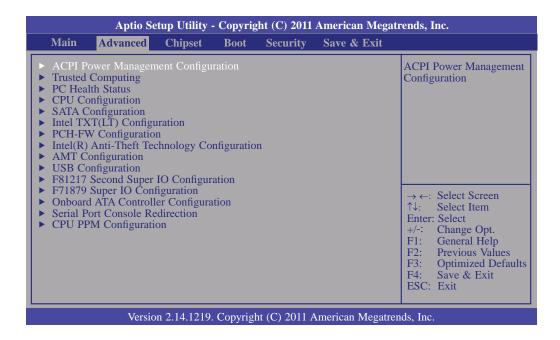

121

### **ACPI Power Management Configuration**

This section is used to configure the ACPI Power Management.

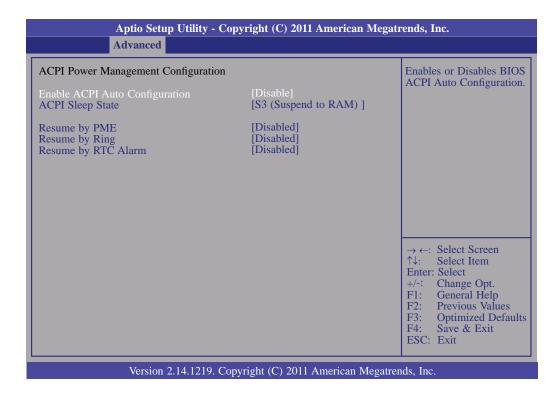

#### **ACPI Sleep State**

Selects the highest ACPI sleep state the system will enter when the Suspend button is pressed.

S1(POS) Enables the Power On Suspend function.
S3(STR) Enables the Suspend to RAM function.

#### Resume by PME

Enable this field to use the PME signal to wake up the system.

### Resume by Ring

Set this field to Enabled to use the modem ring-on function. This will allow your system to power-on to respond to calls coming through an external or internal modem.

### Resume by RTC Alarm

When Enabled, the system uses the RTC to generate a wakeup event.

## **Trusted Computing**

This section configures settings relevant to Trusted Computing innovations.

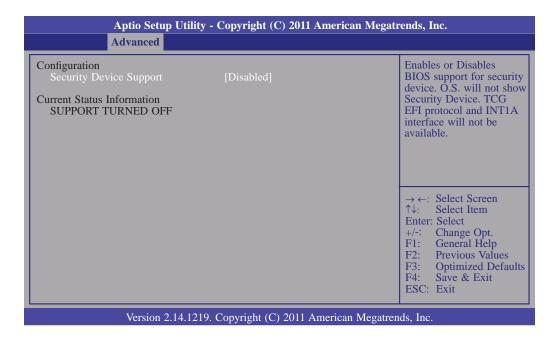

### **Security Device Support**

Enables or Disables BIOS support for security device. O.S. will not show Security Device. TCG EFI protocol and INT1A interface will not be available.

#### **PC Health Status**

This section displays the SIO hardware health monitor.

| Aptio Setup Utilit<br>Advanced                                                                                                    | y - Copyright (C) 2011 America                                                                              | an Megatrends, Inc.                                                                                                    |
|----------------------------------------------------------------------------------------------------|----------------------------------------------------------------------------------------------------|----------------------------------------------------------------------------------------------------|
| ➤ Smart Fan Function Case Open Beep  CPU Temperature System Temperature CPU FAN Speed System FAN Speed VCore Vccp +1.5V +3.3V +5.0V +12V | [Disabled] : +66 C : +39 C : N/A : N/A : N/A : +0.872V : +1.05V : +1.536V : +3.248 V : +4.912 V : +12.144 V | → ←: Select Screen ↑↓: Select Item Enter: Select +/-: Change Opt. F1: General Help F2: Previous Values F3: Optimized Defaults F4: Save & Exit ESC: Exit |
| Version 2.14.1219. Copyright (C) 2011 American Megatrends, Inc.                                                                          |                                                                                                    |                                                                                                    |

#### **Smart Fan Function**

| Aptio Setup Utility Advanced                                                                                                    | - Copyright (C) 2011 America            | an Megatrends, Inc.                                                                                                    |
|----------------------------------------------------------------------------------------------------|-----------------------------------------|----------------------------------------------------------------------------------------------------|
| Smart Fan Function CPU Smart Fan Control Boundary 1 Boundary 2 Boundary 3 Boundary 4 Speed Count 1 Speed Count 2 Speed Count 3 Speed Count 4 Speed Count 5 | [Automatic] 70 60 50 40 100 75 50 25 10 | Enable CPU SmartFan  → ←: Select Screen ↑↓: Select Item Enter: Select +/-: Change Opt. F1: General Help F2: Previous Values F3: Optimized Defaults F4: Save & Exit ESC: Exit |
| Version 2.14.1219. Copyright (C) 2011 American Megatrends, Inc.                                                                                            |                                         |                                                                                                    |

### **CPU Smart Fan Control**

When this feature is set to Automatic, the CPU's fan speed will rotate according to the CPU's temperature. The higher the temperature, the faster the speed of rotation.

# **Boundary 1 to Boundary 4**

The range is from 0-127.

# Speed Count 1 to Speed Count 5

The range is from 1-100.

## **Case Open Beep**

Set this field to Enabled to allow the system to alert you of a chassis intrusion event.

### **CPU Configuration**

This section is used to configure the CPU. It will also display the detected CPU information.

| Aptio Setup Utility - Copyright (C) 2011 American Megatrends, Inc.  Advanced                                                                                                    |                                                                                                    |                                                                                                    |  |
|----------------------------------------------------------------------------------------------------|----------------------------------------------------------------------------------------------------|----------------------------------------------------------------------------------------------------|--|
| CPU Configuration  Intel (R) Core (TM) i7-2710QE C. CPU Signature Microcode Patch Max CPU Speed Min CPU Speed CPU Speed Processor Cores Intel HT Technology Intel VT-x Technology Intel SMX Technology 64-bit  L1 Data Cache L1 Code Cache L2 Cache L3 Cache Hyper-threading Active Processor Cores Limit CPUID Maximum Intel Virtualization Technology | PU @ 2.10GHz 206a7 25 2300 MHz 1200 MHz 2300 MHz 4 Supported Supported Supported Supported Supported Supported Supported Supported Supported In the second second s | Enabled for Windows XP and Linux (OS optimized for Hyper-Threading Technology) and Disabled for other OS (OS not optimized for Hyper-Threading Technology). When Disabled only one thread per enabled core is enabled.   → ←: Select Screen  ↑↓: Select Item Enter: Select +/-: Change Opt. F1: General Help F2: Previous Values F3: Optimized Defaults F4: Save & Exit ESC: Exit |  |
| Version 2.14.1219. Copyright (C) 2011 American Megatrends, Inc.                                                                                                    |                                                                                                    |                                                                                                    |  |

#### **Hyper-threading**

Enable this field for Windows XP and Linux which are optimized for Hyper-Threading technology. Select disabled for other OSes not optimized for Hyper-Threading technology. When disabled, only one thread per enabled core is enabled.

#### **Active Processor Cores**

Number of cores to enable in each processor package.

#### **Limit CPUID Maximum**

The CPUID instruction of some newer CPUs will return a value greater than 3. The default is Disabled because this problem does not exist in the Windows series operating systems. If you are using an operating system other than Windows, this problem may occur. To avoid this problem, enable this field to limit the return value to 3 or less than 3.

#### **Intel Virtualization Technology**

When this field is set to Enabled, the VMM can utilize the additional hardware capabilities provided by Vanderpool Technology.

## **SATA Configuration**

This section is used to configure SATA functions.

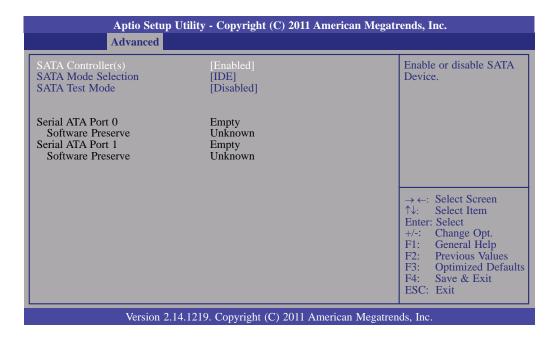

#### **SATA Controller(s)**

This field is used to enable or disable the Serial ATA channels.

#### **SATA Mode Selection**

IDE Mode

This option configures the Serial ATA drives as Parallel ATA storage devices.

AHCI Mode

This option allows the Serial ATA devices to use AHCI (Advanced Host Controller Interface).

RAID Mode

This option allows you to create RAID or Intel Matrix Storage configuration on Serial ATA devices.

#### **SATA Test Mode**

This field is used to enable or disable the Serial ATA test mode.

If AHCI or RAID is selected in the SATA Mode Selection, it will display the following information:

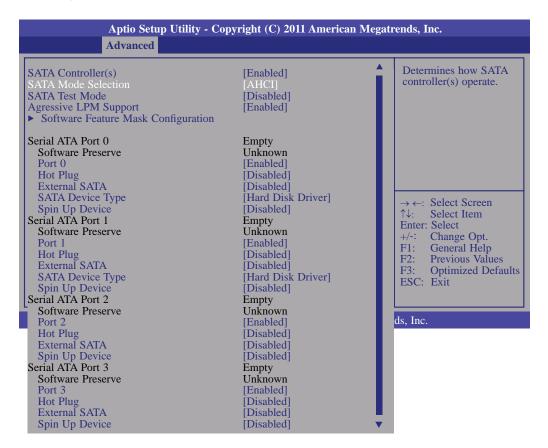

#### Serial ATA Port 0 to Serial ATA Port 3

These fields are used to configure the connected SATA devices.

#### **Aggressive LPM Support**

Enter PCH to aggressively enter link power state.

# Software Feature Mask Configuration

| Aptio Setup Utility - Copy<br>Advanced                                                                                                    | right (C) 2011 American Megatr                                                                                                    | rends, Inc.                                                                                                    |
|----------------------------------------------------------------------------------------------------|----------------------------------------------------------------------------------------------------|----------------------------------------------------------------------------------------------------|
| ➤ Software Feature Mask Configuration Serial ATA Port 0 Software Preserve Port 0 Hot Plug External SATA SATA Device Type Spin Up Device Serial ATA Port 1 Software Preserve Port 1 Hot Plug External SATA SATA Device Type Spin Up Device Port 4 Hot Plug External SATA Spin Up Device Port 4 Port 1 Port 1 Port 2 Port 4 Port 5 | Empty Unknown [Enabled] [Disabled] [Hard Disk Driver] [Disabled] Empty Unknown [Enabled] [Disabled] [Disabled] [Enabled] [Hard Disk Driver] [Disabled] [Hard Disk Driver] [Disabled] [Enabled] [Enabled] [Enabled] [Disabled] [Disabled] [Disabled] [Disabled] [Disabled] [Disabled] [Disabled] | Enable or disable SATA device.   → ←: Select Screen  ↑↓: Select Item Enter: Select +/-: Change Opt. F1: General Help F2: Previous Values F3: Optimized Defaults F4: Save & Exit ESC: Exit |
| Version 2.14.1219. Copyright (C) 2011 American Megatrends, Inc.                                                                                                    |                                                                                                    |                                                                                                    |

### Intel TXT (LT) Configuration

This section is used to configure the Intel Trusted Execution technology.

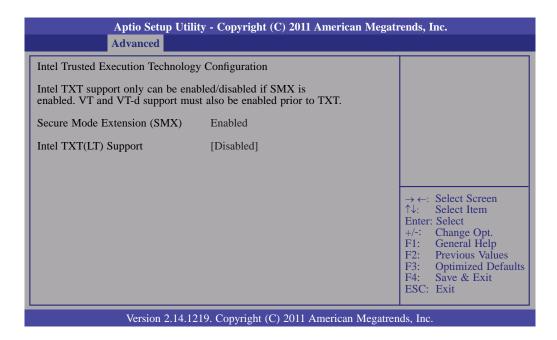

#### **Secure Mode Extensions (SMX)**

The options are Enabled and Disabled.

#### Intel TXT(LT) Support

The options are Enabled and Disabled.

#### **PCH-FW Configuration**

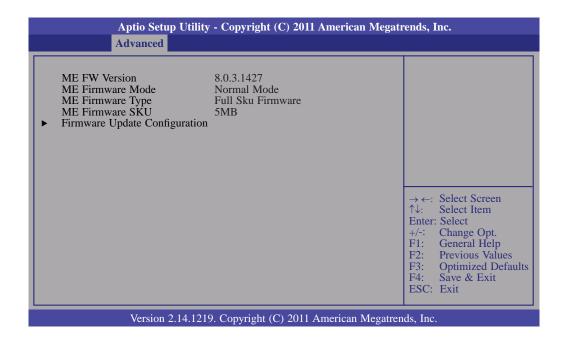

## **Intel Anti-Theft Configuration**

This section is used to disable the PC at the hardware level in the event of loss or theft.

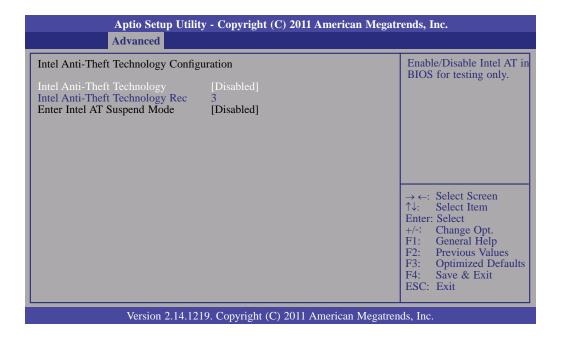

### **Intel Anti-Theft Technology**

The options are Enabled and Disabled.

#### **Enter Intel AT Suspend Mode**

The options are Enabled and Disabled.

# **Intel AMT Configuration**

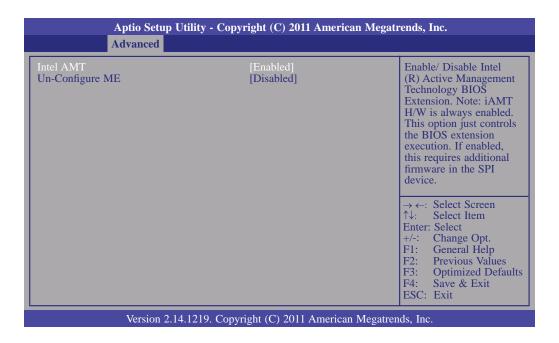

#### **Intel AMT**

Enables or disables the AMT function.

## **Un-Configure ME**

Select Enabled to unconfigure the ME function without the need for a password.

#### **USB** Configuration

This section is used to configure USB.

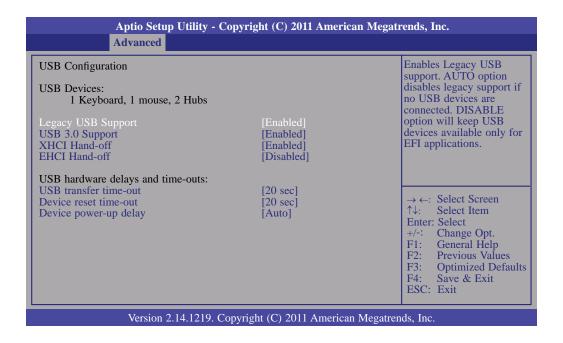

#### **Legacy USB Support**

Enabled

Enables legacy USB.

Auto

Disables support for legacy when no USB devices are connected.

Disabled

Keeps USB devices available only for EFI applications.

#### **USB 3.0 Support**

If you are using USB 3.0, this field must be set to Enabled.

#### **XHCI Hand-off**

This is a workaround for OSes that does not support XHCI hand-off.

#### **EHCI Hand-off**

This is a workaround for OSes that does not support EHCI hand-off. The EHCI ownership change should be claimed by the EHCI driver.

#### **USB** transfer time-out

The time-out value for Bulk and Interrupt transfers.

#### **Device reset time-out**

Selects the USB mass storage device start unit command timeout.

# Device power-up delay

Maximum time the device will take before it properly reports itself to the Host Controller. "Auto" uses default value: for a Root port it is 100 ms, for a Hub port the delay is taken from Hub descriptor.

## **F81217 Second Super IO Configuration**

This section is used to configure the serial port functions.

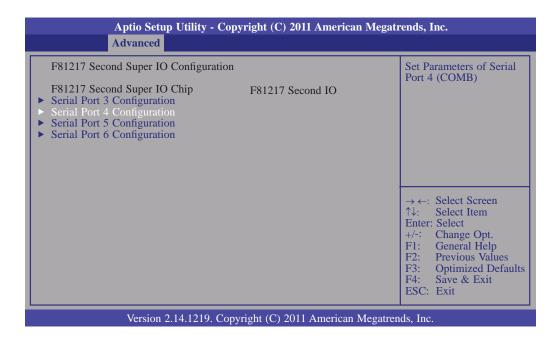

#### Serial Port 3 Configuration to Serial Port 6 Configuration

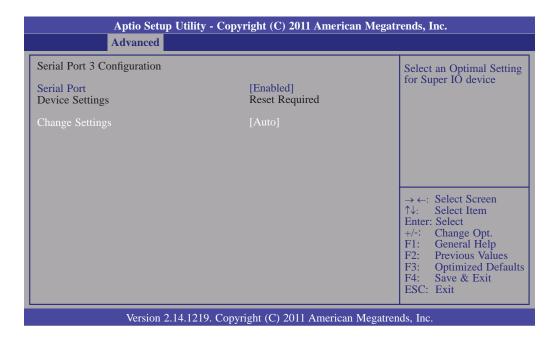

### **Serial Port**

Enables or disables the serial port.

#### **Change Settings**

Selects the IO/IRQ setting of the I/O device.

#### F71879 Super IO Configuration

This section is used to configure the I/O functions supported by the onboard Super I/O chip.

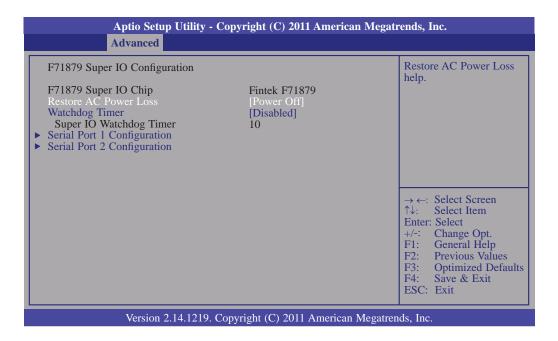

#### **Restore AC Power Loss**

#### Off

When power returns after an AC power failure, the system's power is off. You must press the Power button to power-on the system.

#### Or

When power returns after an AC power failure, the system will automatically power-on.

#### Last State

When power returns after an AC power failure, the system will return to the state where you left off before power failure occurs. If the system's power is off when AC power failure occurs, it will remain off when power returns. If the system's power is on when AC power failure occurs, the system will power-on when power returns.

#### **Watchdog Timer**

Enable or disable Super I/O watchdog timer.

## **Serial Port 1 Configuration to Serial Port 2 Configuration**

| Aptio Setup Utility - Copyright (C) 2011 American Megatrends, Inc.  Advanced |                                  |                                                                                                    |  |
|------------------------------------------------------------------------------|----------------------------------|----------------------------------------------------------------------------------------------------|--|
| Serial Port 1 Configuration Serial Port Device Settings                      | [Enabled]<br>IO=3F8h; IRQ=4;     | Enable or Disable Serial<br>Port (COM)                                                                                                    |  |
| Change Settings                                                              | [Auto]                           | → ←: Select Screen ↑↓: Select Item Enter: Select +/-: Change Opt. F1: General Help F2: Previous Values F3: Optimized Defaults F4: Save & Exit ESC: Exit |  |
| Version 2.14.1219                                                            | . Copyright (C) 2011 American Me | egatrends, Inc.                                                                                                    |  |

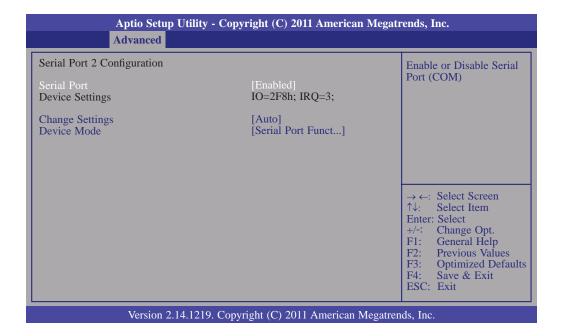

#### **Serial Port**

Enables or disables the serial port.

### **Change Settings**

Selects the IO/IRQ setting of the I/O device.

#### **Device Mode**

Enable or disable serial port (COM)

## **Onboard ATA Controller Configuration**

This section is used to enable or disable the onboard ATA controller.

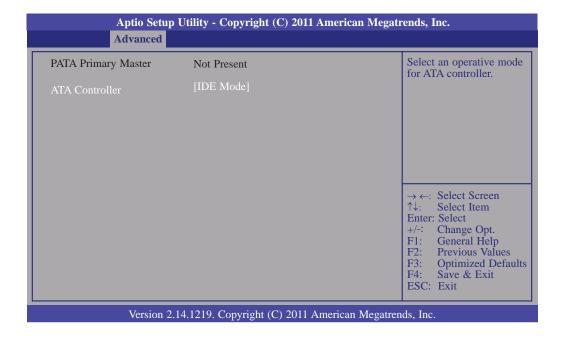

#### **ATA Controller**

Select an operative mode for ATA controller.

#### **Serial Port Console Redirection**

This section is used to enable or disable the console redirection.

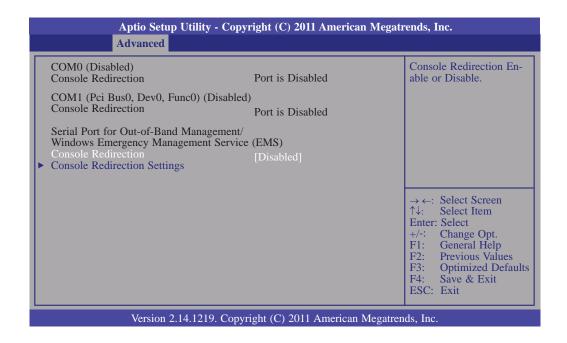

## **Console Redirection Settings**

The settings specify how the host computer and the remote computer (which the user is using) will exchange data. Both computers should have the same or the compatible settings.

## **CPU PPM Configuration**

| Aptio Setup Utility Advanced                                                                                                    | - Copyright (C) 2011 Americ                                                    | an Megatrends, Inc.                                                                                                    |
|----------------------------------------------------------------------------------------------------|--------------------------------------------------------------------------------|----------------------------------------------------------------------------------------------------|
| CPU PPM Configuration  EIST  Turbo Mode  CPU C3 Report  CPU C6 Report  CPU C7 Report  Config TDP Lock  Long Duration Power Limit  Long Duration Maintained  Short Duration Power Limit  ACPI T State | [Enabled] [Enabled] [Enabled] [Enabled] [Enabled] [Disabled] 0 28 0 [Disabled] | Enable/Disable Intel SpeedStep   → ←: Select Screen ↑↓: Select Item Enter: Select +/-: Change Opt. F1: General Help F2: Previous Values F3: Optimized Defaults F4: Save & Exit ESC: Exit |
| Version 2.14.1219. Copyright (C) 2011 American Megatrends, Inc.                                                                                                    |                                                                                |                                                                                                    |

#### **EIST**

This field is used to enable or disable the Intel Enhanced SpeedStep Technology.

### **Turbo Mode**

The options are Enabled and Disabled.

## **CPU C3 Report to CPU C7 Report**

Enables or disables CPU C3 (ACPI C2), C6 and C7 (ACPI C3) report to OS.

## **Config TDP Lock**

Lock the Config TDP Control register.

## **ACPI T State**

Enables or disables ACPI T State support.

# Chipset

Configures relevant chipset functions.

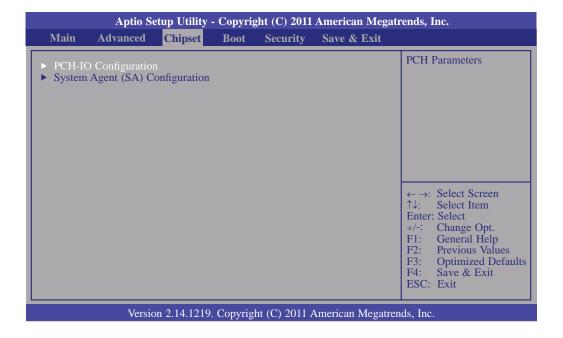

## **PCH-IO Configuration**

| Aptio Setup Utility Chipset                                                                                                    | - Copyright (C) 2011 America | an Megatrends, Inc.                                                                                                    |
|----------------------------------------------------------------------------------------------------|------------------------------|----------------------------------------------------------------------------------------------------|
| Intel PCH RC Version Intel PCH SKU Name Intel PCH Rev ID  ➤ PCI Express Configuration ➤ USB Configuration ➤ PCH Azalia Configuration | 1.1.0.0<br>QM77<br>04/C1     | PCI Express Coniguration settings.                                                                                                    |
| PCH LAN Controller<br>Wake on LAN                                                                                                    | [Enabled]<br>[Enabled]       |                                                                                                    |
| After G3                                                                                                    | [Power on]                   | →←: Select Screen  ↑↓: Select Item Enter: Select +/-: Change Opt. F1: General Help F2: Previous Values F3: Optimized Defaults F4: Save & Exit ESC: Exit |
| Version 2.14.1219. Copyright (C) 2011 American Megatrends, Inc.                                                                      |                              |                                                                                                    |

### **PCH LAN Controller**

Enables or disables the PCH LAN Controller.

#### Wake on LAN

Set this field to Enabled to wake up the system via the onboard LAN or via a LAN card that supports the remote wake up function.

#### After G3

Power Off / WOL

Power-on the system via WOL after G3.

Power On

Power-on the system after G3.

### **PCI Express Configuration**

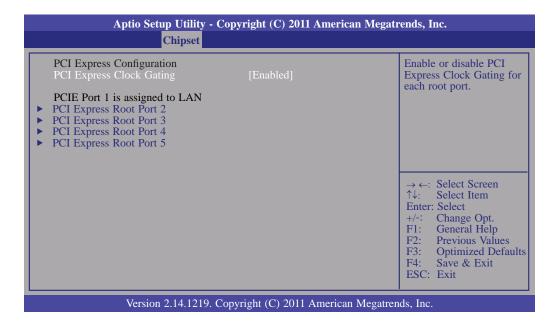

#### **PCI Express Clock Gating**

Enables or disables PCI Express Clock Gating for each root port.

#### PCI Express Root Port 2 to PCI Express Root Port 5

Controls the PCI Express Root Port.

#### **USB** Configuration

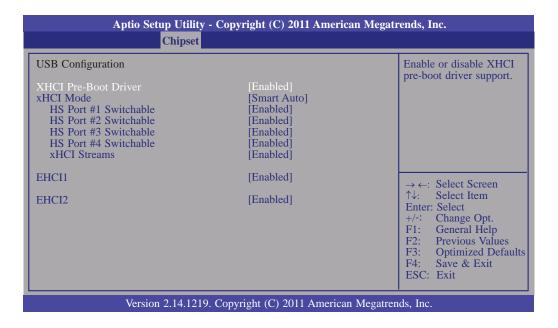

143

#### xHCI Pre-Boot Driver

Enables or disables xHCI Pre-Boot Driver support.

#### xHCI Mode

Mode of operation of xHCI controller. Options are Smart Auto, Auto, Enabled, Disabled.

#### **EHCI1** and **EHCI2**

These fields are used to enable or disable USB 2.0.

#### **PCH Azalia Configuration**

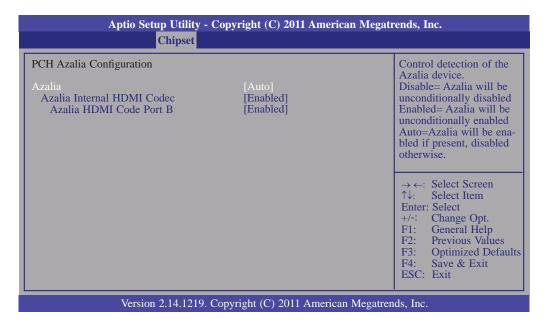

#### **Azalia internal HDMI codec**

Enables or disables the Azalia internal HDMI codec.

#### System Agent (SA) Configuration

| Aptio Setup Utility - Copyright (C) 2011 American Megatrends, Inc.                                                                          |                                     |                                                                                                    |  |  |  |  |
|----------------------------------------------------------------------------------------------------|-------------------------------------|----------------------------------------------------------------------------------------------------|--|--|--|--|
| Chipset                                                                                                    |                                     |                                                                                                    |  |  |  |  |
| System Agent Bridge Name System Agent RC Version VT-d Capability  ► Graphics Configuration  ► NB PCIe Configuration  ► Memory Configuration | SandyBridge<br>1.1.0.0<br>Supported | Config Graphics Settings.                                                                                                    |  |  |  |  |
|                                                                                                    |                                     | → ←: Select Screen  ↑↓: Select Item  Enter: Select  +/-: Change Opt.  F1: General Help  F2: Previous Values  F3: Optimized Defaults  F4: Save & Exit  ESC: Exit |  |  |  |  |
| Version 2.14.1219. Copyright (C) 2011 American Megatrends, Inc.                                                                             |                                     |                                                                                                    |  |  |  |  |

### **Graphics Configuration**

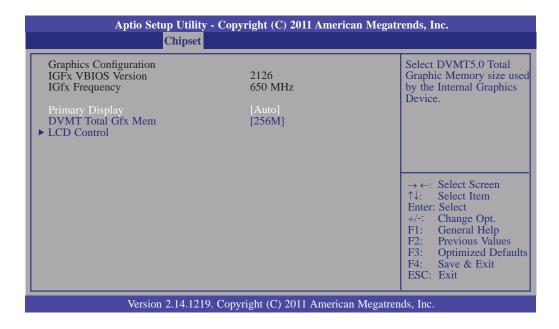

#### **Primary Display**

| Auto | When the system boots, it will auto detects the display de-     |
|------|-----------------------------------------------------------------|
|      | vice.                                                           |
| IGFX | When the system boots, it will first initialize the onboard     |
|      | VGA.                                                            |
| PEG  | When the system boots, it will first initialize the PCI Express |
|      | x16 graphics card.                                              |

145

#### **DVMT Total Gfx Mem**

This field is used to select the graphics memory size used by DVMT mode.

#### **LCD Control**

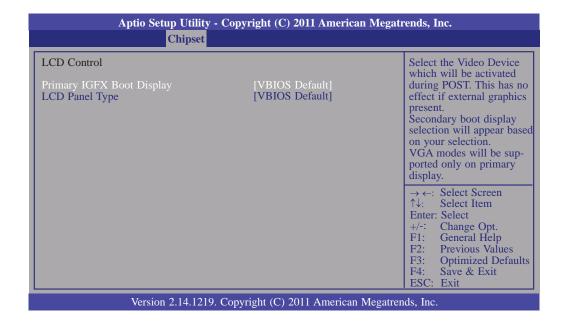

#### Primary IGFX Boot Display and Secondary IGFX Boot Display

The options are VBIOS Default, CRT, HDMI, LVDS, DVI-I and DVI-D.

#### **LCD Panel Type**

This field is used to select the type of LCD panel used by the internal graphics device.

### **NB PCIe Configuration**

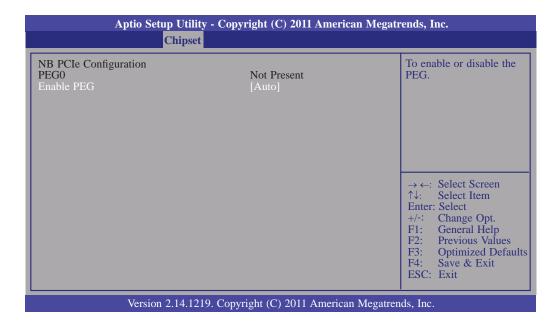

#### **Enabled PEG**

To enable or disable the PEG.

### **Memory Configuration**

| Aptio Setup Utility - Co<br>Chipset                                                                                                    | opyright (C) 2011 American N                                                                | Megatrends, Inc.                                                                                                    |  |  |  |
|----------------------------------------------------------------------------------------------------|---------------------------------------------------------------------------------------------|----------------------------------------------------------------------------------------------------|--|--|--|
| Memory Information  Memory RC Version Memory Frequency Total Memory DIMM#1 DIMM#2 CAS Latency (tCL) Minimum delay time CAS to RAS (tRCDmin) Row Precharge (tRPmin) Active to Precharge (tRASmin) | 1.2.2.0<br>1060 Mhz<br>8192 MB (DDR3)<br>4096 MB (DDR3)<br>4096 MB (DDR3)<br>11<br>11<br>28 | → ←: Select Screen ↑↓: Select Item Enter: Select +/-: Change Opt. F1: General Help F2: Previous Values F3: Optimized Defaults F4: Save & Exit ESC: Exit |  |  |  |
| Version 2.14.1219. Copyright (C) 2011 American Megatrends, Inc.                                                                                                    |                                                                                             |                                                                                                    |  |  |  |

### Boot

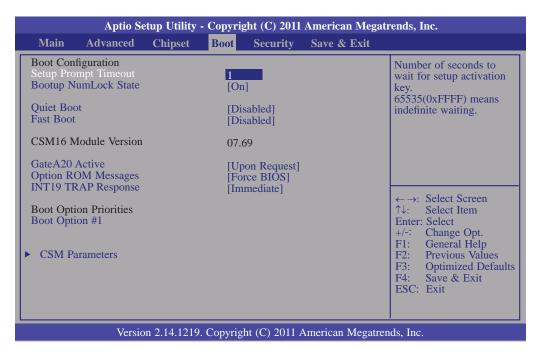

### **Setup Prompt Timeout**

Selects the number of seconds to wait for the setup activation key. 65535(0xFFFF) denotes indefinite waiting.

#### **Bootup NumLock State**

This allows you to determine the default state of the numeric keypad. By default, the system boots up with NumLock on wherein the function of the numeric keypad is the number keys. When set to Off, the function of the numeric keypad is the arrow keys.

#### **Quiet Boot**

Enables or disables the quiet boot function.

#### **Fast Boot**

Enables or disables boot with initialization of a minimal set of devices re quired to launch active boot option. Has no effect for BBS boot options.

#### **GateA20 Active**

Upon Request- GA20 can be disabled using BIOS services.

Alwasy- Do not allow disabling GA20; this option is useful when any RT code is executed above 1MB.

#### **Option ROM Messages**

Set display mode for option ROM.

#### **INT19 TRAP Response**

When enabled, it allows the optional ROM to trap Int 19.

#### **CSM Parameters**

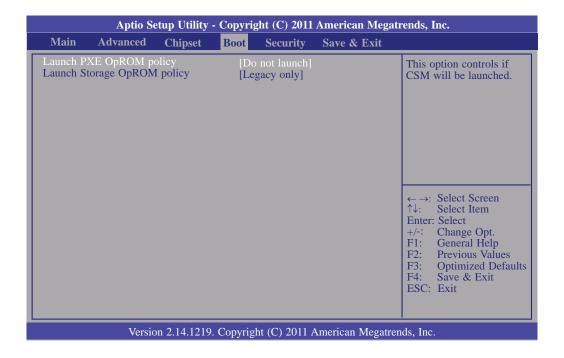

### Launch PXE OpROM policy

Controls the execution of UEFI and legacy PXE OpROM.

#### Launch Storage OpROM policy

Controls the execution of UEFI and legacy storage OpROM.

# **Security**

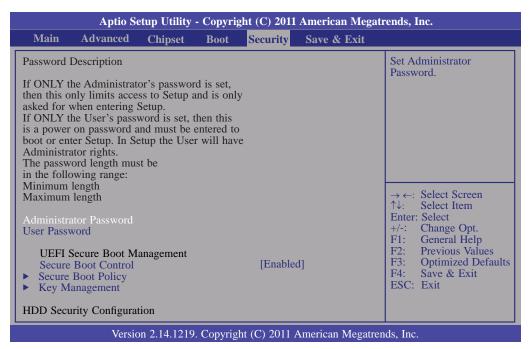

#### **Administrator Password**

Sets the administrator password.

#### **User Password**

Sets the user password.

#### **Secure Boot Policy**

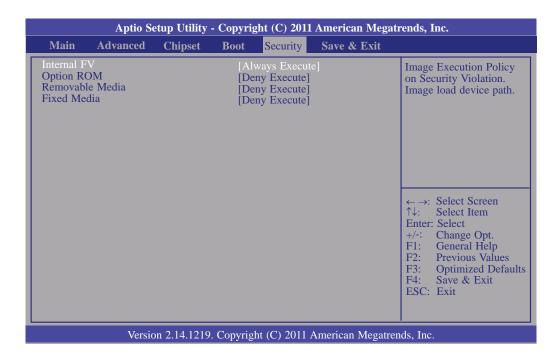

Internal FV, Option ROM, Removable Media, Fixed Media

Image Execution Policy on Security Violation. Image load device path.

#### **Key Management**

| Main                                                                               | Advanced                                                                                                | Chipset         | Boot       | Security                                          | Save & Exit                                                       |                                                                                       |
|------------------------------------------------------------------------------------|----------------------------------------------------------------------------------------------------|-----------------|------------|---------------------------------------------------|-------------------------------------------------------------------|---------------------------------------------------------------------------------------|
| System Mode<br>Secure Boot Mode                                                    |                                                                                                    | Setup<br>Disabl | ed         | Launches the file browser to set the platform key |                                                                   |                                                                                       |
| Platform Key (PK)  ➤ Set PK from File  ➤ Get PK to File  ➤ Delete the PK           |                                                                                                    |                 | NOT I      | NSTALLED                                          | from file.                                                        |                                                                                       |
| Key Exc  Set KE  Get KE  Delete                                                    | change Key Da<br>K from File<br>K to File<br>the KEK                                                    |                 | <u>.</u> ) | NOT I                                             | NSTALLED                                                          |                                                                                       |
| Authori  Set DB  Get DB                                                            | Append an entry to KEK Authorized Signature Database (DB) Set DB from File Get DB to File Delete the DB |                 | NOT I      | NSTALLED                                          | ← →: Select Screen ↑↓: Select Item Enter: Select +/-: Change Opt. |                                                                                       |
| <ul> <li>Append Forbide</li> <li>Set DB</li> <li>Get DB</li> <li>Delete</li> </ul> | Append an entry to DB Forbidden Signature Database (DBX)                                                |                 |            | NOT I                                             | NSTALLED                                                          | F1: General Help F2: Previous Values F3: Optimized Defaults F4: Save & Exit ESC: Exit |
|                                                                                    | All Factory Ko<br>actory Default                                                                        |                 | K, DB, D   | OBX)                                              |                                                                   |                                                                                       |

#### Set PK from File

Launches the file browser to set the platform key from file.

#### **Get PK to File**

Stores the existing platform key to file name OK in selected file system's root.

#### **Delete the PK**

Deletes the platform key.

#### Set KEK from file

Launches the file browser to set the key exchange key signature database from file.

#### **Get KEK to File**

Stores the existing key exchange key signature database to file name KEK in selected file system's root.

#### **Delete the KEK**

Deletes the key exchange key signature database.

### Append an entry to KEK

Launches the file browser to append the key exchange key signature database entry from file.

#### Set DB from file

Launches the file browser to set the authorized signature database from file.

#### Get DB to File

Stores the existing authorized signature database to file name DB in selected file system's root.

#### **Delete the DB**

Deletes the authorized signature database.

#### Append an entry to DB

Launches the file browser to append the authorized security database entry from file.

#### Set DBX from file

Launches the file browser to set the forbidden signature database from file.

#### **Get DBX to File**

Stores the existing forbidden signature database to file name DB in selected file system's root.

#### **Delete the DBX**

Deletes the forbidden signature database.

#### Append an entry to DBX

Launches the file browser to append the forbidden signature database entry from file.

### Save & Exit

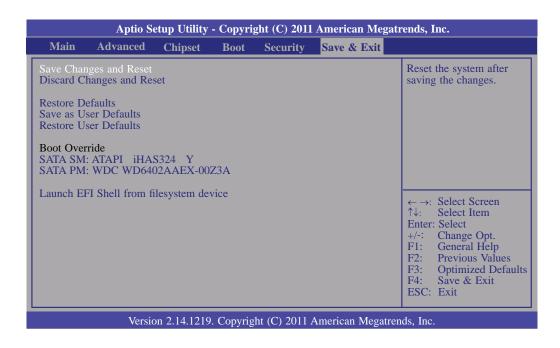

#### **Save Changes and Reset**

To save the changes, select this field and then press <Enter>. A dialog box will appear. Select Yes to reset the system after saving all changes made.

#### **Discard Changes and Reset**

To discard the changes, select this field and then press <Enter>. A dialog box will appear. Select Yes to reset the system setup without saving any changes.

#### **Restore Defaults**

To restore and load the optimized default values, select this field and then press <Enter>. A dialog box will appear. Select Yes to restore the default values of all the setup options.

#### Save as User Defaults

To save changes done so far as user default, select this field and then press <Enter>. A dialog box will appear. Select Yes to save values as user default.

#### **Restore User Defaults**

To restore user default to all the setup options, select this field and then press <Enter>. A dialog box will appear. Select Yes to restore user default.

# Updating the BIOS

To update the BIOS, you will need the new BIOS file and a flash utility, AFUDOS. EXE. Please contact technical support or your sales representative for the files.

To execute the utility, type:

A: > AFUDOS BIOS\_File\_Name /b /p /n

then press <Enter>.

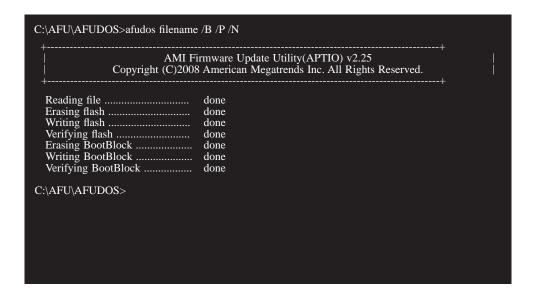

# Chapter 8 - Supported Software

Some devices of the system require drivers from hardware manufactures to operate properly. The system may come with a CD/DVD that contains drivers, utilities and software applications. Insert the CD into a CD-ROM drive. The autorun screen (Mainboard Utility CD) will appear. If the "Autorun" does not automatically start, please go to the root directory of the CD and double-click "Setup".

If your product package does not include a CD/DVD, you can download the latest drivers from the DFI Download Center:

http://www.dfi.com/DownloadCenter

Once you are in the Download Center page, select your product or type the model name and click "Search" to find product-related resources such as documentation and drivers.

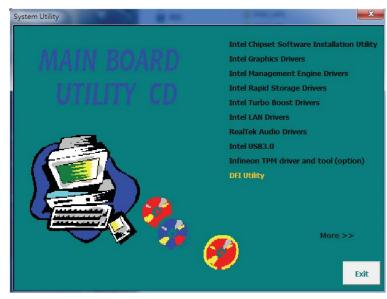

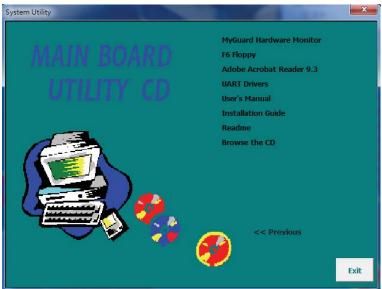

# Microsoft .NET Framework 3.5 (for Windows XP only)

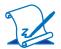

Before installing Microsoft .NET Framework 3.5, make sure you have updated your Windows XP operating system to Service Pack 3.

To install the driver, click "Microsoft .NET Framework 3.5" on the main menu.

carefully.

Click "I have read and accept the terms of the License Agreement" then click Install.

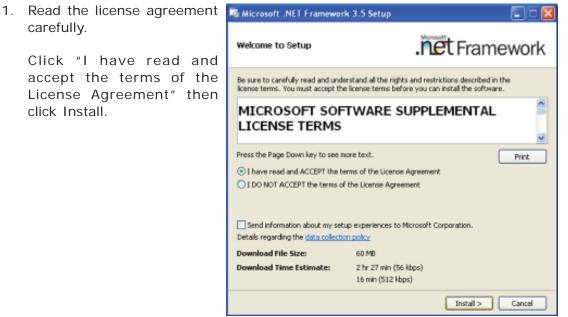

2. Setup is now installing the driver.

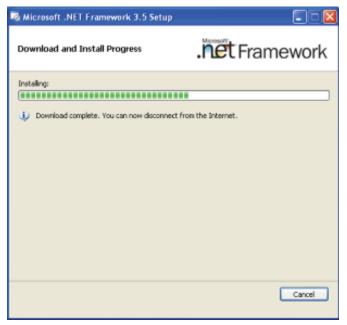

3. Click Exit.

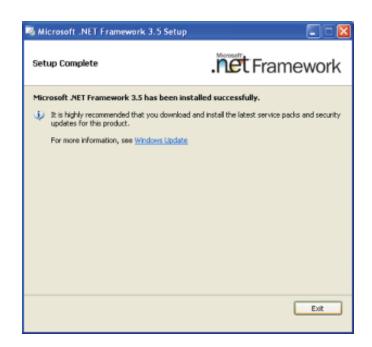

# Intel Chipset Software Installation Utility

The Intel Chipset Software Installation Utility is used for updating Windows® INF files so that the Intel chipset can be recognized and configured properly in the system.

To install the utility, click "Intel Chipset Software Installation Utility" on the main menu.

 Setup is ready to install the utility. Click Next.

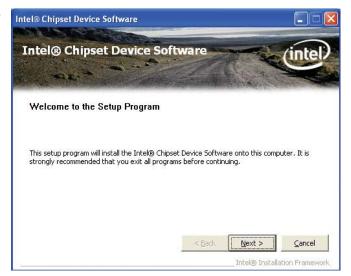

2. Read the license agreement then click Yes.

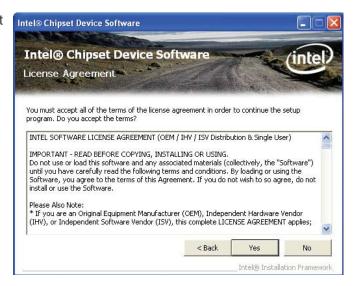

3. Go through the readme document for more installation tips then click Next.

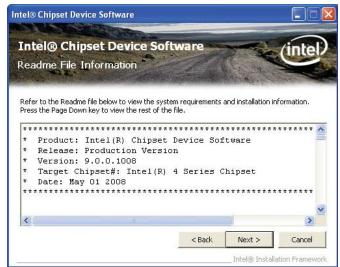

4. Click Finish to exit setup.

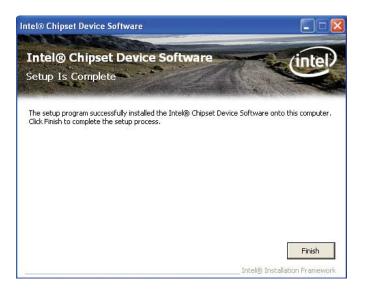

# Intel Graphics Drivers

To install the driver, click "Intel Graphics Drivers" on the main menu.

 Setup is now ready to install the graphics driver. Click Next.

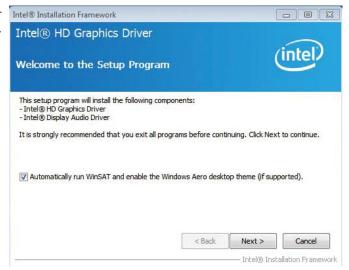

By default, the "Automatically run WinSAT and enable the Windows Aero desktop theme" is enabled. With this enabled, after installing the graphics driver and the system rebooted, the screen will turn blank for 1 to 2 minutes (while WinSAT is running) before the Windows Vista desktop appears. The "blank screen" period is the time Windows is testing the graphics performance.

2. Read the license agreement then click Yes.

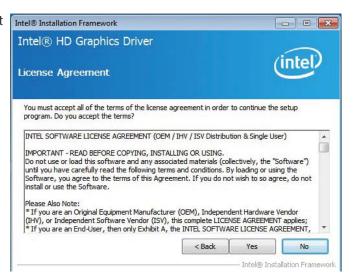

3. Go through the readme document for system requirements and installation tips then click Next.

Intel® Installation Framework

Intel® Installation Framework

Readme File Information

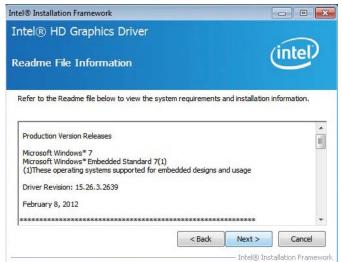

4. Setup is now installing the driver. Click Next to continue.

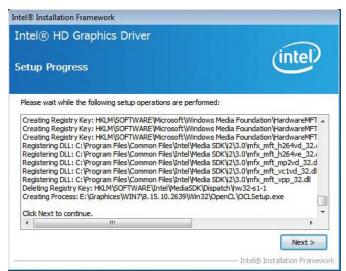

5. Click "Yes, I want to restart this computer now" then click Finish.

Restarting the system will allow the new software installation to take effect.

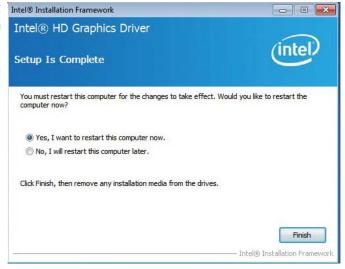

# Intel Management Engine Drivers

To install the driver, click "Intel Management Engine Driver" on the main menu.

 Setup is ready to install the driver. Click Next.

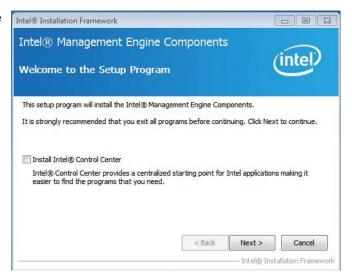

2. Read the license agreement then click Yes.

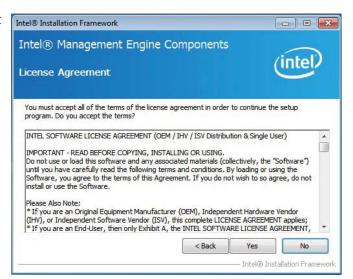

3. Setup is currently installing the driver. After installation has completed, click Next.

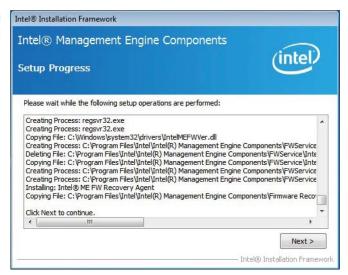

4. After completing installation, click Finish.

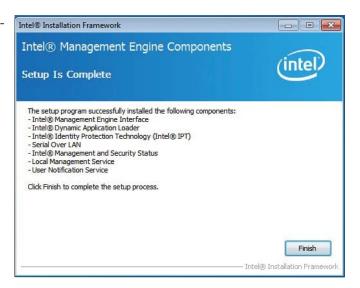

# Intel Rapid Storage Drivers

To install the driver, click "Intel Rapid Storage Drivers" on the main menu.

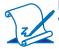

#### Note:

Windows Vista is not supported.

1. Setup is ready to install the driver. Click Next.

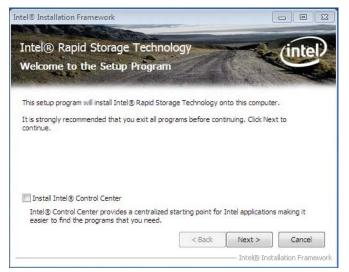

2. Read the license agreement then click Yes.

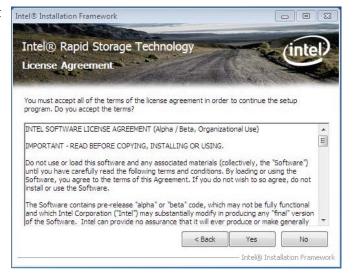

3. Go through the readme document for more installation tips then click Next.

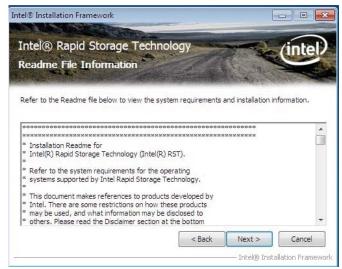

4. Setup is currently installing the driver. After installation has completed, click Next.

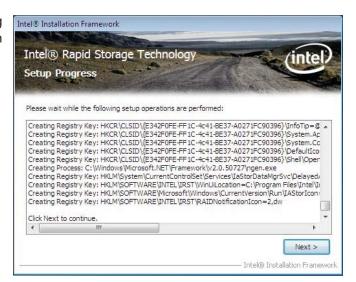

5. Click "Yes, I want to restart this computer now." then click Finish.

Restarting the system will allow the new software installation to take effect.

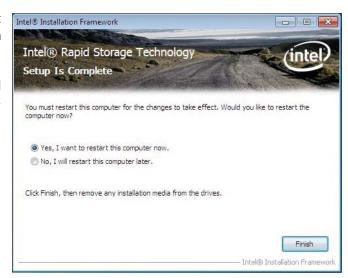

# Intel Turbo Boost Monitor

To install the driver, click "Intel Turbo Boost" on the main menu.

1. Setup is now ready to install the utility. Click Next.

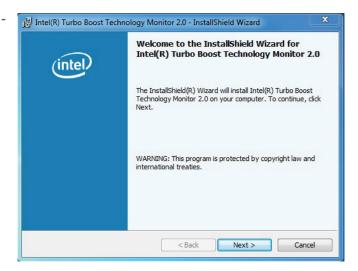

Read the license agreement and then click "I accept the terms in the license agreement". Click Next.

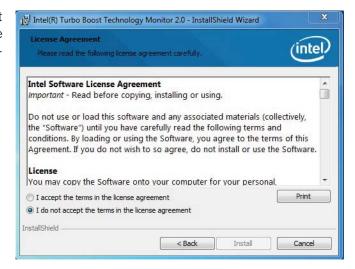

The setup program is currently installing the software.

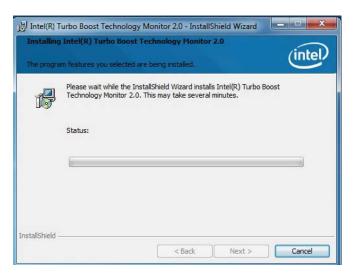

4. Click Finish.

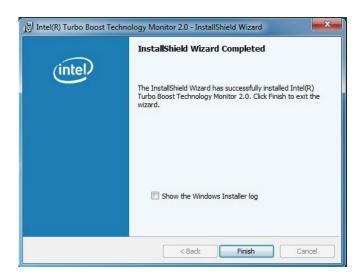

### Intel LAN Drivers

To install the driver, click "Intel LAN Drivers" on the main menu.

 Setup is ready to install the driver. Click Next.

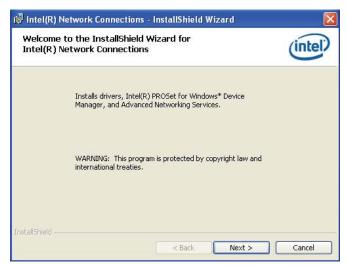

2. Click "I accept the terms in the license agreement" then click "Next".

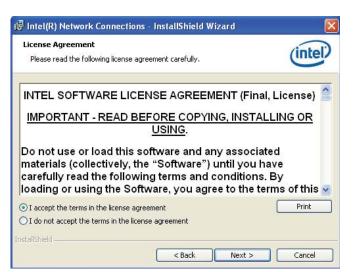

3. Select the program featuers you want installed then click Next.

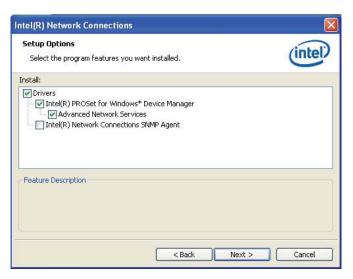

4. Click Install to begin the installation.

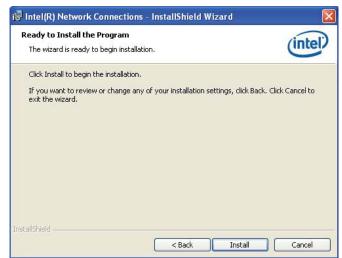

5. After completing installation, click Finish.

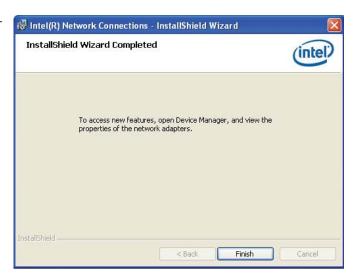

# **Audio Drivers**

To install the driver, click "Audio Drivers" on the main menu.

1. Setup is ready to install the driver. Click Next.

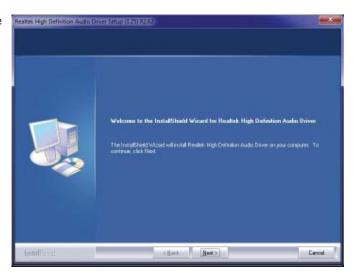

2. Click "Yes, I want to restart my computer now" then click Finish.

Restarting the system will allow the new software installation to take effect.

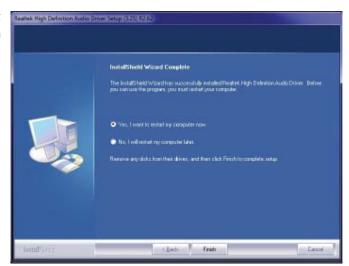

# Intel USB 3.0

To install the driver, click "Intel USB 3.0" on the main menu.

1. Setup is ready to install the graphics driver. Click Next.

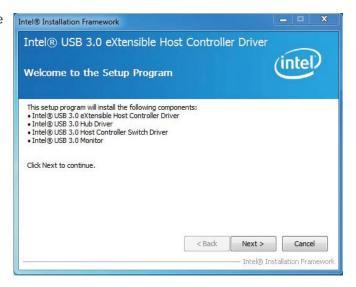

2. Read the license agreement then click Yes.

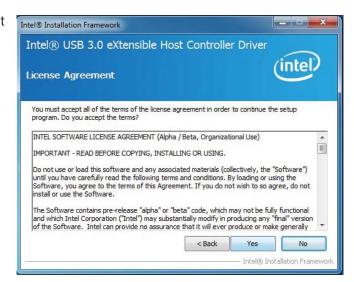

3. Go through the readme document for more installation tips then click Next.

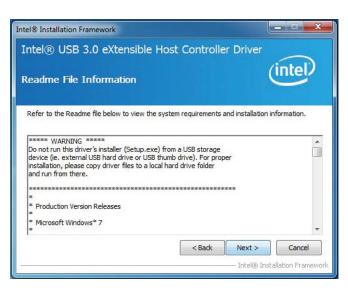

4. Setup is currently installing the driver. After installation has completed, click Next.

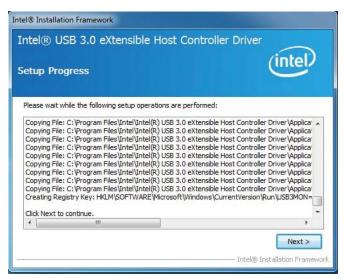

5. After completing installation, click Finish.

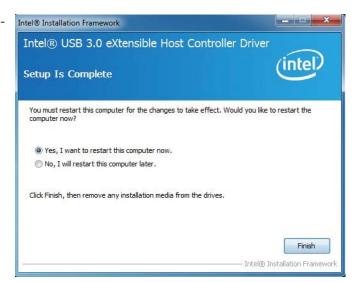

# Infineon TPM Driver and Tool (optional)

To install the driver, click "Infineon TPM driver and tool (option)" on the main menu.

 TPM requires installing the Microsoft Visual C++ package prior to installing the driver. Click Install.

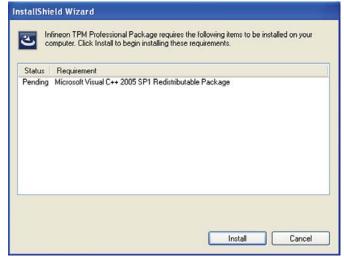

2. The setup program is preparing to install the driver.

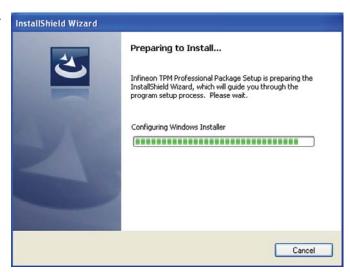

3. The setup program is ready to install the driver. Click Next.

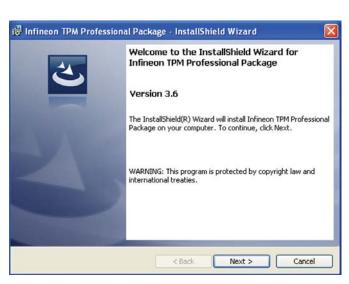

4. Click "I accept the terms in the license agreement" and then click "Next".

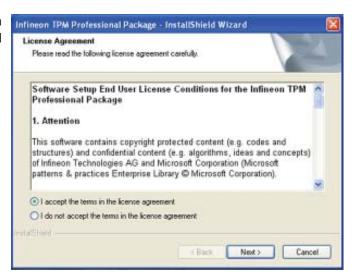

5. Enter the necessary information and then click Next.

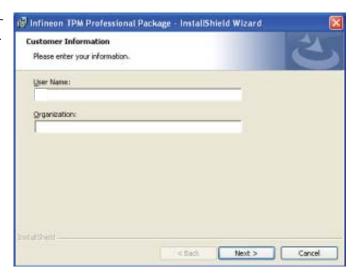

6. Select a setup type and then click Next.

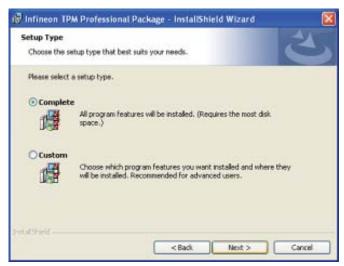

7. Click Install.

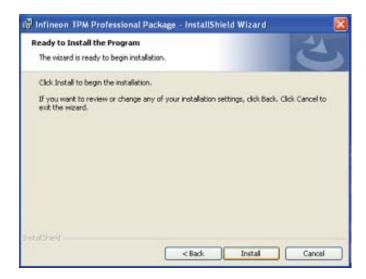

8. The setup program is currently installing the driver.

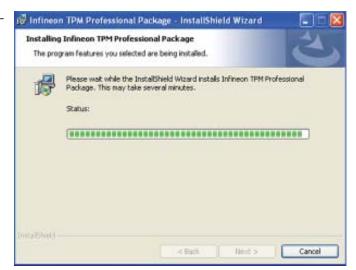

9. Click Finish.

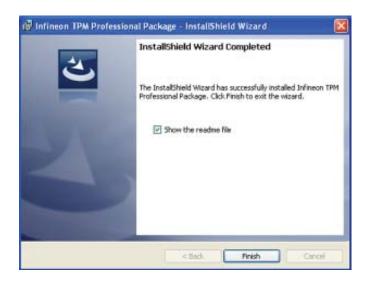

10. Click Yes to restart the system.

Restarting the system will allow the new software installation to take effect.

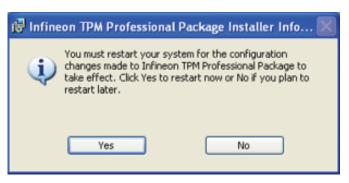

# **DFI** Utility

DFI Utility provides information about the board, Watchdog, DIO, and Backlight. To access the utility, click "DFI Utility" on the main menu.

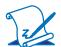

#### Note:

If you are using Windows 7, you need to access the operating system as an administrator to be able to install the utility.

 Setup is ready to instal the DFI Utility driver Click "Next".

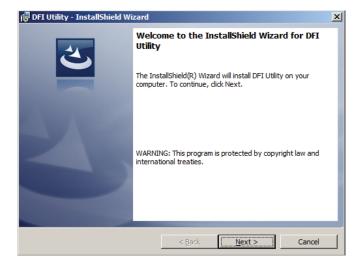

2. Click "I accept the terms in the license agreement" then click "Next".

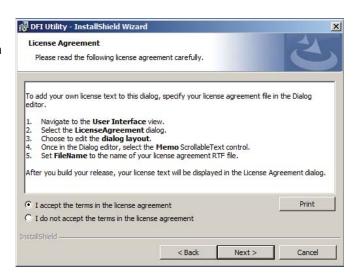

Enter "User name" and "Organization" information then click "Next".

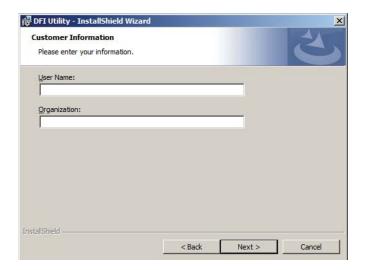

4. Click "Install" to begin the installation.

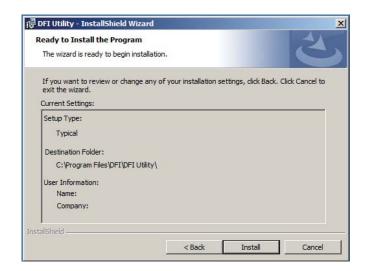

5. After completing installa tion, click "Finish".

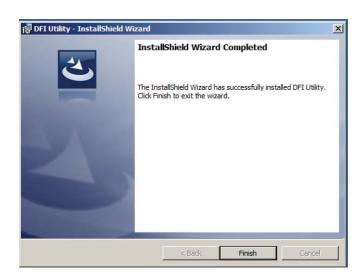

# MyGuard Hardware Monitor

To install the driver, click "MyGuard Hardware Monitor" on the main menu.

1. Setup is ready to install the utility. Click Next.

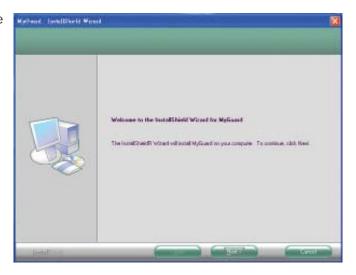

2. Click Install to begin installation.

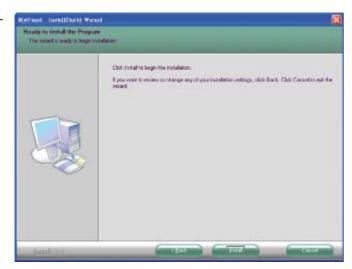

3. Setup is currently installing the utility.

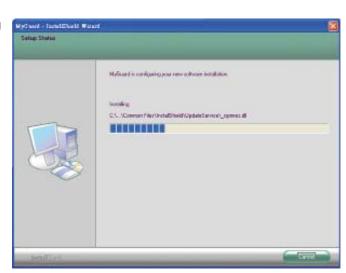

# Supported Software

4. After completing installation, click Finish to exit setup.

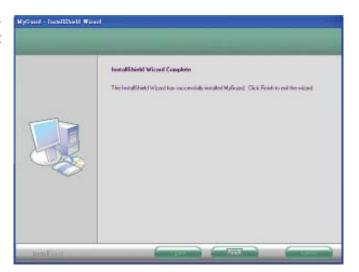

# F6 Floppy

This is used to create a floppy driver diskette needed when you install Windows® XP using the F6 installation method. This will allow you to install the operating system onto a hard drive when in AHCI mode.

- 1. Insert a blank floppy diskette.
- 2. Locate for the drivers in the CD then copy them to the floppy diskette. The CD includes drivers for both 32-bit and 64-bit operating systems. The path to the drivers are shown below.

32-bit

CD Drive:\AHCI\_RAID\F6FLOPPY\f6flpy32

64-bit

CD Drive:\AHCI\_RAID\F6FLOPPY\f6flpy64

# Microsoft DirectX 9.0C (for Windows XP only)

To install the driver, click "Microsoft DirectX 9.0C" on the main menu.

1. Click "I accept the agreement" then click Next.

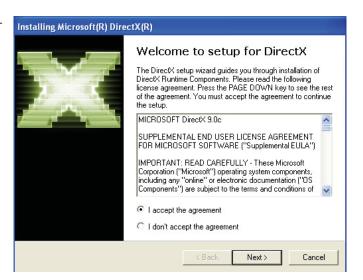

2. To start installation, click Next.

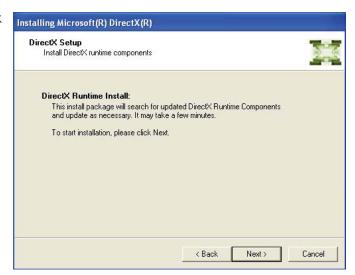

3. Click Finish. Reboot the system for DirectX to take effect.

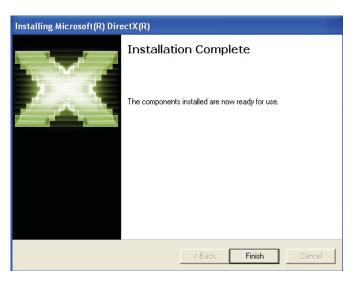

# Adobe Acrobat Reader 9.3

To install the reader, click "Adobe Acrobat Reader 9.3" on the main menu.

 Click Next to install or click Change Destination Folder to select another folder.

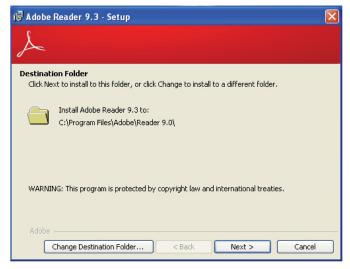

2. Click Install to begin installation.

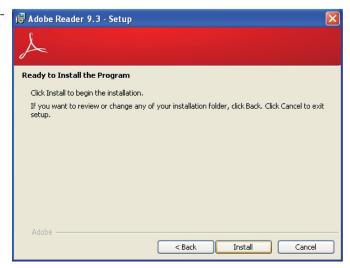

3. Click Finish to exit installation.

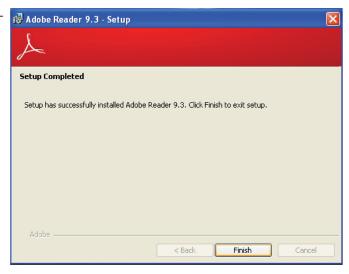

## **UART** Drivers

- 1. Locate for PCI Serial Port in Computer Manager.
- 2. Right-click on "PCI Serial Port".
- 3. Select "Update Driver Software".
- 4. Double-click Setup.

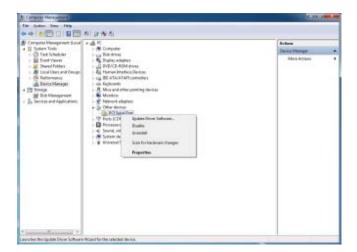

5. Click "Browse my computer for driver software".

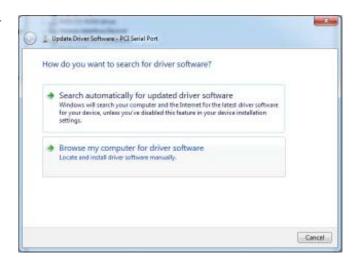

- 6. Click "Browse" to select the folder where the driver is located.
- 7. Click "Next".

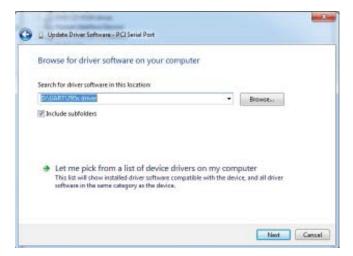

8. Click "Install this driver software anyway".

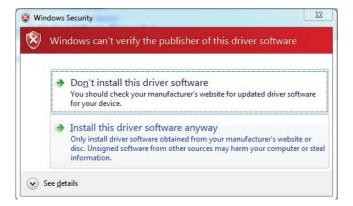

9. Setup is now installing the driver.

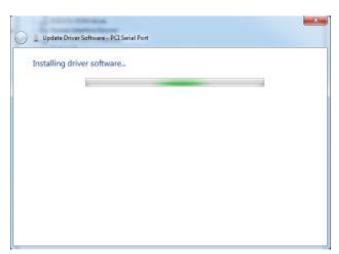

10. After completing installation, click "Close".

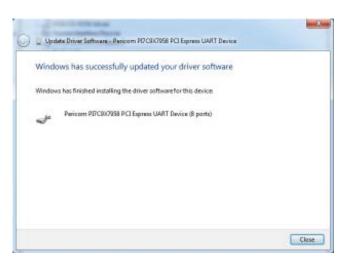

# Supported Software

11. After completing installing the driver, the serial ports on the system board are distributed among the COM ports in Computer Manager.

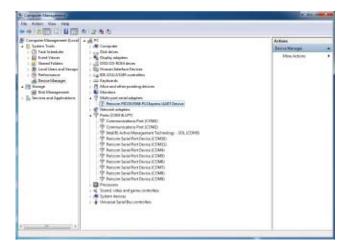

# Appendix A - NLITE and AHCI Installation Guide

# nLite

nLite is an application program that allows you to customize your XP installation disc by integrating the RAID/AHCI drivers into the disc. By using nLite, the F6 function key usually required during installation is no longer needed.

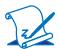

#### Note:

The installation steps below are based on nLite version 1.4.9. Installation procedures may slightly vary if you're using another version of the program.

1. Download the program from nLite's offical website.

http://www.nliteos.com/download.html

2. Install nLite.

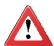

#### Important:

Due to it's coding with Visual.Net, you may need to first install .NET Framework prior to installing nLite.

3. Download relevant RAID/AHCI driver files from Intel's website. The drivers you choose will depend on the operating system and chipset used by your computer.

The downloaded driver files should include iaahci.cat, iaAHCI.inf, iastor.cat, iaStor. inf, IaStor.sys, license.txt and TXTSETUP.OEM.

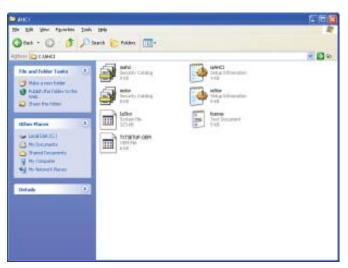

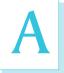

- 4. Insert the XP installation disc into an optical drive.
- Launch nLite. The Welcome screen will appear. Click Next.

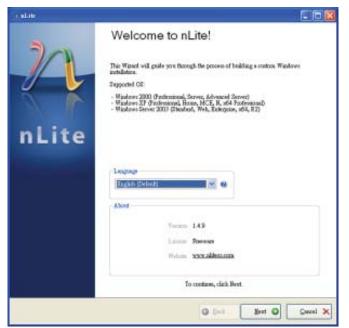

6. Click **Next** to temporarily save the Windows installation files to the designated default folder.

If you want to save them in another folder, click **Browse**, select the folder and then click **Next**.

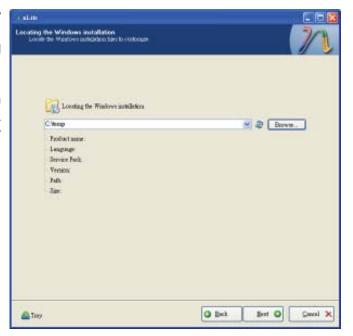

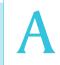

7. Click Next.

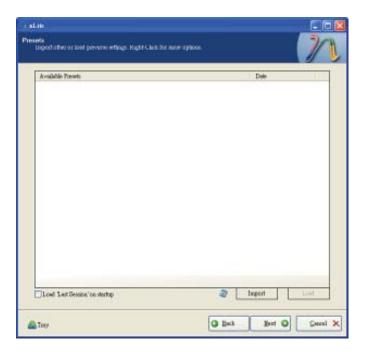

8. In the Task Selection dialog box, click **Drivers** and **Bootable ISO**. Click **Next**.

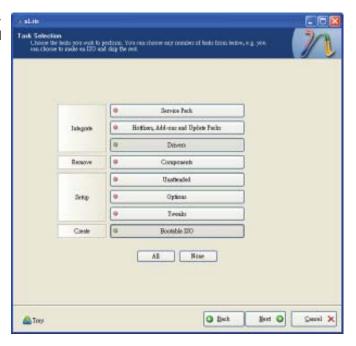

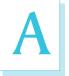

 Click Insert and then select Multiple driver folder to select the drivers you will integrate. Click Next.

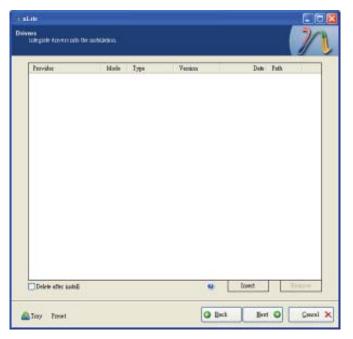

10. Select only the drivers appropriate for the Windows version that you are using and then click **OK**.

Integrating 64-bit drivers into 32-bit Windows or vice versa will cause file load errors and failed installation.

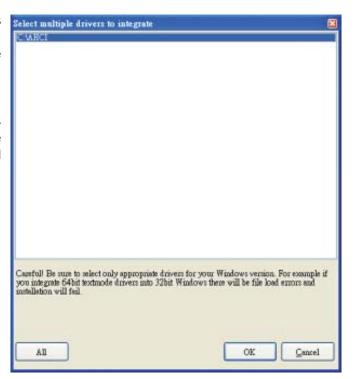

 If you are uncertain of the southbridge chip used on your motherboard, select all RAID/AHCI controllers and then click OK.

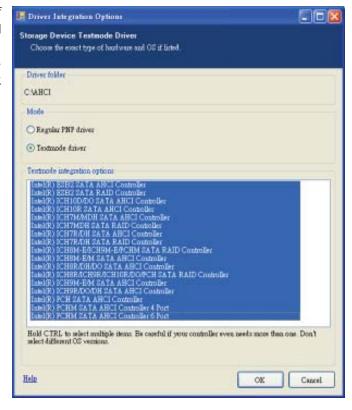

12. Click Next.

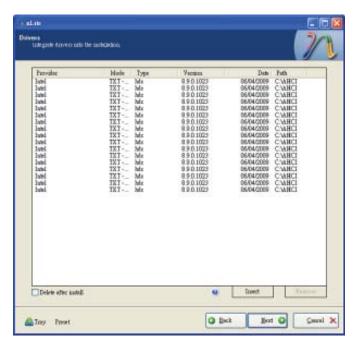

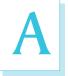

13. The program is currently integrating the drivers and applying changes to the installation.

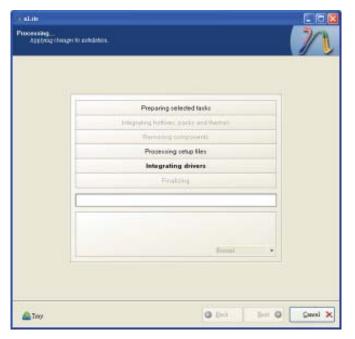

14. When the program is finished applying the changes, click **Next**.

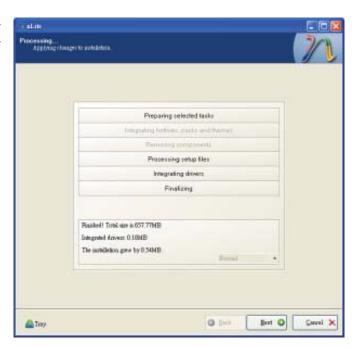

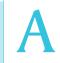

15. To create an image, select the Create Image mode under the General section and then click Next.

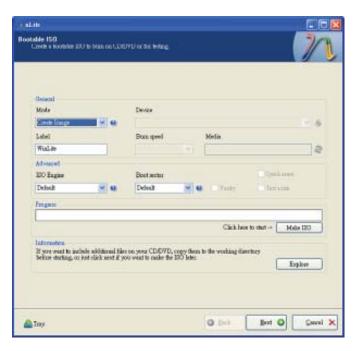

16. Or you can choose to burn it directly to a disc by selecting the **Direct Burn** mode under the General section.

Select the optical device and all other necessary settings and then click **Next**.

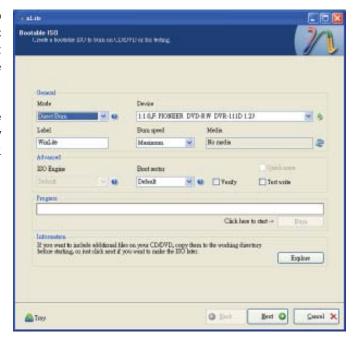

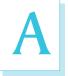

17. You have finished customizing the Windows XP installation disc. Click **Finish**.

Enter the BIOS utility to configure the SATA controller to RAID/AHCI. You can now install Windows XP.

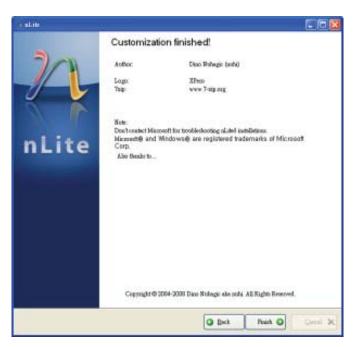

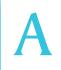

# **AHCI**

The installation steps below will guide you in configuring your SATA drive to AHCI mode.

- 1. Enter the BIOS utility and configure the SATA controller to IDE mode.
- 2. Install Windows XP but do not press F6.
- 3. Download relevant RAID/AHCI driver files supported by the motherboard chipset from Intel's website.

Transfer the downloaded driver files to C:\AHCI.

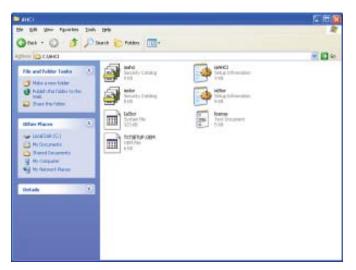

 Open Device Manager and right click on one of the Intel Serial ATA Storage Controllers, then select Update Driver.

If the controller you selected did not work, try selecting another one.

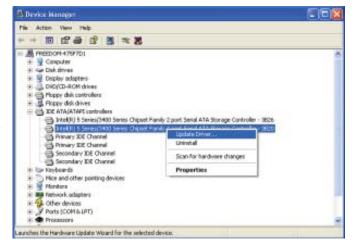

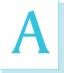

 In the Hardware Update Wizard dialog box, select "No, not this time" then click Next.

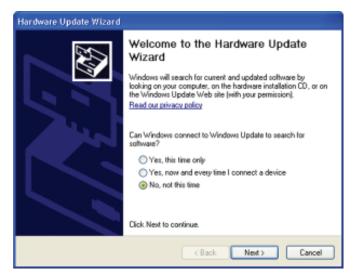

 Select "Install from a list or specific location (Advanced)" and then click Next.

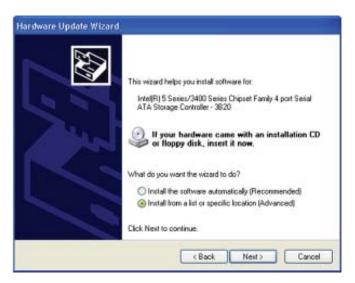

 Select "Don't search. I will choose the driver to install" and then click Next.

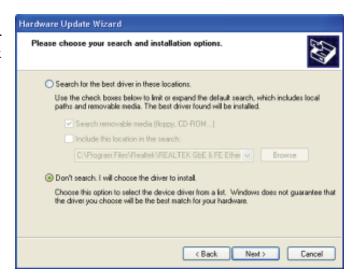

# A

### NLITE and AHCI Installation Guide

8. Click "Have Disk".

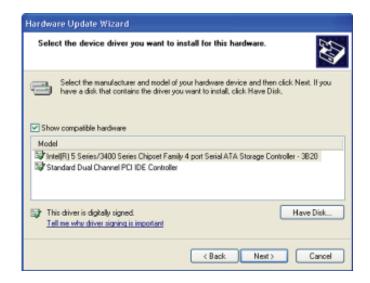

9. Select C:\AHCI\iaAHCI.inf and then click **Open**.

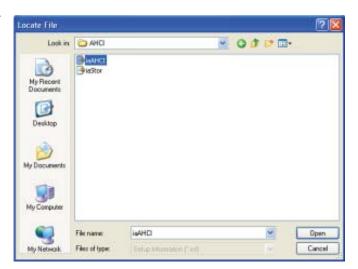

 Select the appropriate AHCI Controller of your hardware device and then click Next.

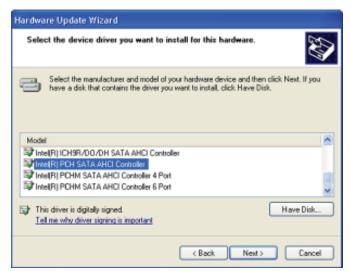

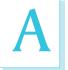

A warning message appeared because the selected SATA controller did not match your hardware device.

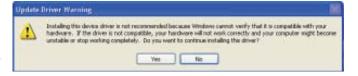

Ignore the warning and click **Yes** to proceed.

12. Click Finish.

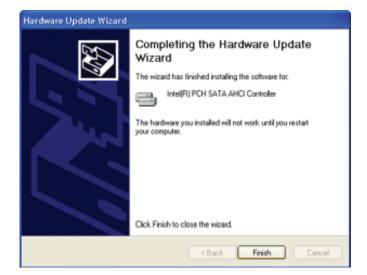

- 13. The system's settings have been changed. Windows XP requires that you restart the computer. Click **Yes**.
- 14. Enter the BIOS utility and modify the SATA controller from IDE to AHCI. By doing so, Windows will work normally with the SATA controller that is in AHCI mode.

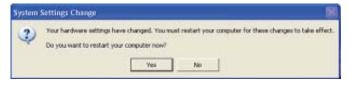

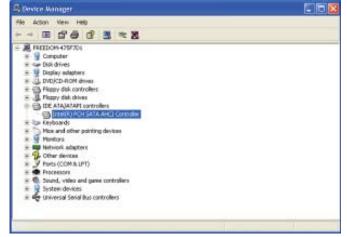

# Appendix B - Watchdog Timer

# Watchdog Timer

The following parameters are references for setting the time interval of the Watchdog Timer function. The system will regularly be "cleared" according to the set time interval. If the system hangs or fails to function, it will also reset according to the time interval so that your system will continue to operate.

```
.model small
.386
; Port defination
; -----
SuperIo_CFG_Port EQU
                                     ;Super I/O Config port. (2Eh/4Eh)
                           2Eh
SuperIo_DAT_Port EQU
                           SuperIo_CFG_Port + 1
WDT_Counter
                                    ; 1 to 255 (Sec./Min), 0 means disabled
                  EQU
                           10
mSuperio_Enter_Config
                           Macro
         mov
                  dx, SuperIo_CFG_Port
         mov
                  al, 87h
         out
                  dx, al
         NEWIODELAY
         out
                  dx, al
endM
mSuperio_Exit_Config
                           Macro
                  dx, SuperIo_CFG_Port
         mov
                  al, 0AAh
         mov
                  dx, al
         out
endM
mSuperio_GetSet_Reg
                           Macro RegIndex, AndMask, OrValue
         mov
                  dx, SuperIo_CFG_Port
                  al, RegIndex
         mov
                  dx, al
         out
         NEWIODELAY
                  dx, SuperIo_DAT_Port
         mov
                  al, dx
         NEWIODELAY
                  ah, al
         mov
                  al, AndMask
         and
                           al. OrValue
         or
         out
                  dx, al
         NEWIODELAY
endM
mSuperio_Get_Reg Macro RegIndex
                  dx, SuperIo_CFG_Port
         mov
         mov
                  al, RegIndex
         out
                  dx, al
```

### Watchdog Timer

```
NEWIODELAY
         mov
                  dx, SuperIo_DAT_Port
                            al, dx
         NEWIODELAY
endM
mSuperio_LDN_Select
                            Macro
         mSuperio_Set_Reg 07h, LDN
endM
mSuperio_Set_Reg Macro RegIndex, SetValue
                  dx, SuperIo_CFG_Port
         mov
                  al, RegIndex
         mov
                  dx, al
         out
         NEWIODELAY
                  dx, SuperIo_DAT_Port
         mov
                  al, SetValue
         mov
         out
                  dx, al
         NEWIODELAY
endM
NEWIODELAY
                  Macro
                  OEBh, al ; Dummy I/O output for delay
         out
endM
.code
start:
         call
                            W83627Hx_WDT
         mov
                  ah, 4ch
                  21h
         int
W83627Hx_WDT
                  Proc
                            near
;CRF5[3] :RW 0/1 = WDTO Second/Minute
; CRF5[2] : RW 0/1 = Keyboard Reset Low/High when WDTO Timeout
; CRF6[7:0]: RW 00h = Disable , 01h\sim0FFh = 1\sim255 Sec/Min.
;CRF7[7] :RW 0/1 = Disable/Enable Mouse interrupt reset WDTO counting.
; CRF7[6] : RW 0/1 = Disable/Enable Keyboard interrupt reset WDTO counting.
; CRF7[5] : WO 1 = Force WDTO time out(Auto clear).
; CRF7[4] : RW 0/1 = WDTO time status TimeOut/Counting.
; CRF7[3:0]: RW 0 \sim 7 = \text{Low IRQ for WDTO (Typical is 2, means SMI)}.
         mSuperio_Enter_Config
         mSuperio_LDN_Select 08h
```

### Watchdog Timer

; PLED mode register, WDTO time unit as second, Keyboard reset when WDTO time out

mSuperio\_GetSet\_Reg 0F5h, 11110111b, 00000100b

; , Disable MS/KB interrupt reset WDTO counting, IRQ2 for WDTO mSuperio\_GetSet\_Reg 0F7h, 11111111b, 11000010b

@@:

ret

W83627Hx\_WDT endP

end start

# Appendix C - System Error Message

When the BIOS encounters an error that requires the user to correct something, either a beep code will sound or a message will be displayed in a box in the middle of the screen and the message, PRESS F1 TO CONTINUE, CTRL-ALT-ESC or DEL TO ENTER SETUP, will be shown in the information box at the bottom. Enter Setup to correct the error.

# **Error Messages**

One or more of the following messages may be displayed if the BIOS detects an error during the POST. This list indicates the error messages for all Awards BIO-Ses:

#### **CMOS BATTERY HAS FAILED**

The CMOS battery is no longer functional. It should be replaced.

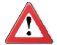

#### **Important**

Danger of explosion if battery incorrectly replaced. Replace only with the same or equivalent type recommended by the manufacturer. Dispose of used batteries according to the battery manufacturer's instructions.

#### CMOS CHECKSUM ERROR

Checksum of CMOS is incorrect. This can indicate that CMOS has become corrupt. This error may have been caused by a weak battery. Check the battery and replace if necessary.

#### DISPLAY SWITCH IS SET INCORRECTLY

The display switch on the motherboard can be set to either monochrome or color. This indicates the switch is set to a different setting than indicated in Setup. Determine which setting is correct, either turn off the system and change the jumper or enter Setup and change the VIDEO selection.

Hard Disk(s) fail (80)

HDD reset failed.

Hard Disk(s) fail (40)

HDD controller diagnostics failed.

### Hard Disk(s) fail (20)

HDD initialization error.

#### Hard Disk(s) fail (10)

Unable to recalibrate fixed disk.

#### Hard Disk(s) fail (08)

Sector Verify failed.

#### Keyboard is locked out - Unlock the key

The BIOS detects that the keyboard is locked. Keyboard controller is pulled low.

#### Keyboard error or no keyboard present

Cannot initialize the keyboard. Make sure the keyboard is attached correctly and no keys are being pressed during the boot.

### Manufacturing POST loop

System will repeat POST procedure infinitely while the keyboard controller is pull low. This is also used for the M/B burn in test at the factory.

#### BIOS ROM checksum error - System halted

The checksum of ROM address F0000H-FFFFFH is bad.

#### Memory test fail

The BIOS reports memory test fail if the memory has error(s).

# Appendix D - Troubleshooting

# Troubleshooting Checklist

This chapter of the manual is designed to help you with problems that you may encounter with your personal computer. To efficiently troubleshoot your system, treat each problem individually. This is to ensure an accurate diagnosis of the problem in case a problem has multiple causes.

Some of the most common things to check when you encounter problems while using your system are listed below.

- 1. The power switch of each peripheral device is turned on.
- 2. All cables and power cords are tightly connected.
- 3. The electrical outlet to which your peripheral devices are connected is working. Test the outlet by plugging in a lamp or other electrical device.
- 4. The monitor is turned on.
- 5. The display's brightness and contrast controls are adjusted properly.
- 6. All add-in boards in the expansion slots are seated securely.
- 7. Any add-in board you have installed is designed for your system and is set up correctly.

# Monitor/Display

### If the display screen remains dark after the system is turned on:

- 1. Make sure that the monitor's power switch is on.
- Check that one end of the monitor's power cord is properly attached to the monitor and the other end is plugged into a working AC outlet. If necessary, try another outlet.
- 3. Check that the video input cable is properly attached to the monitor and the system's display adapter.
- 4. Adjust the brightness of the display by turning the monitor's brightness control knob.

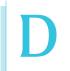

### The picture seems to be constantly moving.

- 1. The monitor has lost its vertical sync. Adjust the monitor's vertical sync.
- 2. Move away any objects, such as another monitor or fan, that may be creating a magnetic field around the display.
- 3. Make sure your video card's output frequencies are supported by this monitor.

### The screen seems to be constantly wavering.

1. If the monitor is close to another monitor, the adjacent monitor may need to be turned off. Fluorescent lights adjacent to the monitor may also cause screen wavering.

# **Power Supply**

#### When the computer is turned on, nothing happens.

- 1. Check that one end of the AC power cord is plugged into a live outlet and the other end properly plugged into the back of the system.
- 2. Make sure that the voltage selection switch on the back panel is set for the correct type of voltage you are using.
- 3. The power cord may have a "short" or "open". Inspect the cord and install a new one if necessary.

# Hard Drive

#### Hard disk failure.

- 1. Make sure the correct drive type for the hard disk drive has been entered in the BIOS.
- 2. If the system is configured with two hard drives, make sure the bootable (first) hard drive is configured as Master and the second hard drive is configured as Slave. The master hard drive must have an active/bootable partition.

### Excessively long formatting period.

If your hard drive takes an excessively long period of time to format, it is likely a cable connection problem. However, if your hard drive has a large capacity, it will take a longer time to format.

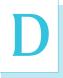

### Serial Port

The serial device (modem, printer) doesn't output anything or is outputting garbled characters.

- 1. Make sure that the serial device's power is turned on and that the device is on-line.
- 2. Verify that the device is plugged into the correct serial port on the rear of the computer.
- 3. Verify that the attached serial device works by attaching it to a serial port that is working and configured correctly. If the serial device does not work, either the cable or the serial device has a problem. If the serial device works, the problem may be due to the onboard I/O or the address setting.
- 4. Make sure the COM settings and I/O address are configured correctly.

# Keyboard

Nothing happens when a key on the keyboard was pressed.

- 1. Make sure the keyboard is properly connected.
- 2. Make sure there are no objects resting on the keyboard and that no keys are pressed during the booting process.

# System Board

- 1. Make sure the add-in card is seated securely in the expansion slot. If the add-in card is loose, power off the system, re-install the card and power up the system.
- 2. Check the jumper settings to ensure that the jumpers are properly set.
- 3. Verify that all memory modules are seated securely into the memory sockets.
- 4. Make sure the memory modules are in the correct locations.
- 5. If the board fails to function, place the board on a flat surface and seat all socketed components. Gently press each component into the socket.
- 6. If you made changes to the BIOS settings, re-enter setup and load the BIOS defaults.